# TC57 Touch Computer

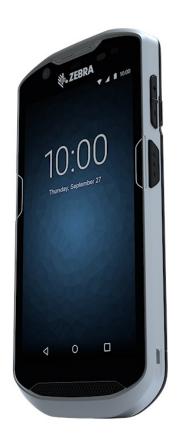

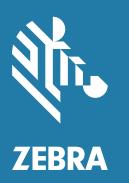

Integrator Guide for Android ™ 8.1.0 Oreo

#### Copyright

© **2019 ZIH Corp. and/or its affiliates.** All rights reserved. ZEBRA and the stylized Zebra head are trademarks of ZIH Corp., registered in many jurisdictions worldwide. Google, Android, Google Play and other marks are trademarks of Google LLC; Oreo is a trademark of Mondelez International, Inc. group. All other trademarks are the property of their respective owners.

COPYRIGHTS & TRADEMARKS: For complete copyright and trademark information, go to <a href="www.zebra.com/copyright">www.zebra.com/copyright</a>.

WARRANTY: For complete warranty information, go to www.zebra.com/warranty.

END USER LICENSE AGREEMENT: For complete EULA information, go to www.zebra.com/eula.

#### **Terms of Use**

Proprietary Statement

This manual contains proprietary information of Zebra Technologies Corporation and its subsidiaries ("Zebra Technologies"). It is intended solely for the information and use of parties operating and maintaining the equipment described herein. Such proprietary information may not be used, reproduced, or disclosed to any other parties for any other purpose without the express, written permission of Zebra Technologies.

· Product Improvements

Continuous improvement of products is a policy of Zebra Technologies. All specifications and designs are subject to change without notice.

· Liability Disclaimer

Zebra Technologies takes steps to ensure that its published Engineering specifications and manuals are correct; however, errors do occur. Zebra Technologies reserves the right to correct any such errors and disclaims liability resulting therefrom.

· Limitation of Liability

In no event shall Zebra Technologies or anyone else involved in the creation, production, or delivery of the accompanying product (including hardware and software) be liable for any damages whatsoever (including, without limitation, consequential damages including loss of business profits, business interruption, or loss of business information) arising out of the use of, the results of use of, or inability to use such product, even if Zebra Technologies has been advised of the possibility of such damages. Some jurisdictions do not allow the exclusion or limitation of incidental or consequential damages, so the above limitation or exclusion may not apply to you.

#### **Revision History**

Changes to the original guide are listed below:

| Change       | Date    | Description                                                     |  |
|--------------|---------|-----------------------------------------------------------------|--|
| -01 Rev A    | 12/2018 | itial release.                                                  |  |
| -02 Rev A    | 7/2019  | Added note to Installing the Battery.                           |  |
| -03 Rev. A   | 8/2019  | emove Imager as Camera section from DataWedge chapter.          |  |
| -04 Rev. A   | 11/2019 | Add TC57JO configuration. Update battery specification.         |  |
| -05EN Rev. A | 4/2020  | Update battery charging temperature in Troubleshooting section. |  |

| Copyright                      | 2  |
|--------------------------------|----|
| Terms of Use                   | 2  |
| Introduction                   | 11 |
| Documentation Set              | 11 |
| Configurations                 | 12 |
| Software Versions              | 12 |
| Chapter Descriptions           | 13 |
| Notational Conventions         | 13 |
| Related Documents              | 13 |
| Service Information            | 13 |
| Provide Documentation Feedback | 14 |
|                                |    |
| Getting Started                | 15 |
| Introduction                   | 15 |
| Setup                          | 15 |
| Installing a microSD Card      | 18 |
| Installing the Battery         | 20 |
| Charging the Battery           | 20 |
| Charging Indicators            | 21 |
| Google Account Setup           | 21 |
| Zebra Visibility Services      | 22 |
| Replacing the Battery          | 22 |
| Replacing the microSD Card     | 23 |
| Replacing the SIM Card         | 24 |
| Resetting the TC57             | 27 |
| Performing a Soft Reset        | 27 |
| Performing a Hard Reset        | 27 |
| Accessories                    | 28 |
| Introduction                   | 28 |
|                                |    |

| Accessories                                     | 28 |
|-------------------------------------------------|----|
| 1-Slot USB Charge Cradle                        | 31 |
| Charging the Device                             | 32 |
| Inserting a Device with Rugged Boot into Cradle | 33 |
| Main Battery Charging                           |    |
| Charging Temperature                            | 34 |
| 4-Slot Charge Only Cradle with Battery Charger  | 35 |
| Charging the Device                             | 35 |
| Charging a Spare Battery                        | 36 |
| Inserting a Device with Rugged Boot into Cradle | 37 |
| Main Battery Charging                           |    |
| Spare Battery Charging                          |    |
| Charging Temperature                            |    |
| 5-Slot Charge Only Cradle                       |    |
| Charging the Device                             | 39 |
| Inserting a Device with Rugged Boot into Cradle |    |
| Main Battery Charging                           |    |
| Charging Temperature                            |    |
| 5-Slot Ethernet Cradle                          |    |
| Daisy-chaining Ethernet Cradles                 |    |
| Ethernet Settings                               | 43 |
| Configuring Ethernet Proxy Settings             |    |
| Configuring Ethernet Static IP Address          |    |
| Charging the Device                             |    |
| Inserting a Device with Rugged Boot into Cradle |    |
| Main Battery Charging                           |    |
| Charging Temperature                            |    |
| Establishing Ethernet Connection                |    |
| LED Indicators                                  |    |
| 4-Slot Battery Charger                          |    |
| Charging Spare Batteries                        |    |
| Single Charger Setup                            |    |
| Two Charger Setup                               |    |
| Spare Battery Charging                          |    |
| Charging Temperature                            |    |
| Rugged Charge/USB Cable                         |    |
| Connecting to the Device                        |    |
| Connecting to Device with Rugged Boot           |    |
| USB Communication                               |    |
| Charging the Device                             | 53 |
| Main Battery Charging                           |    |
| Charging Temperature                            |    |
| 5-Slot Cradle Rack Installation                 |    |
| 4-Slot Battery Chargers Rack Installation       | 57 |

| Rack Mount Installation                   | 60 |
|-------------------------------------------|----|
| Wall Installation                         | 63 |
| Bottom Tray Assembly                      | 63 |
| Bracket Wall Mounting                     | 63 |
|                                           |    |
| DataWedge                                 | 66 |
| Introduction                              | 66 |
| Basic Scanning                            | 66 |
| Profiles                                  | 67 |
| Profile0                                  | 67 |
| Plug-ins                                  | 67 |
| Input Plug-ins                            |    |
| Process Plug-ins                          |    |
| Output Plug-ins                           |    |
| Profiles Screen                           |    |
| Profile Context Menu                      |    |
| Options Menu                              |    |
| •                                         |    |
| Disabling DataWedge                       |    |
| Creating a New Profile                    |    |
| Profile Configuration                     |    |
| Associating Applications                  |    |
| Data Capture Plus                         |    |
| Barcode Input                             |    |
| Enabled                                   |    |
| Scanner Selection                         |    |
| Auto Switch to Default on Event           |    |
| Decoders                                  |    |
| Decoder Params                            |    |
| UPC EAN Params                            |    |
| Reader ParamsScan Params                  |    |
| UDI Params                                |    |
| Multibarcode params                       |    |
| Keep enabled on suspend                   |    |
| SimulScan Input                           |    |
| Keystroke Output                          |    |
| Intent Output                             |    |
| Intent Overview                           |    |
| IP Output                                 |    |
| Usage                                     |    |
| Using IP Output with IPWedge              |    |
| Using IP Output without IPWedge           |    |
| Generating Advanced Data Formatting Rules |    |

| Configuring ADF Plug-in                                 | 98    |
|---------------------------------------------------------|-------|
| Creating a Rule                                         | 98    |
| Defining a Rule                                         | 99    |
| Defining an Action                                      |       |
| Deleting a Rule                                         |       |
| Order Rules List                                        | . 100 |
| Deleting an Action                                      |       |
| ADF Example                                             |       |
| DataWedge Settings                                      |       |
| Importing a Configuration File                          | . 105 |
| Exporting a Configuration File                          | . 105 |
| Importing a Profile File                                | . 105 |
| Exporting a Profile                                     | . 106 |
| Restoring DataWedge                                     | . 106 |
| Configuration and Profile File Management               |       |
| Enterprise Folder                                       |       |
| Auto Import                                             |       |
| Programming Notes                                       |       |
| Overriding Trigger Key in an Application                |       |
|                                                         |       |
| Capture Data and Taking a Photo in the Same Application |       |
| Disabling DataWedge                                     |       |
| Soft Scan Trigger                                       |       |
| Function Prototype                                      |       |
| Scanner Input Plugin                                    |       |
| Function Prototype                                      |       |
| Parameters                                              |       |
| Return Values                                           |       |
| Example                                                 |       |
| Comments                                                |       |
| Enumerate Scanners                                      |       |
| Function Prototype                                      |       |
| Parameters Return Values                                | _     |
| Example                                                 |       |
| Comments                                                |       |
| Set Default Profile                                     |       |
| Default Profile Recap                                   |       |
| Usage Scenario                                          |       |
| Function Prototype                                      |       |
| Parameters                                              |       |
| Return Values                                           |       |
| Example                                                 |       |
| Comments                                                |       |
| Reset Default Profile                                   | . 113 |
| Function Prototype                                      | . 114 |

| Parameters                                                                                                    | 114                                                 |
|----------------------------------------------------------------------------------------------------|-----------------------------------------------------|
| Return Values                                                                                                    | 114                                                 |
| Example                                                                                                    |                                                     |
| Comments                                                                                                    | 114                                                 |
| Switch To Profile                                                                                                    | 115                                                 |
| Profiles Recap                                                                                                    | 115                                                 |
| Usage Scenario                                                                                                    | 115                                                 |
| Function Prototype                                                                                                    |                                                     |
| Parameters                                                                                                    |                                                     |
| Return Values                                                                                                    |                                                     |
| Example                                                                                                    |                                                     |
| Comments                                                                                                    |                                                     |
| Notes                                                                                                    |                                                     |
|                                                                                                    | 117                                                 |
| USB Communication                                                                                                    |                                                     |
| Transferring Files with a Host Computer via USB                                                                                                    |                                                     |
| Transferring Files                                                                                                    |                                                     |
|                                                                                                    |                                                     |
|                                                                                                    |                                                     |
| Transferring Photos  Disconnect from the Host Computer                                                                                                    | 119                                                 |
| Transferring Photos  Disconnect from the Host Computer                                                                                                    |                                                     |
| Transferring Photos  Disconnect from the Host Computer  Settings                                                                                                    | 120                                                 |
| Transferring Photos  Disconnect from the Host Computer  Settings  Introduction                                                                                                    | <b> 120</b><br>120                                  |
| Transferring Photos  Disconnect from the Host Computer  Settings  Introduction  WLAN Configuration                                                                                                    | <b>120</b><br>120<br>120                            |
| Transferring Photos  Disconnect from the Host Computer  Settings Introduction WLAN Configuration Configuring a Secure Wi-Fi Network                                                                                                    | <b>120</b><br>120<br>120                            |
| Transferring Photos  Disconnect from the Host Computer  Settings  Introduction  WLAN Configuration  Configuring a Secure Wi-Fi Network  Manually Adding a Wi-Fi Network                                                                                                    | <b>120</b> 120 120 120 122                          |
| Transferring Photos Disconnect from the Host Computer  Settings Introduction WLAN Configuration Configuring a Secure Wi-Fi Network Manually Adding a Wi-Fi Network Configuring for a Proxy Server                                                                                                    | <b>120</b> 120 120 120 122 123                      |
| Transferring Photos  Disconnect from the Host Computer  Settings  Introduction  WLAN Configuration  Configuring a Secure Wi-Fi Network  Manually Adding a Wi-Fi Network  Configuring for a Proxy Server  Configuring the Device to Use a Static IP Address                                                                                                    | <b>120</b> 120 120 120 122 123 124                  |
| Transferring Photos Disconnect from the Host Computer  Settings Introduction WLAN Configuration Configuring a Secure Wi-Fi Network Manually Adding a Wi-Fi Network Configuring for a Proxy Server Configuring the Device to Use a Static IP Address Wi-Fi Preferences                                                                                                    | <b>120</b> 120 120 122 123 124 125                  |
| Transferring Photos Disconnect from the Host Computer  Settings Introduction WLAN Configuration Configuring a Secure Wi-Fi Network Manually Adding a Wi-Fi Network Configuring for a Proxy Server Configuring the Device to Use a Static IP Address Wi-Fi Preferences Additional Wi-Fi Settings                                                                                                    | 120 120 120 122 123 124 125                         |
| Transferring Photos Disconnect from the Host Computer  Settings Introduction WLAN Configuration Configuring a Secure Wi-Fi Network Manually Adding a Wi-Fi Network Configuring for a Proxy Server Configuring the Device to Use a Static IP Address Wi-Fi Preferences                                                                                                    | 120 120 120 122 123 124 125                         |
| Transferring Photos Disconnect from the Host Computer  Settings Introduction WLAN Configuration Configuring a Secure Wi-Fi Network Manually Adding a Wi-Fi Network Configuring for a Proxy Server Configuring the Device to Use a Static IP Address Wi-Fi Preferences Additional Wi-Fi Settings                                                                                                    | <b>120</b> 120 120 122 123 124 125 126              |
| Transferring Photos Disconnect from the Host Computer  Settings Introduction WLAN Configuration Configuring a Secure Wi-Fi Network Manually Adding a Wi-Fi Network Configuring for a Proxy Server Configuring the Device to Use a Static IP Address Wi-Fi Preferences Additional Wi-Fi Settings Wi-Fi Direct                                                                                                    | 120 120 120 122 123 124 125 126 127                 |
| Transferring Photos Disconnect from the Host Computer  Settings Introduction WLAN Configuration Configuring a Secure Wi-Fi Network Manually Adding a Wi-Fi Network Configuring for a Proxy Server Configuring the Device to Use a Static IP Address Wi-Fi Preferences Additional Wi-Fi Settings Wi-Fi Direct WPS Push Button WPS Pin Entry                                                                                         | 120 120 120 122 123 124 125 126 126 127 128         |
| Transferring Photos Disconnect from the Host Computer  Settings                                                                                                    | 120 120 120 122 123 124 125 126 127 128             |
| Transferring Photos Disconnect from the Host Computer  Settings Introduction WLAN Configuration Configuring a Secure Wi-Fi Network Manually Adding a Wi-Fi Network Configuring for a Proxy Server Configuring the Device to Use a Static IP Address Wi-Fi Preferences Additional Wi-Fi Settings Wi-Fi Direct WPS Push Button WPS Pin Entry  Setting Screen Lock Setting Screen Lock Using PIN                                      | 120 120 120 122 123 124 126 126 127 128 128         |
| Transferring Photos Disconnect from the Host Computer  Settings Introduction WLAN Configuration Configuring a Secure Wi-Fi Network Manually Adding a Wi-Fi Network Configuring for a Proxy Server Configuring the Device to Use a Static IP Address Wi-Fi Preferences Additional Wi-Fi Settings Wi-Fi Direct WPS Push Button WPS Pin Entry  Setting Screen Lock Setting Screen Lock Using PIN Setting Screen Unlock Using Password | 120 120 120 122 123 125 126 127 128 128 130         |
| Transferring Photos Disconnect from the Host Computer  Settings                                                                                                    | 120 120 120 122 123 124 126 126 128 128 129 130     |
| Transferring Photos Disconnect from the Host Computer  Settings                                                                                                    | 120 120 120 122 123 125 126 127 128 128 130 130 131 |
| Transferring Photos Disconnect from the Host Computer  Settings                                                                                                    | 120 120 120 122 123 124 126 127 128 129 130 131     |
| Transferring Photos Disconnect from the Host Computer  Settings                                                                                                    | 120 120 120 122 123 124 126 127 128 129 130 131     |

| Language Usage                          | 133 |
|-----------------------------------------|-----|
| Changing the Language Setting           | 133 |
| Adding Words to the Dictionary          | 134 |
| Keyboard Settings                       | 134 |
| PTT Express Configuration               | 134 |
| RxLogger                                | 134 |
| RxLogger Configuration                  | 135 |
| RxLogger Settings                       | 136 |
| ANR Module                              |     |
| Kernel Module                           | 136 |
| Logcat Module                           |     |
| LTS Module                              |     |
| Qxdm Module                             |     |
| Ramoops Module                          |     |
| Resource Module                         |     |
| Snapshot Module                         |     |
| TCPDump Module Tombstone Module         |     |
| Configuration File                      |     |
| Enabling Logging                        |     |
| Disabling Logging                       |     |
| Extracting Log Files                    |     |
| RxLogger Utility                        |     |
| App View                                |     |
| • •                                     |     |
| Viewing Logs  RxLogger Utility          |     |
| Archive Data                            |     |
| Overlay View                            |     |
| Initiating the Main Chat Head           |     |
| Domoving the Main Chat Hood             | 111 |
| Viewing Logs                            |     |
| Removing a Sub Chat Head Icon           |     |
| Backup                                  |     |
| About Phone                             |     |
|                                         |     |
| Application Deployment                  |     |
| Introduction                            |     |
| Security                                |     |
| Secure Certificates                     |     |
| Installing a Secure Certificate         | 148 |
| Configuring Credential Storage Settings | 149 |
| Development Tools                       | 149 |
| Android Application Development         | 149 |

| Development Workstation                                    | 149 |
|------------------------------------------------------------|-----|
| Target Device                                              |     |
| EMDK for Android                                           |     |
| StageNow                                                   |     |
| GMS Restricted                                             | 151 |
| ADB USB Setup                                              | 151 |
| Enabling USB Debugging                                     |     |
| Application Installation                                   | 152 |
| Installing Applications Using the USB Connection           | 152 |
| Installing Applications Using the Android Debug Bridge     | 153 |
| Installing Applications Using a microSD Card               | 154 |
| Uninstalling an Application                                | 155 |
| Performing a System Update                                 | 156 |
| Downloading the System Update Package                      | 156 |
| Using microSD Card                                         | 156 |
| Using ADB                                                  | 157 |
| Verify System Update Installation                          | 158 |
| Performing an Enterprise Reset                             | 158 |
| Downloading the Enterprise Reset Package                   | 158 |
| Using microSD Card                                         | 158 |
| Using ADB                                                  | 159 |
| Performing a Factory Reset                                 | 160 |
| Downloading the Factory Reset Package                      | 160 |
| Using microSD Card                                         | 160 |
| Using ADB                                                  | 160 |
| Storage                                                    | 161 |
| Random Access Memory                                       | 162 |
| Internal Storage                                           | 162 |
| External Storage                                           | 163 |
| Formatting a microSD Card or USB Drive as Portable Storage | 164 |
| Formatting a microSD Card as Internal Memory               | 166 |
| Enterprise Folder                                          |     |
| App Management                                             | 167 |
| Viewing App Details                                        | 168 |
| Managing Downloads                                         | 169 |
| Maintenance & Troubleshooting                              | 170 |
| Introduction                                               | 170 |
| Maintaining the TC57                                       | 170 |
| Display Best Practices                                     | 170 |
| Image Retention                                            | 170 |

| Index                                                                   | 191 |
|-------------------------------------------------------------------------|-----|
| Rugged Charge/USB Cable Technical Specifications                        | 190 |
| Trigger Handle Technical Specifications                                 |     |
| 4-Slot Battery Charger Technical Specifications                         | 189 |
| 5-Slot Ethernet Cradle Technical Specifications                         |     |
| 5-Slot Charge Only Cradle Technical Specifications                      |     |
| 4-Slot Charge Only Cradle with Battery Charger Technical Specifications | 187 |
| 1-Slot Charge Only Cradle Technical Specifications                      | 186 |
| I/O Connector Pin-Outs                                                  | 186 |
| Decode Distances                                                        |     |
| TC57                                                                    | 182 |
| Introduction                                                            |     |
| Technical Specifications                                                | 182 |
| 4-Slot Battery Charger Troubleshooting                                  | 180 |
| 5-Slot Ethernet Cradle Troubleshooting                                  |     |
| 5-Slot Charge Only Cradle Troubleshooting                               |     |
| 4-Slot Charge Only Cradle with Battery Charger Troubleshooting          |     |
| 1-Slot Charge Only Cradle                                               |     |
| TC57                                                                    |     |
| Troubleshooting                                                         |     |
| Cleaning Cradle Connectors                                              |     |
| Battery Connector and Locating Magnet Cleaning                          |     |
| Battery Guide Slots                                                     |     |
| Camera and Exit Window                                                  |     |
| Display                                                                 |     |
| Housing                                                                 | 173 |
| Cleaning the Device                                                     | 173 |
| Cleaning Frequency                                                      | 173 |
| Recommended Cleaning Materials                                          | 173 |
| Special Cleaning Notes                                                  | 172 |
| Cleaning Instructions                                                   | 172 |
| Harmful Ingredients                                                     |     |
| Approved Cleanser Active Ingredients                                    |     |
| Cleaning Instructions                                                   |     |
| Battery Safety Guidelines                                               | 171 |

# **About This Guide**

#### Introduction

This guide provides information about using the device touch computer and accessories.

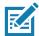

NOTE: Screens and windows pictured in this guide are samples and can differ from actual screens.

#### **Documentation Set**

The documentation set for the TC57 provides information for specific user needs, and includes:

- TC57 Touch Computer Quick Start Guide describes how to get the TC57 up and running.
- TC57 Touch Computer User Guide for Android 8.1.0 Oreo describes how to use the TC57.
- TC57 Touch Computer Integrator Guide for Android 8.1.0 Oreo describes how to set up the TC57 and accessories.

# **Configurations**

This guide covers the following configurations:

| Configuration | Radios                                                                                                    | Display                                     | Memory                    | Data Capture<br>Options                      | Operating<br>System                                             |
|---------------|----------------------------------------------------------------------------------------------------|---------------------------------------------|---------------------------|----------------------------------------------|-----------------------------------------------------------------|
| TC57HO-1      | WLAN: 802.11<br>a/b/g/n/ac/d/h/i/r/k/v <sup>3</sup> /w<br>WPAN: Bluetooth<br>v5.0 Low Energy<br>WWAN: HSPA+/<br>LTE/CDMA        | 5.0" High<br>Definition (1280 x<br>720) LCD | 4 GB RAM / 32<br>GB Flash | 2D imager<br>(SE-4710) and<br>integrated NFC | Google ™ Mobile<br>Services (GMS)<br>8.1.0.                     |
| TC57HO-2      | WLAN: 802.11<br>a/b/g/n/ac/d/h/i/r/k/v <sup>3</sup> /w<br>WPAN: Bluetooth<br>v5.0 Low Energy<br>WWAN: HSPA+/<br>LTE             | 5.0" High<br>Definition (1280 x<br>720) LCD | 4 GB RAM / 32<br>GB Flash | 2D imager<br>(SE-4710) and<br>integrated NFC | Android Open<br>Source Project<br>(AOSP) 8.1.0<br>(China only). |
| TC57JO        | WLAN: 802.11<br>a/b/g/n/ac/d/h/i/r/k/v <sup>3</sup> /w<br>WPAN: Bluetooth<br>v5.0 Low Energy<br>WWAN: HSPA+/<br>LTE (data only) | 5.0" High<br>Definition (1280 x<br>720) LCD | 4 GB RAM / 32<br>GB Flash | 2D imager<br>(SE-4710) and<br>integrated NFC | Google ™ Mobile<br>Services (GMS)<br>8.1.0.                     |

#### **Software Versions**

To determine the current software versions:

- 1. Swipe down from the Status bar to open the Quick Settings bar.
- 2. Touch **☆** > **System**.
- 3. Touch About phone.
- 4. Scroll to view the following information:
  - Model
  - Android version
  - · Android security patch version
  - · Kernel version
  - · Build number.

To determine the device serial number, touch **About phone > Status**.

· Serial number

#### **Chapter Descriptions**

Topics covered in this guide are as follows:

- Getting Started provides information on getting the TC57 up and running for the first time.
- Accessories describes the available accessories and how to use them with the TC57.
- DataWedge describes how to use and configure the DataWedge application.
- USB Communication describes how to communicate with a host computer.
- Settings provides the settings for configuring the TC57.
- · Application Deployment provides information for developing and managing applications.
- Maintenance & Troubleshooting includes instructions on cleaning and storing the TC57, and provides troubleshooting solutions for potential problems during TC57 operation.
- Technical Specifications provides the technical specifications for the TC57.

#### **Notational Conventions**

The following conventions are used in this document:

- **Bold** text is used to highlight the following:
  - · Dialog box, window and screen names
  - · Drop-down list and list box names
  - · Check box and radio button names
  - · Icons on a screen
  - Key names on a keypad
  - · Button names on a screen.
- Bullets (•) indicate:
  - · Action items
  - · Lists of alternatives
  - Lists of required steps that are not necessarily sequential.
- Sequential lists (for example, those that describe step-by-step procedures) appear as numbered lists.

#### **Related Documents**

- TC57 Touch Computer Quick Start Guide, p/n MN-003234-xx.
- TC57 Touch Computer Regulatory Guide, p/n MN003251-xx.
- TC57 Touch Computer User Guide for Android 8.1.0 Oreo, p/n MN-003233-xx.
- RS507 Hands-free Imager Product Reference Guide, p/n 72E-12082-xx.
- DS36X8 Product Reference Guide, p/n MN-002689-xx.
- RS6000 User Guide, MN-002704-xx.

For the latest version of this guide and all guides, go to: www.zebra.com/support.

#### **Service Information**

If you have a problem with your equipment, contact Customer Support for your region. Contact information is available at: www.zebra.com/support.

#### **About This Guide**

When contacting support, please have the following information available:

- Serial number of the unit (found on manufacturing label)
- Model number or product name (found on manufacturing label)
- · Software type and version number

Customer Support responds to calls by email or telephone within the time limits set forth in support agreements.

If the problem cannot be solved by Customer Support, you may need to return the equipment for servicing and will be given specific directions. We are not responsible for any damages incurred during shipment if the approved shipping container is not used. Shipping the units improperly can possibly void the warranty. Remove the microSD card from the device before shipping for service.

If the device was purchased from a business partner, contact that business partner for support.

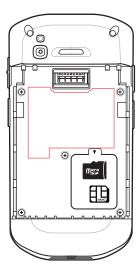

#### **Provide Documentation Feedback**

If you have comments, questions, or suggestions about this guide, send an email to EVM-Techdocs@zebra.com.

# **Getting Started**

#### Introduction

This chapter provides information for getting the device up and running for the first time.

#### Setup

Perform this procedure to start using the device for the first time.

- 1. Install a micro secure digital (SD) card (optional).
- 2. Installing a nano SIM card (optional)
- 3. Install hand strap (optional).
- 4. Install the battery.
- 5. Charge the device.
- 6. Power on the device.

#### Installing the SIM Card

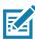

NOTE: Only use a nano SIM card. Not applicable to TC57JO.

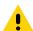

**CAUTION:** For proper electrostatic discharge (ESD) precautions to avoid damaging the SIM card. Proper ESD precautions include, but not limited to, working on an ESD mat and ensuring that the user is properly grounded.

1. Remove access cover.

Figure 1 Remove Access Door

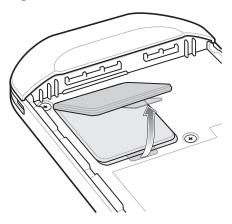

2. Slide the SIM card holder to the unlock position.

Figure 2 Unlock SIM Card Holder

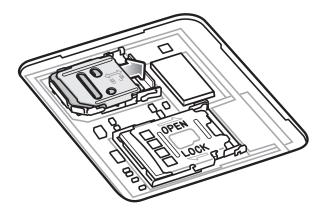

3. Lift the SIM card holder door.

Figure 3 Lift the SIM Card Holder

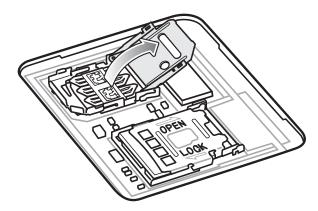

4. Place the nano SIM card into the card holder with contacts facing down.

Figure 4 Place SIM Card in Holder

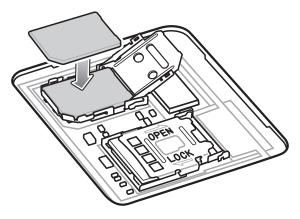

5. Close the SIM card holder door.

Figure 5 Close SIM Card Holder Door

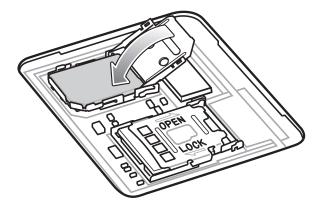

6. Slide to SIM card holder door to the lock position.

Figure 6 Lock SIM Card Holder Door

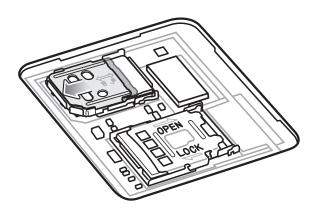

1

**CAUTION:** Access door must be replaced and securely seated to ensure proper device sealing.

7. Re-install the access door.

Figure 7 Replace Access Door

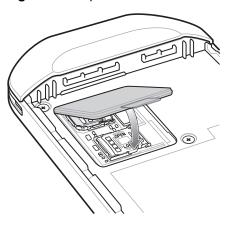

#### Installing a microSD Card

The microSD card slot provides secondary non-volatile storage. The slot is located under the battery pack. Refer to the documentation provided with the card for more information, and follow the manufacturer's recommendations for use.

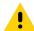

**CAUTION:** Follow proper electrostatic discharge (ESD) precautions to avoid damaging the microSD card. Proper ESD precautions include, but are not limited to, working on an ESD mat and ensuring that the operator is properly grounded.

1. Lift the access door.

Figure 8 Lift Access Door

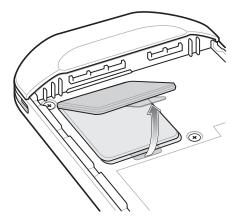

2. Slide the microSD card holder to the unlock position.

Figure 9 Unlock microSD Card Holder

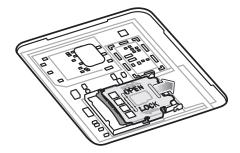

3. Lift the microSD card holder.

Figure 10 Lift the microSD Card Holder

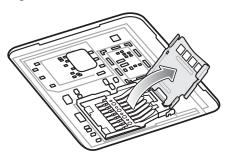

4. Insert the microSD card into the card holder door ensuring that the card slides into the holding tabs on each side of the door.

Figure 11 Insert microSD Card in Holder

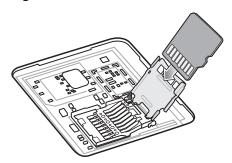

5. Close the microSD card holder and slide into the lock position.

Figure 12 Re-install Access Door

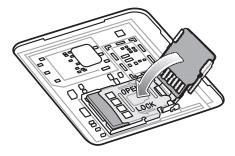

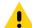

**CAUTION:** Access door must be replaced and securely seated to ensure proper device sealing.

6. Re-install the access door.

Figure 13 Replace Access Door

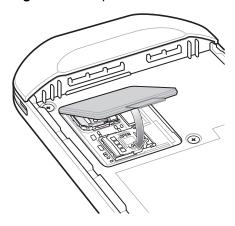

#### **Installing the Battery**

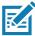

User modification of the device, particularly in the battery well, such as labels, asset tags, engravings, stickers, etc., may compromise the intended performance of the device or accessories. Performance levels such as sealing (Ingress Protection (IP)), impact performance (drop and tumble), functionality, temperature resistance, etc. could be effected. DO NOT put any labels, asset tags, engravings, stickers, etc. in the battery well.

1. Insert the battery, bottom first, into the battery compartment in the back of the device.

Figure 14 Insert Bottom of Battery into Battery Compartment

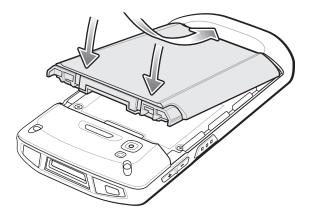

2. Press the battery down into the battery compartment until the battery release latches snap into place.

#### **Charging the Battery**

Before using the device for the first time, charge the main battery until the green Charging/Notification light emitting diode (LED) remains lit. To charge the device use a cable or a cradle with the appropriate power supply. For information about the accessories available for the device see Accessories for more information.

The battery charges from fully depleted to 90% in approximately 2.5 hours and from fully depleted to 100% in approximately three hours.

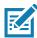

**NOTE:** In many cases the 90% charge provides plenty of charge for daily use. A full 100% charge lasts for approximately 14 hours of use.

#### **Getting Started**

To achieve the best fast charging results use only Zebra charging accessories and batteries. Charge batteries at room temperature with the device in sleep mode.

Charge batteries in temperatures from 5°C to 40°C (°F to 104°F). The device or accessory always performs battery charging in a safe and intelligent manner. At higher temperatures (e.g. approximately +37°C (+98°F)) the device or accessory may for small periods of time alternately enable and disable battery charging to keep the battery at acceptable temperatures. The device or accessory indicates when charging is disabled due to abnormal temperatures via its LED and a notification appears on the display.

To charge the main battery:

- 1. Connect the charging accessory to the appropriate power source.
- 2. Insert the device into a cradle or attach to a cable. The device turns on and begins charging. The Charging/Notification LED blinks amber while charging, then turns solid green when fully charged.

#### **Charging Indicators**

Table 1 Charging/Notification LED Charging Indicators

| State                                         | LED                      | Indication                                                                                                    |
|-----------------------------------------------|--------------------------|----------------------------------------------------------------------------------------------------|
| Off                                           | 00000<br>000000<br>00000 | Device is not charging. Device is not inserted correctly in the cradle or connected to a power source. Charger/cradle is not powered.                                                                               |
| Slow Blinking Amber (1 blink every 4 seconds) | ••••                     | Device is charging.                                                                                                    |
| Slow Blinking Red (1 blink every 4 seconds)   | ••••                     | Device is charging but the battery is at end of useful life.                                                                                                    |
| Solid Green                                   | ••••                     | Charging complete.                                                                                                    |
| Solid Red                                     | *****                    | Charging complete but the battery is at end of useful life.                                                                                                    |
| Fast Blinking Amber (2 blinks/second)         |                          | <ul> <li>Charging error, e.g.:</li> <li>Temperature is too low or too high.</li> <li>Charging has gone on too long without completion (typically eight hours).</li> </ul>                                           |
| Fast Blinking Red (2 blinks/second)           | •••••                    | <ul> <li>Charging error but the battery is at end of useful life., e.g.:</li> <li>Temperature is too low or too high.</li> <li>Charging has gone on too long without completion (typically eight hours).</li> </ul> |

#### **Google Account Setup**

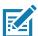

**NOTE:** You must connect the device to the internet in order to set up a Google™ account. A Google account is only required on devices with GMS software.

The first time the device starts, the Setup Wizard displays. Follow the on-screen instructions to set up a Google account, configure Google Pay ™ for purchasing items from the Google Play ™ store, to enter your personal information, and enable backup or restore features.

# **Zebra Visibility Services**

The device captures and provides device analytics to a system administrator. The first time the device boots (or after a Factory reset), the **Zebra Services** agreement screen displays.

Figure 15 Zebra Services

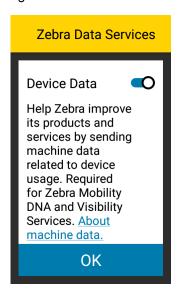

- 1. Touch the **Device Data** switch to disable the device from sending analytics data.
- 2. Touch OK.

#### Replacing the Battery

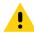

**CAUTION:** Do not add or remove microSD card during battery replacement.

- 3. Press the Power button until the menu appears.
- 4. Touch Battery Swap.
- 5. Follow the on-screen instructions.

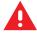

WARNING: Do not remove the battery until after the red LED completely turns off. Loss of data may result.

- 6. Wait for the red LED to completely turn off.
- 7. If hand strap is attached, remove hand strap.
- 8. Press the two battery latches in.

Figure 16 Press Battery Latches

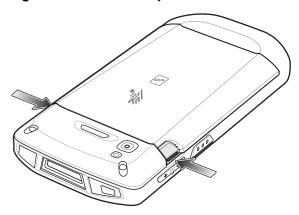

9. Lift the battery from the device.

Figure 17 Lift the Battery

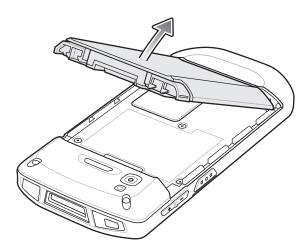

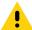

**CAUTION:** Replace the battery within 75 seconds. After 75 seconds the device reboots and data may be lost.

- 10. Insert the replacement battery, bottom first, into the battery compartment in the back of the device.
- 11. Press the battery down until the battery release latches snap into place.
- 12. Replace the hand strap, if required.
- 13. Press the Power button to turn on the device.

### Replacing the microSD Card

To replace the microSD card:

- 1. Press the Power button until the menu appears.
- 2. Touch Power off.
- 3. Touch OK.
- 4. If hand strap is attached, slide the hand strap clip up toward the top of the device and then lift.
- 5. Press the two battery latches in.

- 6. Lift the battery from the device.
- 7. Lift the access door.

Figure 18 Remove Access Door

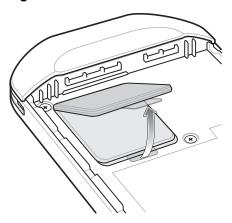

- 8. Remove microSD card from holder.
- 9. Insert the replacement microSD card.

•

CAUTION: Access door must be replaced and securely seated to ensure proper device sealing.

10. Replace the access door.

Figure 19 Replace Access Door

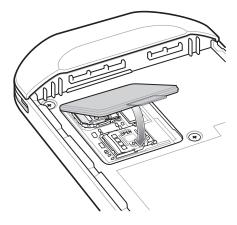

- 11. Insert the battery, bottom first, into the battery compartment in the back of the device.
- 12. Press the battery down until the battery release latches snap into place.
- 13. Replace the hand strap, if required.
- 14. Press and hold the Power button to turn on the device.

# **Replacing the SIM Card**

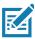

NOTE: Only use a nano SIM card. Not applicable to TC57JO.

To replace the SIM card:

- 1. Press the Power button until the menu appears.
- 2. Touch Power off.
- 3. Touch OK.
- 4. If hand strap is attached, slide the hand strap clip up toward the top of the device and then lift.
- 5. Press the two battery latches in.
- 6. Lift the battery from the device.
- 7. Lift the access door.

Figure 20 Remove Access Door

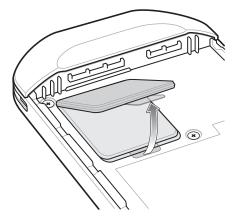

8. Slide the SIM card door to the unlock position.

Figure 21 Unlock SIM Card Door

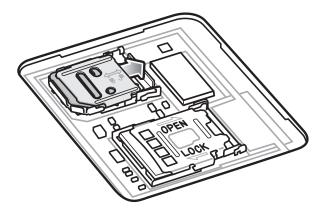

9. Lift the SIM card holder door.

Figure 22 Lift the SIM Card Door

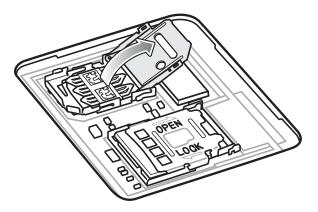

- 10. Remove the SIM card.
- 11. Place the new SIM card into the card holder with contacts facing down.
- 12. Close the SIM card holder.

Figure 23 Close the SIM Card Door

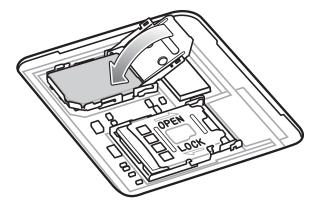

13. Slide the SIM card holder door to the lock position.

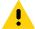

**CAUTION:** Access door must be replaced and securely seated to ensure proper device sealing.

14. Replace the access door.

Figure 24 Replace Access Door

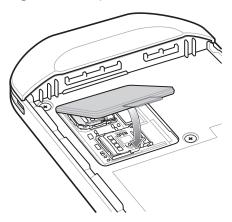

- 15. Insert the battery, bottom first, into the battery compartment in the back of the device.
- 16. Press the battery down until the battery release latch snaps into place.
- 17. Replace the Performing an Enterprise Reset on page 158 hand strap, if required.
- 18. Press and hold the Power button to turn on the device.

# **Resetting the TC57**

There are four reset functions:

- Soft reset
- · Hard reset
- Enterprise reset. See Performing an Enterprise Reset on page 158.
- Factory reset See Performing a Factory Reset on page 160.

#### Performing a Soft Reset

Perform a soft reset if applications stop responding.

- 1. Press and hold the Power button until the menu appears.
- Touch Reset.
- 3. The device reboots.

#### Performing a Hard Reset

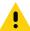

**CAUTION:** Performing a hard reset with a microSD card installed in the device may cause damage or data corruption to the microSD card. All un-saved data is lost after performing a hard reset.

Perform a hard reset if the device stops responding.

- 1. Simultaneously press the Power, PTT button and Volume Up buttons for at least four seconds.
- 2. When the screen turns off, release the buttons. The device reboots.

# **Accessories**

#### Introduction

This chapter provides information for using the accessories for the device.

#### **Accessories**

This table lists the accessories available for the device.

Table 2 Accessories

| Accessory                                          | Part Number        | Description                                                                                                    |  |  |  |
|----------------------------------------------------|--------------------|----------------------------------------------------------------------------------------------------|--|--|--|
| Cradles                                            |                    |                                                                                                    |  |  |  |
| 1-Slot USB/Charge Only<br>Cradle Kit               | CRD-TC51-1SCU-01   | Provides device charging and communication. Includes cradle, power supply (PWR-BGA12V50W0WW) and DC line cord.                                           |  |  |  |
| 4-Slot Charge Only Cradle with Battery Charger Kit | CRD-TC51-5SC4B-01  | Charges up to four devices and four spare batteries. Includes cradle, power supply (PWR-BGA12V108W0WW) and DC line cord                                  |  |  |  |
| 5-Slot Charge Only Cradle<br>Kit                   | CRD-TC51-5SCHG-01  | Charges up to five devices. Includes, cradle, power supply (PWR-BGA12V108W0WW) and DC line cord.                                                         |  |  |  |
| 5-Slot Ethernet Cradle Kit                         | CRD-TC51-5SETH-01  | Provides device charging and provides Ethernet communication for up to five devices. Includes cradle, power supply (PWR-BGA12V108W0WW) and DC line cord. |  |  |  |
| Cradle Mount                                       | BRKT-SCRD-SMRK-01  | Mounts the 5-Slot Charge Only Cradle, 5-Slot Ethernet Cradle, and 4-Slot Battery Charger to a wall or rack.                                              |  |  |  |
| USB-Ethernet Adapter                               | KT-TC51-ETH1-01    | Provides USB and Ethernet communication with the 1-Slot USB/Charge Only Cradle Kit.                                                                      |  |  |  |
| Batteries and Chargers                             |                    |                                                                                                    |  |  |  |
| PowerPrecisionPlus                                 | BTRY-TC51-43MA1-01 | Replacement battery (single pack).                                                                                                    |  |  |  |
| Battery                                            | BTRY-TC51-43MA1-10 | Replacement battery (10-pack).                                                                                                    |  |  |  |

#### Accessories

Table 2 Accessories (Continued)

| Accessory                                               | Part Number        | Description                                                                                                    |  |  |  |
|---------------------------------------------------------|--------------------|----------------------------------------------------------------------------------------------------|--|--|--|
| 4-Slot Battery Charger Kit                              | SAC-TC51-4SCHG-01  | Charges up to four battery packs. Includes cradle, power supply (PWR-BGA12V50W0WW) and DC line cord.                                                                            |  |  |  |
| Vehicle Solutions                                       | Vehicle Solutions  |                                                                                                    |  |  |  |
| Cigarette Light Adapter<br>Auto Charge Cable            | CHG-AUTO-USB1-01   | Provides power to the device from a cigarette lighter socket.                                                                                                    |  |  |  |
| Vehicle Communication<br>Charging Cradle                | CRD-TC56-UVCD1-01  | Provides power for operating the device when connected to the optional USB I/O Hub and securely holds the device.                                                               |  |  |  |
| USB I/O Hub                                             | SHARE-USBH-01      | Provides power and USB communication to the Vehicle Communication Charging Cradle. Requires power cable CHG-AUTO-CLA1-01 or CHG-AUTO-HWIRE1-01, sold separately.                |  |  |  |
| ProClip Charge Only<br>Vehicle Cradle                   | 3PTY-PCLIP-241389  | Charges and securely holds the device with<br>Rugged Boot. Requires Hard-Wired Auto<br>Charger Cable (3PTY-PCLIP-945081) or<br>Cigarette Lighter Adapter<br>(3PTY-PCLIP-945082) |  |  |  |
| ProClip Hard-Wired Auto<br>Charger Cable                | 3PTY-PCLIP-945081  | Provides hard-wired power to the Charge Only Vehicle Cradle (CRD-TC56-CVCD1-01) from a cigarette lighter socket.                                                                |  |  |  |
| ProClip Cigarette Light<br>Adapter Auto Charge<br>Cable | 3PTY-PCLIP-945082  | Provides power to the ProClip Charge Only Vehicle Cradle (3PTY-PCLIP-241389) from a cigarette lighter socket.                                                                   |  |  |  |
| RAM Mount                                               | RAM-B-166U         | Provides mounting for vehicle cradle.                                                                                                    |  |  |  |
| Charge and Communication Cables                         |                    |                                                                                                    |  |  |  |
| Rugged Charge/USB<br>Cable                              | CBL-TC51-USB1-01   | Provides communication and power to the device. Requires power supply PWR-WUA5V12W0xx.                                                                                          |  |  |  |
| Rugged USB-C Adapter                                    | ADPTR-TC56-USBC-01 | Provides communication and power to the device using a USB-C cable (CBL-TC5X-USBC2A-01).                                                                                        |  |  |  |
| USB-C Communication and Charge Cable                    | CBL-TC5X-USBC2A-01 | Provides UBC-A to USB-C communication and power to the device.                                                                                                    |  |  |  |
| USB Communication<br>Cable                              | 25-124330-01R      | Provides micro USB to USB communication for use with 1-Slot USB/Charge Only Cradle Kit.                                                                                         |  |  |  |
| Audio Accessories                                       |                    |                                                                                                    |  |  |  |
| 2.5 mm Audio Adapter                                    | CBL-TC51-HDST25-01 | Plugs into the device and provides audio to a wired headset with 2.5 mm plug.                                                                                                   |  |  |  |
| 2.5 mm Headset                                          | HDST-25MM-PTVP-01  | Use for PTT and VoIP calls.                                                                                                    |  |  |  |
| 3.5 mm Audio Adapter                                    | CBL-TC51-HDST35-01 | Plugs into the device and provides audio to a wired headset with collared 3.5 mm plug.                                                                                          |  |  |  |
| 3.5 mm Headset                                          | HDST-35MM-PTVP-01  | Use for PTT and VoIP calls.                                                                                                    |  |  |  |

#### Accessories

Table 2 Accessories (Continued)

| Accessory                             | Part Number        | Description                                                                                                    |
|---------------------------------------|--------------------|----------------------------------------------------------------------------------------------------|
| Miscellaneous                         |                    |                                                                                                    |
| Rugged Boot                           | SG-TC5X-EXO1-01    | Provides additional protection for the device.                                                                                                    |
| Trigger Handle                        | TRG-TC51-SNP1-01   | Adds gun-style handle with a scanner trigger for comfortable and productive scanning. Requires Rugged Boot.                                                                                                    |
| Trigger Handle Kit (with Rugged Boot) | TRG-TC51-TRG1-01   | Adds gun-style handle with a scanner trigger for comfortable and productive scanning.                                                                                                    |
| Screen Protector                      | KT-TC51-SCRNP1-01  | Add additional screen protection.                                                                                                    |
| SmartDEX Solution                     | DEX30              | Provides wireless DEX communications to the device.                                                                                                    |
| Wrist Lanyard                         | SG-PD40-WLD1-01    | Use to hold the device on wrist. For use with Trigger Handle or Rugged Boot.                                                                                                    |
| Rugged I/O Connector                  | ADP-TC51-RGIO1-03  | Replacement Rugged I/O Connector (3-pack).                                                                                                    |
| Carrying Solutions                    |                    |                                                                                                    |
| Soft Holster                          | SG-TC51-HLSTR1-01  | Use to hold the device on hip. Accepts device with Rugged Boot and Trigger Handle                                                                                                    |
| Hand Strap                            | SG-TC51-EHDSTP1-03 | Replacement hand strap with hand strap mounting clip (3–pack).                                                                                                    |
| Basic Hand Strap                      | SG-TC51-BHDSTP1-03 | Provide a hand strap to assist in holding the device without a Rugged Boot.                                                                                                    |
| Stylus and Coiled Tether              | SG-TC7X-STYLUS-03  | Stylus with coiled tether (3-pack).                                                                                                    |
| Power Supplies                        |                    |                                                                                                    |
| Power Supply                          | PWR-BGA12V50W0WW   | Provides power to the 1-Slot USB Charge cradle and 4-Slot Spare Battery Charger. Requires AC line cord.                                                                                                    |
| Power Supply                          | PWR-BGA12V108W0WW  | Provides power to the 4-Slot Charge Only Cradle with battery Charger, 5-Slot Charge Only cradle and the 5-Slot Ethernet Cradle. Requires DC Line Cord, p/n 50–16002–029R and country specific three wire grounded AC line cord sold separately. |
| Power Supply                          | PWR-WUA5V12W0US    | Provides 12 VDC, 2.5 A power to the Rugged Charge/USB cable. Includes plug adapter for use in the United States.                                                                                                    |
| Power Supply                          | PWR-WUA5V12W0GB    | Provides 12 VDC, 2.5 A power to the Rugged Charge/USB cable. Includes plug adapter for use in the European Union.                                                                                                    |
| Power Supply                          | PWR-WUA5V12W0EU    | Provides 12 VDC, 2.5 A power to the Rugged Charge/USB cable. Includes plug adapter for use in the United Kingdom.                                                                                                    |
| Power Supply                          | PWR-WUA5V12W0AU    | Provides 12 VDC, 2.5 A power to the Rugged Charge/USB cable. Includes plug adapter for use in Australia.                                                                                                    |

 Table 2
 Accessories (Continued)

| Accessory       | Part Number     | Description                                                                                                    |
|-----------------|-----------------|----------------------------------------------------------------------------------------------------|
| Power Supply    | PWR-WUA5V12W0CN | Provides 12 VDC, 2.5 A power to the Rugged Charge/USB cable. Includes plug adapter for use in China.                                                                  |
| Power Supply    | PWR-WUA5V12W0IN | Provides 12 VDC, 2.5 A power to the Rugged Charge/USB cable. Includes plug adapter for use in India.                                                                  |
| Power Supply    | PWR-WUA5V12W0KR | Provides 12 VDC, 2.5 A power to the Rugged Charge/USB cable. Includes plug adapter for use in Korea.                                                                  |
| Power Supply    | PWR-WUA5V12W0BR | Provides 12 VDC, 2.5 A power to the Rugged Charge/USB cable. Includes plug adapter for use in Brazil.                                                                 |
| DC Line Cord    | CBL-DC-381A1-01 | Provides power from the power supply (PWR-BGA12V108W0WW) to the 4-Slot Charge Only Cradle with Battery Charger, 5-Slot Charge Only Cradle and 5-Slot Ethernet Cradle. |
| DC Line Cord    | CBL-DC-388A1-01 | Provides power from the power supply (PWR-BGA12V50W0WW) to the 1-Slot USB/Charge Only Cradle and 4-Slot Battery Charger.                                              |
| 2-way DC Cable  | CBL-DC-523A1-01 | Connects one power supply (PWR-BGA12V108W0WW) to two 4-Slot Battery Chargers.                                                                                         |
| US AC Line Cord | 23844-00-00R    | Provide power to power supplies.                                                                                                    |

# 1-Slot USB Charge Cradle

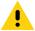

**CAUTION:** Ensure that you follow the guidelines for battery safety described in Battery Safety Guidelines on page 171.

The 1-Slot USB Charge Cradle:

- Provides 5 VDC power for operating the device.
- Charges the device's battery.
- Provides USB communication with host computer.

Figure 25 1–Slot USB Charge Cradle Setup

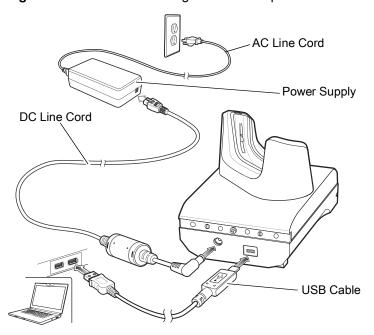

# **Charging the Device**

To charge a device:

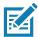

**NOTE:** If the device has a Rugged Boot, remove the cup insert before inserting the device. See Inserting a Device with Rugged Boot into Cradle on page 33.

1. Insert the device into the slot to begin charging.

Figure 26 Battery Charging

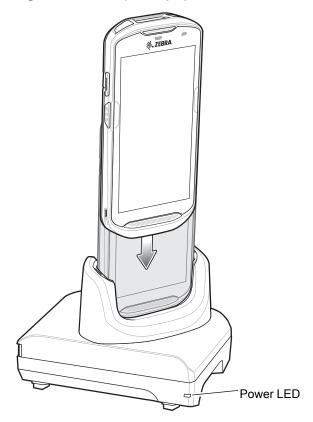

2. Ensure the device is seated properly.

#### Inserting a Device with Rugged Boot into Cradle

Each cradle cup has an insert that must be removed prior to inserting the device with Rugged Boot. Remove the insert and then insert the device into the cup.

Figure 27 Remove Insert from Cup

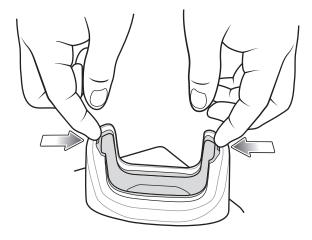

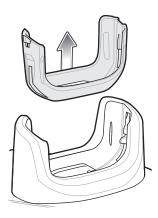

#### **Main Battery Charging**

The device's Charging/Notification LED indicates the status of the battery charging in the device. See Table 1 on page 21 for device charging status. The battery charges from fully depleted to 90% in approximately 2.5 hours and from fully depleted to 100% in approximately three hours.

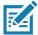

**NOTE:** In many cases the 90% charge provides plenty of charge for daily use. A full 100% charge lasts for approximately 14 hours of use.

To achieve the best fast charging results use only Zebra charging accessories and batteries. Charge batteries at room temperature with the device in sleep mode.

#### **Charging Temperature**

Charge batteries in temperatures from 5°C to 40°C (41°F to 104°F). The device or cradle always performs battery charging in a safe and intelligent manner. At higher temperatures (e.g. approximately +37°C (+98°F)) the device or cradle may for small periods of time alternately enable and disable battery charging to keep the battery at acceptable temperatures. The device and cradle indicates when charging is disabled due to abnormal temperatures via its LED.

# 4-Slot Charge Only Cradle with Battery Charger

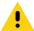

**CAUTION:** Ensure that you follow the guidelines for battery safety described in Battery Safety Guidelines on page 171.

The 4-Slot Charge Only Cradle with Battery Charger:

- Provides 5 VDC power for operating the device.
- Simultaneously charges up to four devices and up to four spare batteries using the Battery Charger Adapter.

Figure 28 4-Slot Charge Only Cradle with Battery Charger Setup

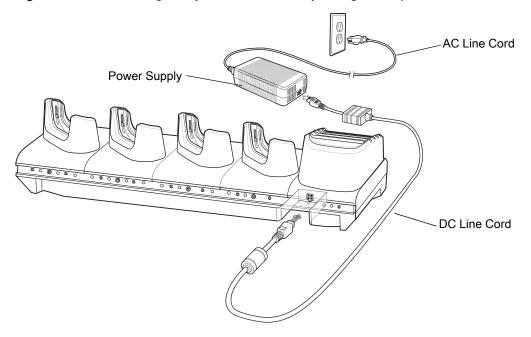

#### **Charging the Device**

To charge a device:

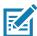

**NOTE:** If the device has a Rugged Boot, remove the cup insert before inserting the device. By default, the device includes an interface connector. If the interface connector is removed for USB Type C cable connectivity, then it must be replaced before charging or receiving an Ethernet IP address if placed in a cradle.

1. Insert the device into the slot to begin charging.

Figure 29 Charging a Device

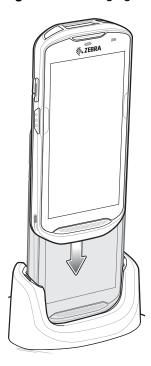

2. Ensure the device is seated properly.

# **Charging a Spare Battery**

To charge a spare battery:

1. Insert the battery into a slot to begin charging.

Figure 30 Spare Battery Charging

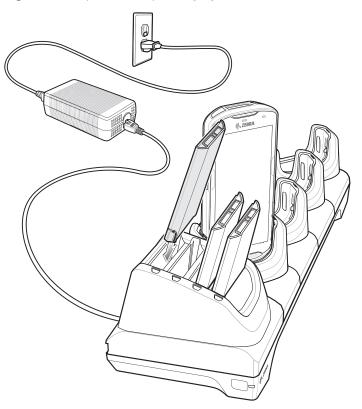

2. Ensure the battery is seated properly.

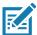

**NOTE:** For more information on installing the 4-Slot Battery Charger onto the cradle see Inserting a Device with Rugged Boot into Cradle on page 33.

## Inserting a Device with Rugged Boot into Cradle

Each cradle cup has an insert that must be removed prior to inserting the device with Rugged Boot. Remove the insert and then insert the device into the cup.

Figure 31 Remove Insert from Cup

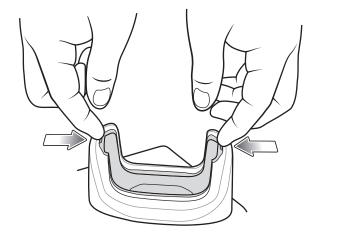

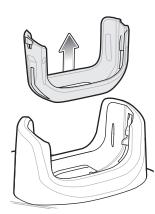

#### **Main Battery Charging**

The device's Charging/Notification LED indicates the status of the battery charging in the device. See Table 1 on page 21 for device charging status. The battery charges from fully depleted to 90% in approximately 2.5 hours and from fully depleted to 100% in approximately three hours.

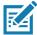

**NOTE:** In many cases the 90% charge provides plenty of charge for daily use. A full 100% charge lasts for approximately 14 hours of use.

To achieve the best fast charging results use only Zebra charging accessories and batteries. Charge batteries at room temperature with the device in sleep mode.

#### **Spare Battery Charging**

The Spare Battery Charging LED on the cup indicates the status of the spare battery charging. The battery charges from fully depleted to 90% in approximately 2.3 hours and from fully depleted to 100% in approximately three hours.

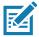

**NOTE:** In many cases the 90% charge provides plenty of charge for daily use. A full 100% charge lasts for approximately 14 hours of use.

To achieve the best fast charging results use only Zebra charging accessories and batteries.

 Table 3
 Spare Battery LED Charging Indicators

| LED                                     | LED | Indication                                                                                                    |
|-----------------------------------------|-----|----------------------------------------------------------------------------------------------------|
| Solid amber                             | 1   | Spare battery is charging.                                                                                                    |
| Solid amber with alternate bright amber |     | Best spare battery is charging.                                                                                                  |
| Solid Green                             | 1   | Spare battery charging is complete.                                                                                              |
| Solid Green with alternate bright green |     | Best spare battery charging is complete.                                                                                         |
| Solid Red                               | 1   | Spare battery is charging and battery is at the end of useful life.  Charging complete and battery is at the end of useful life. |
| Fast Blinking Red (2 blinks/second)     | 1   | Error in charging; check placement of spare battery and battery is at the end of useful life.                                    |
| Off                                     |     | No spare battery in slot. Spare battery not placed in slot correctly. Cradle is not powered.                                     |

#### **Charging Temperature**

Charge batteries in temperatures from 5°C to 40°C (41°F to 104°F). The device or cradle always performs battery charging in a safe and intelligent manner. At higher temperatures (e.g. approximately +37°C (+98°F)) the device or cradle may for small periods of time alternately enable and disable battery charging to keep the battery at acceptable temperatures. The device and cradle indicates when charging is disabled due to abnormal temperatures via its LED.

# 5-Slot Charge Only Cradle

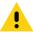

**CAUTION:** Ensure that you follow the guidelines for battery safety described in Battery Safety Guidelines on page 171.

The 5-Slot Charge Only Cradle:

- · Provides 5 VDC power for operating the device.
- · Simultaneously charges up to five devices.

Figure 32 5-Slot Charge Only Cradle Setup

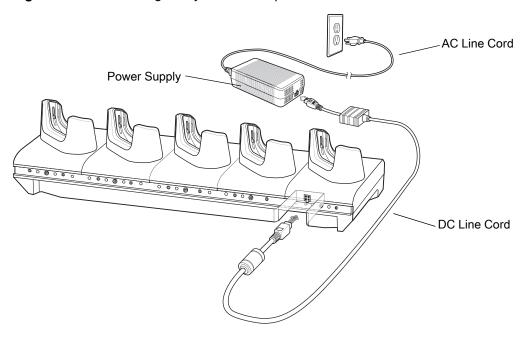

# **Charging the Device**

To charge a device:

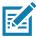

**NOTE:** If the device has a Rugged Boot, remove the cup insert before inserting the device. By default, the device includes an interface connector. If the interface connector is removed for USB Type C cable connectivity, then it must be replaced before charging or receiving an Ethernet IP address if placed in a cradle.

1. Insert the device into the slot to begin charging.

Figure 33 Charging a Device

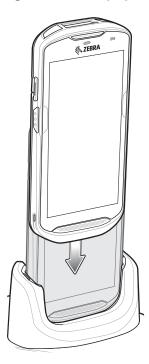

2. Ensure the device is seated properly.

#### Inserting a Device with Rugged Boot into Cradle

Each cradle cup has an insert that must be removed prior to inserting the device with Rugged Boot. Remove the insert and then insert the device into the cup.

Figure 34 Remove Insert from Cup

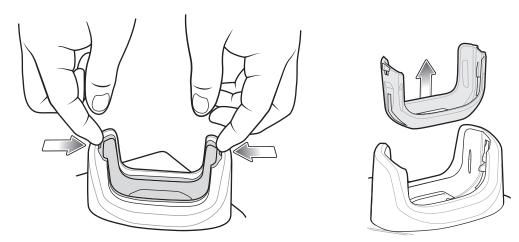

## **Main Battery Charging**

The device's Charging/Notification LED indicates the status of the battery charging in the device. See Table 1 on page 21 for device charging status. The battery charges from fully depleted to 90% in approximately 2.5 hours and from fully depleted to 100% in approximately three hours.

#### Accessories

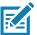

**NOTE:** In many cases the 90% charge provides plenty of charge for daily use. A full 100% charge lasts for approximately 14 hours of use.

To achieve the best fast charging results use only Zebra charging accessories and batteries. Charge batteries at room temperature with the device in sleep mode.

#### **Charging Temperature**

Charge batteries in temperatures from 5°C to 40°C (41°F to 104°F). The device or cradle always performs battery charging in a safe and intelligent manner. At higher temperatures (e.g. approximately +37°C (+98°F)) the device or cradle may for small periods of time alternately enable and disable battery charging to keep the battery at acceptable temperatures. The device and cradle indicates when charging is disabled due to abnormal temperatures via its LED.

## 5-Slot Ethernet Cradle

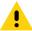

**CAUTION:** Ensure that you follow the guidelines for battery safety described in Battery Safety Guidelines on page 171.

The 5-Slot Ethernet Cradle:

- Provides 5 VDC power for operating the device.
- Connects the device (up to five) to an Ethernet network.
- · Simultaneously charges up to five devices.

Connect the 5-Slot Ethernet cradle to a power source.

Figure 35 5-Slot Ethernet Cradle Setup

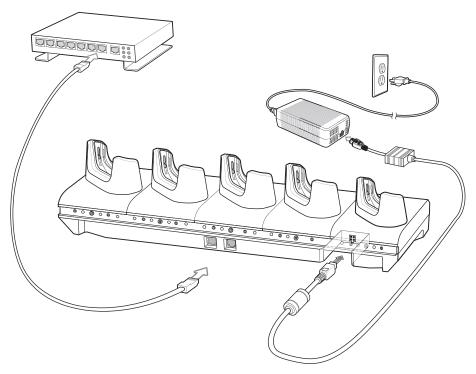

## **Daisy-chaining Ethernet Cradles**

Daisy-chain up to ten 5-Slot Ethernet cradles to connect several cradles to an Ethernet network. Use either a straight or crossover cable. Daisy-chaining should not be attempted when the main Ethernet connection to the first cradle is 10 Mbps as throughput issues will almost certainly result.

To daisy-chain 5-Slot Ethernet cradles:

- 1. Connect power to each 5-Slot Ethernet cradle.
- 2. Connect an Ethernet cable to one of the ports on the switch and the other end to the to Primary Port of the first cradle.
- 3. Connect an Ethernet cable to the Secondary port of the first cradle.
- 4. Connect the other end of the Ethernet cable to the Primary port of the next 5-Slot Ethernet cradle.

Figure 36 Daisy-chaining 5-Slot Ethernet Cradles

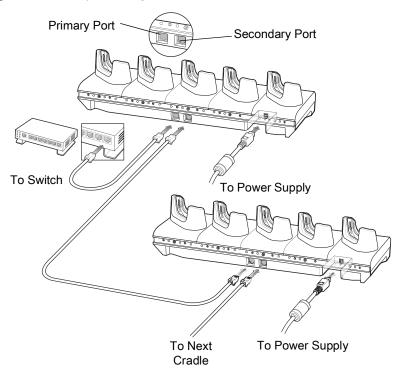

5. Connect additional cradles as described in step 3 and 4.

# **Ethernet Settings**

The following settings can be configured when using Ethernet communication:

- · Proxy Settings
- · Static IP.

## **Configuring Ethernet Proxy Settings**

The device includes Ethernet cradle drivers. After inserting the device, configure the Ethernet connection:

- 1. Swipe down from the Status bar to open the Quick Settings bar and then touch ...
- 2. Touch Ethernet.
- 3. Slide the switch to the **ON** position.
- 4. Place the device into the Ethernet cradle slot.
- 5. Touch and hold **eth0** until the menu appears.
- 6. Touch Modify Proxy.
- 7. Touch the **Proxy** drop-down list and select **Manual**.

Figure 37 Ethernet Proxy Settings

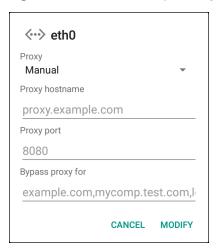

- 8. In the **Proxy hostname** field, enter the proxy server address.
- 9. In the **Proxy port** field, enter the proxy server port number.

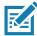

**NOTE:** When entering proxy addresses in the Bypass proxy for field, do not use spaces or carriage returns between addresses.

- 10. In the **Bypass proxy for** text box, enter addresses for web sites that do not require to go through the proxy server. Use the separator "|" between addresses.
- 11. Touch MODIFY.
- 12. Touch O.

#### **Configuring Ethernet Static IP Address**

The device includes Ethernet cradle drivers. After inserting the device, configure the Ethernet connection:

- Swipe down from the Status bar to open the Quick Settings bar and then touch .
- Touch Ethernet.
- 3. Slide the switch to the **ON** position.
- 4. Place the device into the Ethernet cradle slot.
- 5. Touch eth0.
- 6. Touch Disconnect.
- 7. Touch eth0.
- 8. Touch the IP settings drop-down list and select **Static**.

Figure 38 Static IP Settings

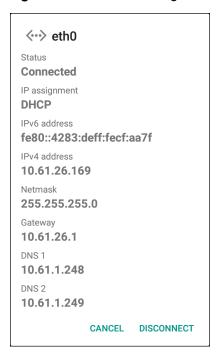

- 9. In the IP address field, enter the proxy server address.
- 10. If required, in the **Gateway** field, enter a gateway address for the device.
- 11. If required, in the Netmask field, enter the network mask address
- 12. If required, in the DNS address fields, enter a Domain Name System (DNS) addresses.
- 13. Touch CONNECT.
- 14. Touch O.

## **Charging the Device**

To charge a device:

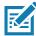

**NOTE:** If the device has a Rugged Boot, remove the cup insert before inserting the device. By default, the device includes an interface connector. If the interface connector is removed for USB Type C cable connectivity, then it must be replaced before charging or receiving an Ethernet IP address if placed in a cradle.

1. Insert the device into the slot to begin charging.

Figure 39 Charging a Device

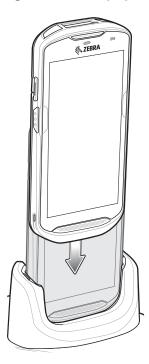

2. Ensure the device is seated properly.

#### Inserting a Device with Rugged Boot into Cradle

Each cradle cup has an insert that must be removed prior to inserting the device with Rugged Boot. Remove the insert and then insert the device into the cup.

Figure 40 Remove Insert from Cup

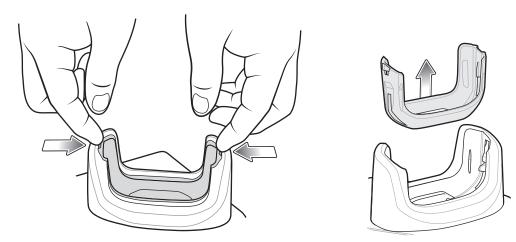

## **Main Battery Charging**

The device's Charging/Notification LED indicates the status of the battery charging in the device. See Table 1 on page 21 for device charging status. The battery charges from fully depleted to 90% in approximately 2.5 hours and from fully depleted to 100% in approximately three hours.

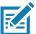

**NOTE:** In many cases the 90% charge provides plenty of charge for daily use. A full 100% charge lasts for approximately 14 hours of use.

To achieve the best fast charging results use only Zebra charging accessories and batteries. Charge batteries at room temperature with the device in sleep mode.

#### **Charging Temperature**

Charge batteries in temperatures from 5°C to 40°C (41°F to 104°F). The device or cradle always performs battery charging in a safe and intelligent manner. At higher temperatures (e.g. approximately +37°C (+98°F)) the device or cradle may for small periods of time alternately enable and disable battery charging to keep the battery at acceptable temperatures. The device and cradle indicates when charging is disabled due to abnormal temperatures via its LED.

## **Establishing Ethernet Connection**

- 1. Swipe down from the status bar to open the quick access panel and then touch ...
- 2. Touch Ethernet.
- 3. Slide the Ethernet switch to the **ON** position.
- Insert the device into a slot.
   The ⟨··⟩ icon appears in the Status bar.
- 5. Touch eth0 to view Ethernet connection details.

#### **LED Indicators**

There are two green LEDs on the side of the cradle. These green LEDs light and blink to indicate the data transfer rate.

Table 4 LED Data Rate Indicators

| Data Rate | 1000 LED | 100/10 LED |
|-----------|----------|------------|
| 1 Gbps    | On/Blink | Off        |
| 100 Mbps  | Off      | On/Blink   |
| 10 Mbps   | Off      | On/Blink   |

# **4-Slot Battery Charger**

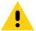

**CAUTION:** Ensure that you follow the guidelines for battery safety described in Battery Safety Guidelines on page 171.

This section describes how to use the 4-Slot Battery Charger to charge up to four device batteries.

# **Charging Spare Batteries**

- 1. Connect the charger to a power source.
- Insert the battery into a battery charging well and gently press down on the battery to ensure proper contact.

#### Single Charger Setup

- 1. Plug the DC line cord plug into the power port on the back of the charger.
- 2. Plug the DC line cord connector into the power supply.
- 3. Plug the AC line cord into the power supply.
- 4. Plug the AC line cord into an AC outlet.

Figure 41 4-Slot Battery Charger Power Setup

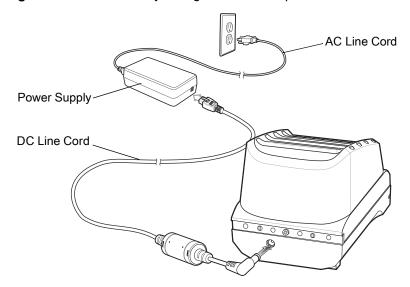

#### **Two Charger Setup**

- 1. Plug the 2-way DC Cable plugs into the power port on the back of each charger.
- 2. Plug the 2-way DC Cable connector into the power output of the power supply (PWR-BGA12V108W0WW).
- 3. Plug the AC line cord into the power supply.
- 4. Plug the AC line cord into an AC outlet.

Figure 42 Setup with 2-Way DC Cable

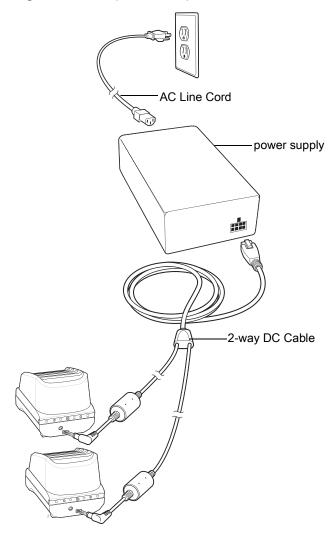

#### **Spare Battery Charging**

Figure 43 Insert Battery into Charger

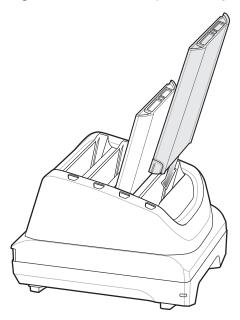

Each Battery Charging LED indicates the status of the battery charging in each slot. See Table 3 on page 38 for spare battery charging indicator descriptions.

The battery charges from fully depleted to 90% in approximately 2.3 hours and from fully depleted to 100% in approximately three hours.

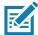

**NOTE:** In many cases the 90% charge provides plenty of charge for daily use. A full 100% charge lasts for approximately 14 hours of use.

To achieve the best fast charging results use only Zebra charging accessories and batteries.

#### **Charging Temperature**

Charge batteries in temperatures from 5°C to 40°C (41°F to 104°F). The device or cradle always performs battery charging in a safe and intelligent manner. At higher temperatures (e.g. approximately +37°C (+98°F)) the device or cradle may for small periods of time alternately enable and disable battery charging to keep the battery at acceptable temperatures. The device and cradle indicates when charging is disabled due to abnormal temperatures via its LED.

# Rugged Charge/USB Cable

The Rugged Charge/USB Cable snaps onto the bottom of the device and removes easily when not in use. When attached to the device allows charging and allows the device to transfer data to a host computer.

Figure 44 Rugged Charge/USB Cable

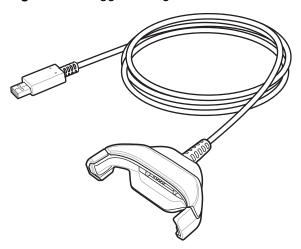

# **Connecting to the Device**

1. Insert the device at an angle into the cable cup until the device touches the bottom of the cup.

Figure 45 Device Into Cable Cup

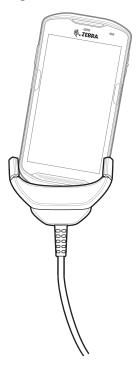

2. Rotate the device into the cup.

Figure 46 Rotate Device into Cable Cup

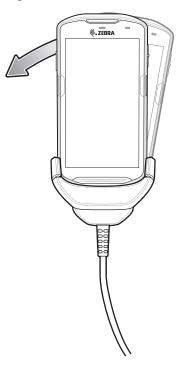

# **Connecting to Device with Rugged Boot**

To connect the Rugged Charge/USB Cable to a device with a Rugged Boot:

1. Using thumb and index finger, squeeze the sides of the cup in.

Figure 47 Remove Cable Cup Insert

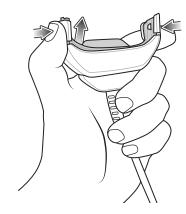

2. Lift inert out of cup.

Figure 48 Cable Installation

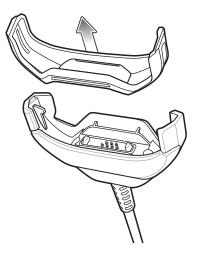

- 3. Align the cable cup with the bottom of the device.
- 4. Press the device into the cable cup until it securely in place.

#### **USB** Communication

To connect the device to a host computer:

- 1. Connect the Rugged Charge/USB Cable to the device.
- 2. Connect the USB connector of the cable to a host computer.

Figure 49 Rugged Charge/USB Cable to Host Computer

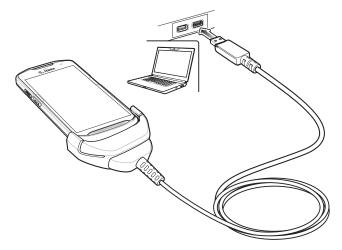

## **Charging the Device**

To charge the device using the Rugged Charge/USB Cable:

- 1. Connect the Rugged Charge/USB Cable to the device.
- 2. Connect the USB connector of the power supply.

3. Plug to power supply into an power outlet.

Figure 50 Charging Using the Rugged Charge/USB Cable

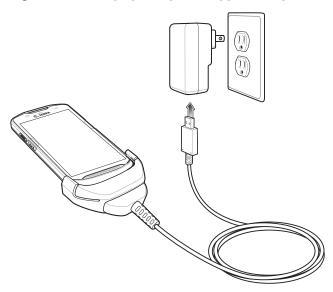

#### **Main Battery Charging**

The device's Charging/Notification LED indicates the status of the battery charging in the device.

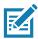

**NOTE:** Charging using a host computer USB port or a power supply other than the Zebra PWR-WUA5V12W0xx could take longer. See Table 3 on page 38.

Non-Zebra power supply must provide 5 VDC @ 2.5 A.

The battery charges from fully depleted to 90% in approximately 2.5 hours and from fully depleted to 100% in approximately three hours.

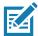

**NOTE:** In many cases the 90% charge provides plenty of charge for daily use. A full 100% charge lasts for approximately 14 hours of use.

To achieve the best fast charging results use only Zebra charging accessories and batteries. Charge batteries at room temperature with the device in sleep mode.

#### **Charging Temperature**

Charge batteries in temperatures from 5°C to 40°C (41°F to 104°F). The device or cradle always performs battery charging in a safe and intelligent manner. At higher temperatures (e.g. approximately +37°C (+98°F)) the device or cradle may for small periods of time alternately enable and disable battery charging to keep the battery at acceptable temperatures. The device and cradle indicates when charging is disabled due to abnormal temperatures via its LED.

## 5-Slot Cradle Rack Installation

Use the Rack/Wall Mount Bracket to mount a 5-slot cradle on a rack. When installing on a rack, first assemble the bracket and cradles/chargers and then install the assembly on the rack.

- 1. Place the power supply in bottom tray.
- 2. Connect AC line cord to power supply.
- 3. Connect DC line cord to power supply.

4. Secure power supply and cables to bottom tray with tie wraps.

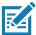

**NOTE:** Ensure tie wrap buckle is on side of power supply. Tie wrap buckle on top of power supply interferes with top tray.

5. Route cables through cable slots.

Figure 51 Power Supply in Bottom Tray

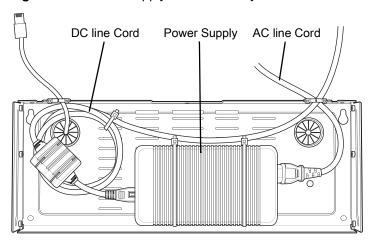

6. Secure four M2.5 studs to top tray as shown.

Figure 52 Install Studs

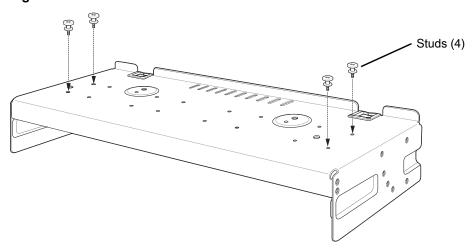

7. Align and install 5-Slot cradle onto studs of top tray.

Figure 53 Align Cradle on Studs

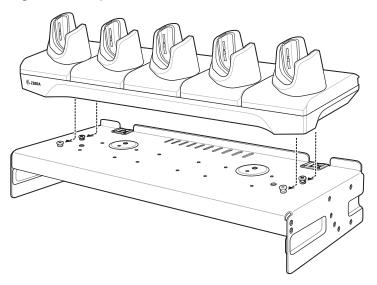

8. Secure cradle to top tray with two M2.5 safety screws.

Figure 54 Secure Cradle

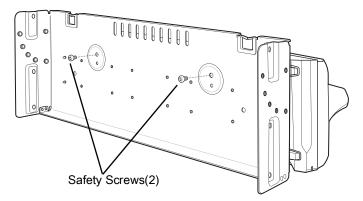

9. Slide top tray onto bottom tray.

Figure 55 Slide Top Tray onto Bottom Tray

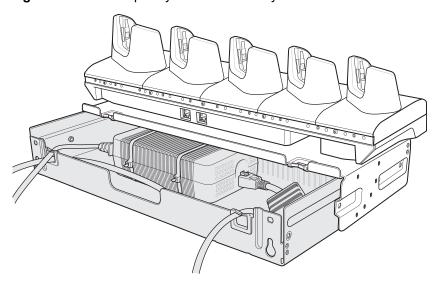

10. Connect cables to cradle.

Figure 56 Connect Cables

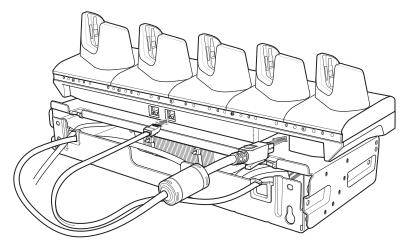

11. Secure top tray to bottom tray with 4 M5 screws (two on each side).

Figure 57 Secure Top and Bottom Tray

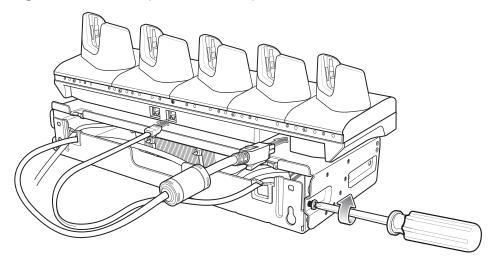

See Rack Mount Installation on page 60 for installing the bracket assembly onto a rack.

# **4-Slot Battery Chargers Rack Installation**

Use the Rack/Wall Mount Bracket to mount four 4-Slot Battery Chargers on a rack. When installing on a rack, first assemble the bracket and chargers and then install the assembly on the rack.

- 1. Place one power supply horizontally in bottom tray.
- 2. Place one power supply vertically in bottom tray.
- 3. Connect AC line cords to power supplies.
- 4. Connect DC line cords to power supplies.
- 5. Secure power supplies and cables to bottom tray with tie wraps.
- 6. Route cables through cable slots.

Figure 58 Power Supplies in Bottom Tray

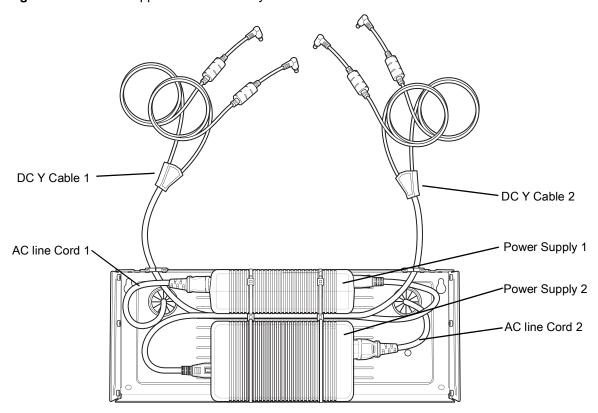

7. Slide top tray onto bottom tray until top tray touches vertical power supply.

Figure 59 Slide top Tray onto Bottom Tray

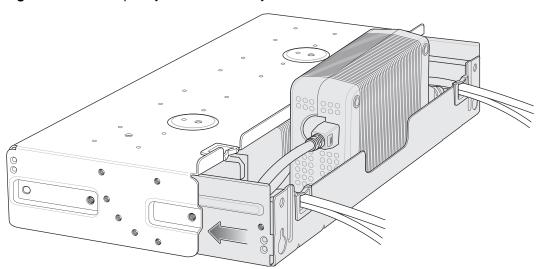

8. Install 16 M2.5 studs onto top tray as shown below.

Figure 60 Install Studs

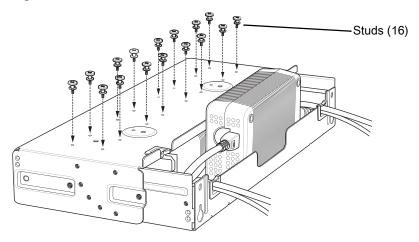

9. Align and install 4-Slot Battery Charger onto four studs.

Figure 61 Align Chargers on Studs

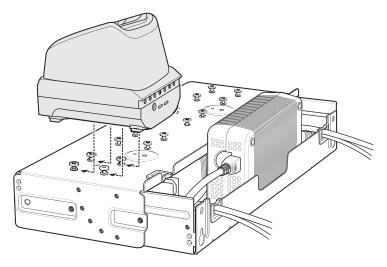

10. Connect DC Y cables to four 4-Slot Battery Chargers.

Figure 62 Connect Cables

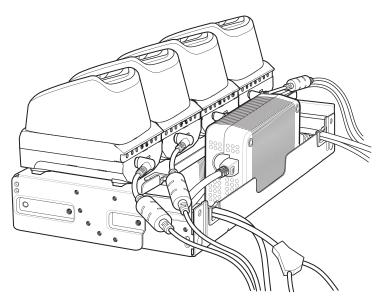

11. Secure top tray to bottom tray with four M5 screws (two on each side).

Figure 63 Secure Top Tray to Bottom Tray

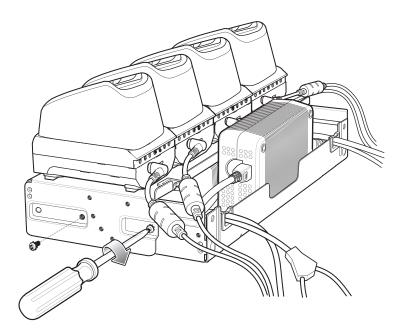

See Rack Mount Installation on page 60 for installing the bracket onto a rack.

## **Rack Mount Installation**

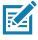

**NOTE:** Use screws provided with rack system. Refer to rack user documentation for instructions.

1. Secure mounting brackets to both sides of top tray with four M5 screws (two on each side). For 5-Slot cradles, position the flange for horizontal installation. For 4-Slot Battery Chargers, position the flange for 25° installation.

Figure 64 Flange Horizontal Position (5-Slot Cradles)

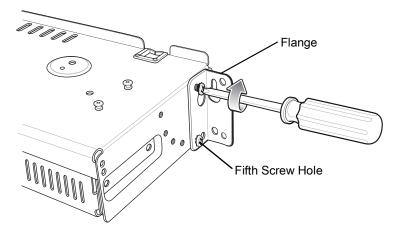

**Figure 65** Flange 25° Position (4-Slot Battery Chargers)

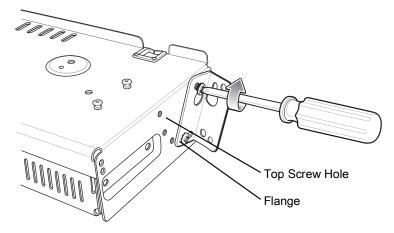

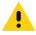

**CAUTION:** Install mounting bracket with 5-Slot cradle at a maximum height of four feet from ground. Install mounting bracket with 4-Slot Battery Charger at a maximum height of three feet from ground.

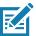

**NOTE:** Distance between two horizontal mounted brackets should be at least 14" apart (from top of one flange to the top of the next flange).

Distance between a horizontal mounted bracket and a 25° mounted bracket should be at least 16.25" apart (from top of one flange to the top of the next flange).

There should be enough clearance (2.75") between the top of the device and the bottom of the mounting bracket above.

2. Install two rack system screws for top of mounting brackets. The screw heads should protrude half way from the rail.

Figure 66 Install Rack System Screws

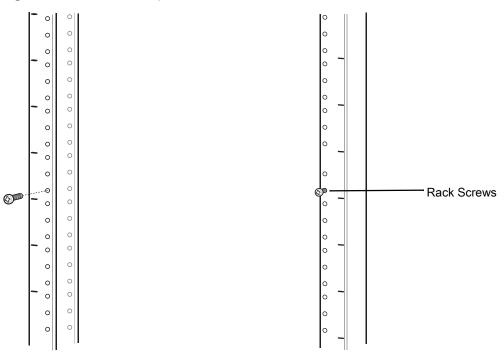

- 3. Align the mounting bracket's top mounting key holes with the screws.
- 4. Place the brackets on the screws.

Figure 67 Secure Bracket to Rack (Horizontal Position Shown)

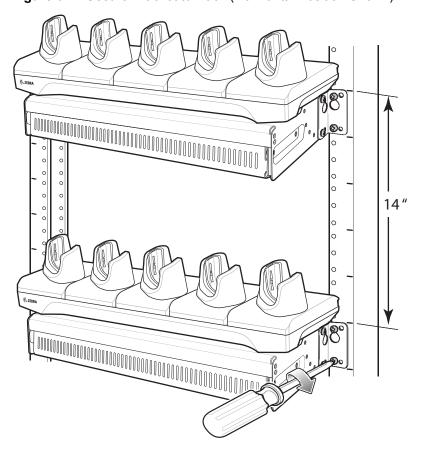

- 5. Secure the top screws.
- 6. Install bottom screws and tighten screws.
- 7. Route cables and connect to power source.

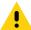

**CAUTION:** Installer should ensure that all building codes are followed when connecting the power supplies to an AC power source.

While installing the brackets, power supplies and cables:

- Use tie wraps to secure cables to the bracket and rails.
- · Coil cables wherever possible.
- Route power cables along the rails.
- Route inter-cradle cables to the side rails and then from the rails to the bracket.

#### **Wall Installation**

Use the Rack/Wall Mount Bracket to mount four 4-Slot Battery Chargers or a cradle on a wall. When installing on a wall, first assemble the bottom tray, install the bottom tray on the wall and then assemble the top tray.

Use mounting hardware (screws and/or anchors) appropriate for the type of wall mounting the bracket onto. The Mount Bracket mounting slots dimensions are 5 mm (0.2 in.). Fasteners must be able to hold a minimum of 20 Kg (44 lbs.)

For proper installation consult a professional installer. Failure to install the bracket properly can possibly result in damage to the hardware.

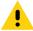

**CAUTION:** Install mounting bracket with 5-Slot cradle at a maximum height of four feet from ground. Install mounting bracket with 4-Slot Battery Charger at a maximum height of three feet from ground.

## **Bottom Tray Assembly**

See steps 1 through 5 on page 57 for instructions.

## **Bracket Wall Mounting**

- 1. Drill holes and install anchors according to the template supplied with the bracket.
- 2. Install two screws for bottom of bracket. The screw heads should protrude 2.5 mm (0.01") from the wall.

Figure 68 Horizontal Mounting Template

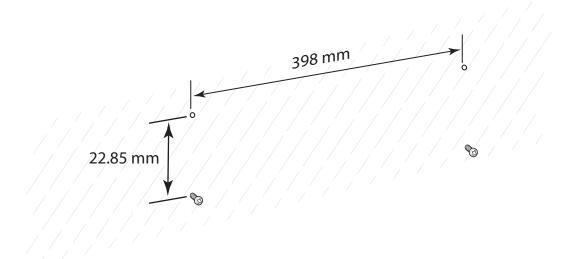

- 3. Align the mounting bracket's bottom mounting key holes with the screws.
- 4. Hang the bracket on the screws.

Figure 69 Horizontal Installation

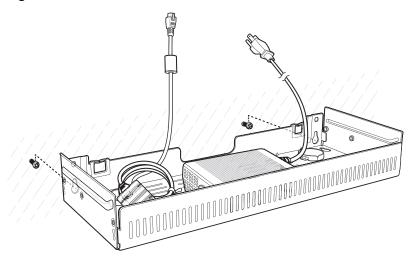

- 5. Install two top screws.
- 6. Tighten all screws.

Figure 70 Horizontal Installation - Tighten Screws

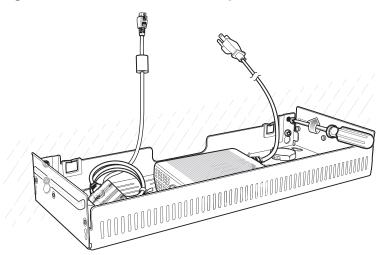

- 7. Assembly the four 4-Slot Battery Chargers or cradle onto the bracket. See steps 7 through 11 on page 58.
- 8. Route cables and connect to power source.

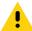

**CAUTION:** Installer should ensure that all building codes are followed when connecting the power supplies to an AC power source.

While installing the brackets, power supplies and cables:

- Use tie wraps to secure cables to the bracket and rails.
- · Coil cables wherever possible.
- Route power cables along the rails.
- · Route inter-cradle cables to the side rails and then from the rails to the bracket.

# **DataWedge**

## Introduction

This chapter applies to DataWedge on Android devices. DataWedge is an application that reads data, processes the data and sends the data to an application.

# **Basic Scanning**

To capture bar code data:

- 1. Ensure that an application that is to receive the data is open on the device and a text field is in focus (text cursor in text field).
- 2. Aim the exit window at a bar code.
- 3. Press and hold the Scan button. The red laser aiming pattern turns on to assist in aiming. Ensure that the bar code is within the area formed by the aiming pattern. The Data Capture LED lights red to indicate that data capture is in process.

Figure 71 TC57 Data Capture

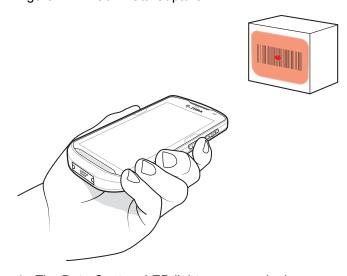

4. The Data Capture LED lights green and a beep sounds, by default, to indicate the bar code was decoded successfully. The captured data appears in the text field.

## **Profiles**

DataWedge is based on profiles and plug-ins. A profile contains information on how DataWedge should behave with different applications.

Profile information consists of:

- · Associated application
- · Input plug-in configurations
- · Output plug-in configurations
- Process plug-in configurations.

Using profiles, each application can have a specific DataWedge configuration. For example, each user application can have a profile which outputs scanned data in the required format when that application comes to the foreground. DataWedge can be configured to process the same set of captured data differently based on the requirements of each application.

DataWedge includes the following pre-configured profiles which support specific built-in applications:

- · Visible profiles:
  - **Profile0** created automatically the first time DataWedge runs. Generic profile used when there are no user created profiles associated with an application.
  - Launcher enables scanning when the Launcher is in foreground.
  - **DWDemo** provides support for the DWDemo application.

Some Zebra applications are capable of capturing data by scanning. DataWedge is pre-loaded with private and hidden profiles for this purpose. There is no option to modify the private profiles.

#### Profile0

**Profile0** can be edited but cannot be associated with an application. That is, **DataWedge** allows manipulation of plug-in settings for **Profile0** but it does not allow assignment of a foreground application. This configuration allows **DataWedge** to send output data to any foreground application other than applications associated with user-defined profiles when **Profile0** is enabled.

**Profile0** can be disabled to allow **DataWedge** to only send output data to those applications which are associated in user-defined profiles. For example, create a profile associating a specific application, disable **Profile0** and then scan. **DataWedge** only sends data to the application specified in the user-created profile. This adds additional security to **DataWedge** enabling the sending of data only to specified applications.

# Plug-ins

A plug-in is a software module utilized in DataWedge to extend its functionality to encompass technologies such as barcode scanning. The plug-ins can be categorized into three types based on their operations:

- · Input Plug-ins
- · Output Plug-ins
- · Process Plug-ins.

## **Input Plug-ins**

An Input Plug-in supports an input device, such as a barcode scanner contained in, or attached to the device. **DataWedge** contains base plug-ins for these input devices.

**Barcode Scanner Input Plug-in** – The Barcode Scanner Input Plug-in is responsible for reading data from the integrated barcode scanner and supports different types of barcode readers including laser, imager and internal camera. Raw data read from the barcode scanner can be processed or formatted using Process Plug-ins as required. **DataWedge** has built-in feedback functionality for the barcode scanner to issue user alerts. The feedback settings can be configured according to user requirement.

## **Process Plug-ins**

Process Plug-ins are used in **DataWedge** to manipulate the received data according to the requirement, before sending to the foreground application via the Output Plug-in.

- Basic Data Formatting Process Plug-in The Basic Data Formatting Plug-in allows DataWedge to add a prefix and/or a suffix to the captured data before passing it to an Output Plug-in.
- Advanced Data Formatting Process Plug-in The Advanced Data Formatting Plug-in allows
   DataWedge to apply rules (actions to be performed based on defined criteria) to the data received via an input plug-in before passing it to an Output Plug-in.

## **Output Plug-ins**

Output Plug-ins are responsible for sending the data from Input Plug-ins to a foreground application on the device.

- **Keystroke Output Plug-in** The Keystroke Output Plug-in collects and sends data received from the Input Plug-in to the foreground applications by emulating keystrokes.
- Intent Output Plug-in The Intent Output Plug-in collects and sends data received from the Input Plug-ins to foreground applications using the Android Intent mechanism.
- IP Output Plug-in The IP Output Plug-in collects and sends data received from the Input Plug-ins to a
  host computer via a network connection. Captured data can be sent over an IP network to a specified IP
  address and port using either TCP or UDP transport protocols.

# **Profiles Screen**

To launch DataWedge, swipe up from the bottom of the screen and touch **.** By default, the following profiles appear:

- Profile0
- Launcher
- DWDemo

Profile0 is the default profile and is used when no other profile can be applied.

Figure 72 DataWedge Profiles Screen

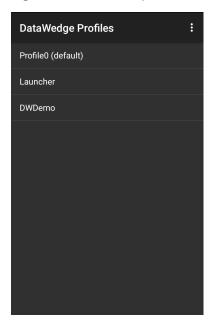

Profile names are color coded. Enabled profiles are white and disabled profiles are gray.

To configure a profile touch the profile name.

#### **Profile Context Menu**

Touch and hold a profile to open a context menu that allows additional actions to be performed on the selected profile.

Figure 73 Profile Context Menu

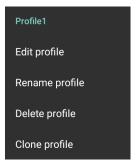

The profile context menu allows the profile to be edited (same as just tapping on a profile), renamed or deleted.

# **Options Menu**

Touch : to open the options menu.

Figure 74 DataWedge Options Menu

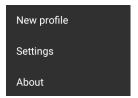

The menu provides options to create a new profile, access to general DataWedge settings and DataWedge version information.

## **Disabling DataWedge**

- 1. Swipe up from the bottom of the screen and touch **...**.
- 2. Touch .
- 3. Touch Settings.
- 4. Touch DataWedge enabled.

The blue check disappears from the checkbox indicating that DataWedge is disabled.

# **Creating a New Profile**

To create a new profile:

- 1. Swipe up from the bottom of the screen and touch **...**.
- 2. Touch .
- 3. Touch New profile.
- 4. In the **New profile** dialog box, enter a name for the new profile. It is recommended that profile names be unique and made up of only alpha-numeric characters (A-Z, a-z, 0-9).

Figure 75 New Profile Name Dialog Box

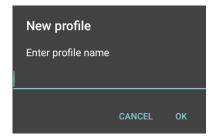

5. Touch OK.

The new profile name appears in the **DataWedge profile** screen.

## **Profile Configuration**

To configure the Profile0 or a user-created profile, touch the profile name.

Figure 76 Profile Configuration Screen

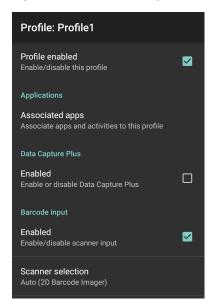

The configuration screen lists the following sections:

- · Profile enabled
- · Applications
- · Data Capture Plus (DCP)
- · Barcode Input
- SimulScan Input
- · Keystroke output
- Intent Output
- IP Output.

## **Associating Applications**

Use Applications option to associate applications with this profile. User created profiles should be associated with one or more applications and its activities.

1. Touch **Associated apps**. A list of applications/activities associated with the profile displays. Initially the list does not contain any applications/activities.

Figure 77 Associated Apps Screen

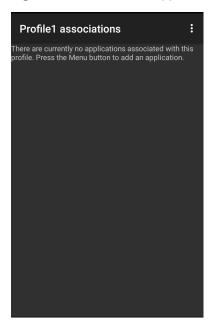

- 2. Touch .
- 3. Touch New app/activity.

Figure 78 Select Application Menu

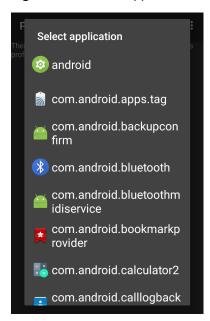

- 4. In the **Select application** screen, select the desired application from the list.
- 5. In the **Select activity** menu, selecting the activity adds that application/activity combination to the associated application list for that profile. Selecting \* as the activity results in all activities within that application being associated to the profile. During operation, DataWedge tries to match the specific application/activity combinations with the foreground application/activity before trying to match the general application/\* combinations.
- 6. Touch **◁**.

Figure 79 Selected Application/Activity

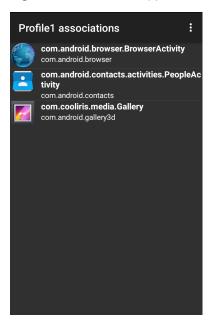

# **Data Capture Plus**

Data Capture Plus (DCP) is a DataWedge feature that enables the user to initiate data capture by touching a designated part of the screen. A variable screen overlay acts like a scan button.

Figure 80 Minimized Data Capture Panel

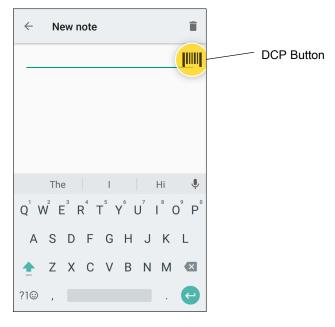

The DataWedge profile configuration screen allows the user to configure how the DCP appears on the screen once the particular profile is enabled. The DCP is hidden by default. Enabling DCP option displays seven additional configuration parameters.

Figure 81 Data Capture Panel Settings

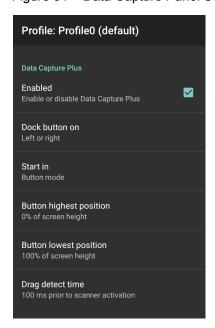

- Enable Select to enable Data Capture Plus (default disabled).
- **Dock button on** Select position of the button.
  - Left or right Allows user to place the button on either the right or left edge of the screen.
  - Left only Places the button on left edge of the screen.
  - Right only Places the button on the right edge of the screen.
- Start in Select the initial DCP state.
  - Fullscreen mode DCP covers the whole screen.
  - Button mode DCP displays as a circular button on the screen and can be switched to fullscreen mode.
  - Button only mode DCP displays as a circular button on the screen and cannot be switched to fullscreen mode.
- **Button highest position** Select the top of the range the user is allowed to move the DCP, given as a percent of the screen height (default 0).
- **Button lowest position** Select the bottom of the range the user is allowed to move the DCP, given as a percent of the screen height (default 100).
- **Drag detect time** Select the time in milliseconds that the scanner waits before activating scanner. This allows the user to drag the button without initiating scanner (default 100 ms, maximum 1000 ms).

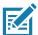

NOTE: The DCP does not appear if the scanner is disabled in the profile even though the Enabled option is set.

In Button mode, the user can place DCP in full screen mode by dragging the button over **Fullscreen mode**. The overlay covers the screen.

Figure 82 Maximized DCP

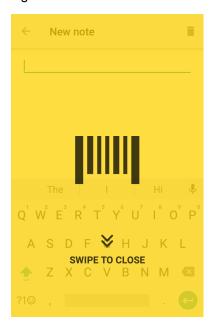

Swipe down to return to button mode.

## **Barcode Input**

Use the **Barcode Input** options to configure the Barcode Scanner Input Plug-in for the profile.

### **Enabled**

Enables or disables this plug-in. A check in the checkbox indicates that the plug-in is enabled.

### **Scanner Selection**

Configures which scanning device to use for barcode data capture when the profile is active. For Bluetooth scanners, if the device was not previously paired, a pairing barcode displays prior to automatic connection.

- Auto The software automatically determines the best scanning device.
- Camera Scanner Scanning is performed with the rear-facing camera.
- 2D Barcode Imager Scanning is performed using the 2D Imager.
- Bluetooth Scanner Scanning is performed using the optional Bluetooth scanner.
- RS6000 Bluetooth Scanner Scanning is performed using the RS6000 Bluetooth scanner.
- DS3678 Bluetooth Scanner Scanning is performed using the DS3678 Bluetooth scanner.
- LI3678 Bluetooth Scanner Scanning is performed using the DS3678 Bluetooth scanner.
- DS2278 Bluetooth Scanner Scanning is performed using the DS2278 Bluetooth scanner.

#### Auto Switch to Default on Event

This feature configures DataWedge to select an external scanner as the default scanning device immediately upon connection and revert to a built-in scanner when the external scanner is disconnected. External scanners include those connecting by Bluetooth, serial cable or snap-on module. Disabled by default. This is only available when **Scanner Selection** is set to **Auto**.

This helps reduce scanning workflow interruptions when a Bluetooth scanner is introduced and/or it becomes disconnected due to losing power or moving out of range.

- Disabled No scanner switching occurs when an external scanner is connected or disconnected (default).
- On connect Selects the external scanner as the default scanning device immediately upon connection.
- On disconnect Reverts to a built-in scanner based on its position in an internally managed scanner list (which varies by host device). This is usually the scanner most recently used prior to the external connection (see notes below).
- On connect/disconnect Selects an external scanner as the default scanning device immediately upon connection. Upon disconnection, reverts to the scanner set as the default prior to the external connection.

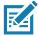

**NOTE:** The system selects the default scanner based on the connection state and the scanner's position in an internally managed scanner list. If the newly connected scanner is lower in the scanner list than the one currently selected as the default scanner, the newly connected scanner becomes the default scanner.

On devices with only one built-in scanner or imager, On disconnect reverts to that built-in scanner or imager.

### **Decoders**

Configures which barcode decoders are enabled or disabled. For best performance disable all unnecessary decoders.

Touch **Decoders**. The **Barcode input** screen appears. A check in the checkbox indicates that the decoder is enabled. By default the most commonly used decoders are enabled (shown below with an asterisk). The supported decoders are:

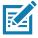

NOTE: DataWedge supports the decoders listed below but not all are validated on this device.

Table 5 Supported Decoders

| Decoders             | Camera | Internal Imager<br>SE4710 | RS507/RS507X | RS6000 | DS2278 | DS3678 | L13678 |
|----------------------|--------|---------------------------|--------------|--------|--------|--------|--------|
| Australian<br>Postal | 0      | 0                         | 0            | 0      | 0      | 0      |        |
| Aztec                | Х      | Х                         | Χ            | Х      | Х      | Х      |        |
| Canadian<br>Postal   | 0      | 0                         |              | 0      |        |        |        |
| Chinese 2 of 5       | 0      | 0                         | 0            | 0      | 0      | 0      | 0      |
| Codabar              | Х      | Х                         | Х            | Х      | Х      | Х      | Х      |
| Code 11              | 0      | 0                         | 0            | 0      | 0      | 0      | 0      |
| Code 128             | Х      | Х                         | Х            | Х      | Х      | Х      | Х      |
| Code 39              | Х      | Х                         | Х            | Х      | Х      | Х      | Х      |

Table 5 Supported Decoders (Continued)

|                         |        |                           | on an acc    |        |        |        |        |
|-------------------------|--------|---------------------------|--------------|--------|--------|--------|--------|
| Decoders                | Camera | Internal Imager<br>SE4710 | RS507/RS507X | RS6000 | DS2278 | DS3678 | LI3678 |
| Code 93                 | 0      | 0                         | 0            | 0      | 0      | 0      | 0      |
| Composite AB            | 0      | 0                         | 0            | 0      | 0      | 0      |        |
| Composite C             | 0      | 0                         | 0            | 0      | 0      | 0      |        |
| Discrete 2 of 5         | 0      | 0                         | 0            | 0      | 0      | 0      | 0      |
| Datamatrix              | Χ      | Х                         | Х            | Х      | Х      | Χ      |        |
| Dutch Postal            | 0      | 0                         | 0            | 0      | 0      | 0      |        |
| DotCode                 | Х      | 0                         | 0            | 0      | 0      | 0      | 0      |
| EAN13                   | Χ      | Х                         | Х            | Х      | Х      | Χ      | Х      |
| EAN8                    | Х      | Х                         | Χ            | Х      | Х      | Χ      | X      |
| Grid Matrix             | 0      | 0                         | 0            | 0      | 0      | 0      | 0      |
| GS1 DataBar             | Х      | Х                         | Х            | Х      | Х      | Х      | Х      |
| GS1 DataBar<br>Expanded | Х      | Х                         | Х            | Х      | Х      | Х      | Х      |
| GS1 DataBar<br>Limited  | 0      | 0                         | 0            | 0      | 0      | 0      | 0      |
| GS1<br>Datamatrix       | 0      | 0                         |              | 0      | 0      | 0      |        |
| GS1 QRCode              | 0      | 0                         |              | 0      | 0      | 0      |        |
| HAN XIN                 | 0      | 0                         |              | 0      | 0      | 0      |        |
| Interleaved 2 of 5      | 0      | 0                         | 0            | 0      | 0      | 0      | 0      |
| Japanese<br>Postal      | 0      | 0                         | 0            | 0      | 0      | 0      |        |
| Korean 3 of 5           | 0      | 0                         | 0            | 0      | 0      | 0      | 0      |
| MAIL MARK               | Х      | Х                         |              | Х      | Х      | Х      |        |
| Matrix 2 of 5           | 0      | 0                         | 0            | 0      | 0      | 0      | 0      |
| Maxicode                | Х      | Х                         | Х            | Х      | Х      | Х      |        |
| MicroPDF                | 0      | 0                         | 0            | 0      | 0      | 0      |        |
| MicroQR                 | 0      | 0                         | 0            | 0      | 0      | 0      |        |
| MSI                     | 0      | 0                         | 0            | 0      | 0      | 0      | 0      |
| PDF417                  | Х      | Х                         | Х            | Х      | Х      | Х      |        |

Table 5 Supported Decoders (Continued)

| Decoders             | Camera | Internal Imager<br>SE4710 | RS507/RS507X | RS6000 | DS2278 | DS3678 | L13678 |
|----------------------|--------|---------------------------|--------------|--------|--------|--------|--------|
| QR Code              | Χ      | Χ                         | Χ            | Χ      | Χ      | Χ      |        |
| Decoder<br>Signature | 0      | 0                         | 0            | 0      | 0      |        |        |
| TLC 39               | 0      | 0                         | 0            | 0      | 0      | 0      | 0      |
| Trioptic 39          | 0      | 0                         | 0            | 0      | 0      | 0      | 0      |
| UK Postal            | 0      | 0                         | 0            | 0      | 0      | 0      |        |
| UPCA                 | Χ      | Х                         | Х            | Х      | Х      | Х      | Х      |
| UPCE0                | Х      | Х                         | Х            | Х      | Х      | Х      | Х      |
| UPCE1                | 0      | 0                         | 0            | 0      | 0      | 0      | 0      |
| US4state             | 0      | 0                         | 0            | 0      | 0      | 0      |        |
| US4state FICS        | 0      | 0                         | 0            | 0      | 0      | 0      |        |
| US Planet            | 0      | 0                         | 0            | 0      | 0      | 0      |        |
| US Postnet           | 0      | 0                         | 0            | 0      | 0      | 0      |        |

## **Decoder Params**

Use **Decode Params** to configure individual decoder parameters.

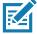

**NOTE:** Not all parameter options are available with all scanners. See the DataWedge app on each device for the available scanners and parameter options.

#### Codabar

- **CLSI Editing** Enable this parameter to strip the start and stop characters and insert a space after the first, fifth, and tenth characters of a 14-character Codabar symbol. Enable this feature if the host system requires this data format (default disabled).
- Length1 Use to set decode lengths (default 6). See Decode Lengths for more information.
- Length2 Use to set decode lengths (default 55). See Decode Lengths for more information.
- NOTIS Editing Enable this parameter to strip the start and stop characters from a decoded Codabar symbol. Enable this feature if the host system requires this data format (default - disabled).
- **Redundancy** Sets the reader to read the barcode twice before accepting data. A check in the checkbox indicates that redundancy is enabled (default enabled).

#### Code 11

- Length1 Use to set decode lengths (default 4). See Decode Lengths for more information.
- Length2 Use to set decode lengths (default 55). See Decode Lengths for more information.
- **Redundancy** Sets the reader to read the barcode twice before accepting data. A check in the checkbox indicates that redundancy is enabled (default enabled).
- Report Check Digit Transmit Code 11 data with or without the check digit. A check in the checkbox indicates to send Code 11 data with check digit (default disabled).
- Verify Check Digit Check the integrity of all Code 11 symbols to verify that the data complies with the specified check digit algorithm. This selects the check digit mechanism for the decoded Code 11 barcode.
  - No Check Digit Do not verify check digit.
  - 1 Check Digit Barcode contains one check digit (default).
  - 2 Check Digits Barcode contains two check digits.

#### Code128

- Code128 Reduced Quiet Zone Enables decoding of margin-less Code 128 barcodes (default disabled).
- **Ignore Code128 FCN4** When enabled, and a Code 128 barcode has an embedded FNC4 character, it will be removed from the data and the following characters will not be changed. When the feature is disabled, the FNC4 character will not be transmitted but the following character will have 128 added to it (default disabled).
- Check ISBT Table The ISBT specification includes a table that lists several types of ISBT barcodes that are commonly used in pairs. If ISBT128 Concat Mode is set, enable Check ISBT Table to concatenate only those pairs found in this table. Other types of ISBT codes are not concatenated. A check in the checkbox indicates that redundancy is enabled (default disabled).
- Enable GS1-128 Set the GS1 128 subtype. A check in the checkbox indicates that the option is enabled (default enabled).
- **Enable ISBT128** Set the ISBT128 subtype. A check in the checkbox indicates that the option is enabled (default enabled).
- Enable Plain Code128 Set the Plain Code128 subtype. Enables other (non-EAN or ISBT) Code 128 subtypes. A check in the checkbox indicates that the option is enabled (default enabled).
- ISBT128 Concatenation Mode Select an option for concatenating pairs of ISBT code types:
  - Concat Mode Never Do not concatenate pairs of ISBT codes encountered (default).
  - Concat Mode Always There must be two ISBT codes in order to decode and perform concatenation.
     Does not decode single ISBT symbols.
  - Concat Mode Auto Decodes and concatenates pairs of ISBT codes immediately. If only a single ISBT symbol is present, the device must decode the symbol the number of times set via DataWedge Configuration 4 11 Redundancy Code128 before transmitting its data to confirm that there is no additional ISBT symbol.
- Length1 Use to set decode lengths (default 0). See Decode Lengths for more information.
- Length2 Use to set decode lengths (default 55). See Decode Lengths for more information.
- **Redundancy** Sets the reader to read the barcode twice before accepting data. A check in the checkbox indicates that redundancy is enabled (default disabled).
- **Security Level** The scanner offers four levels of decode security for Code 128 barcodes. Select increasing levels of security for decreasing levels of barcode quality. There is an inverse relationship

between security and scanner aggressiveness, so choose only that level of security necessary for any given application.

- **Security Level 0** This setting allows the scanner to operate in its most aggressive state, while providing sufficient security in decoding most "in-spec" barcodes.
- Security Level 1 This setting eliminates most misdecodes (default).
- Security Level 2 Select this option if Security level 1 fails to eliminate misdecodes.
- Security Level 3 If Security Level 2 is selected and misdecodes still occur, select this security level. Be advised, selecting this option is an extreme measure against mis-decoding severely out of spec barcodes. Selecting this level of security significantly impairs the decoding ability of the scanner. If this level of security is needed, try to improve the quality of the barcodes.

#### Code39

- Code39 Reduced Quiet Zone Enables decoding of margin-less Code 39 barcodes (default disabled).
- Convert Code39 To Code32 Code 32 is a variant of Code 39 used by the Italian pharmaceutical industry.
   Scan the appropriate barcode below to enable or disable converting Code 39 to Code 32 (default disabled).
- Full ASCII- Code 39 Full ASCII is a variant of Code 39 that pairs characters to encode the full ASCII character set. To enable or disable Code 39 Full ASCII (default disabled),
- Length1 Use to set decode lengths (default 0). See Decode Lengths for more information.
- Length2 Use to set decode lengths 4 (default 55). See Decode Lengths for more information.
- **Redundancy** Sets the reader to read the barcode twice before accepting data. A check in the checkbox indicates that redundancy is enabled (default disabled).
- Report Check Digit Transmit Code 39 data with or without the check digit. A check in the checkbox indicates to send Code 39 data with check digit (default disabled).
- Report Code32 Prefix Scan the appropriate barcode to enable or disable adding the prefix character "A" to all Code 32 barcodes (default disabled).
- Security Level Options: Security level 0, Security Level 1, Security Level 2 and Security Level 3 (default Security level 1).
  - **Security Level 0** This setting allows the scanner to operate in its most aggressive state, while providing sufficient security in decoding most "in-spec" barcodes.
  - Security Level 1 This setting eliminates most misdecodes (default).
  - Security Level 2 Select this option if Security level 1 fails to eliminate misdecodes.
  - Security Level 3 If Security Level 2 is selected and misdecodes still occur, select this security level. Be advised, selecting this option is an extreme measure against mis-decoding severely out of spec barcodes. Selecting this level of security significantly impairs the decoding ability of the scanner. If this level of security is needed, try to improve the quality of the barcodes.
- Verify Check Digit Enable this feature to check the integrity of all Code 39 symbols to verify that the data complies with a specified check digit algorithm. The digital scanner decodes only those Code 39 symbols that include a modulo 43 check digit. Enable this feature only if the Code 39 symbols contain a modulo 43 check digit (default disabled).

#### Code93

- Length1 Use to set decode lengths (default 0). See Decode Lengths for more information.
- Length2 Use to set decode lengths (default 55). See Decode Lengths for more information.
- **Redundancy** Sets the reader to read the barcode twice before accepting data. A check in the checkbox indicates that redundancy is enabled (default disabled).

### Composite AB

- UCC Link Mode
  - Link Flag ignored 1D component is transmitted regardless of whether a 2D component is detected.
  - Always Linked 1D and the 2D components are transmitted. If 2D is not present, the 1D component is not transmitted.
  - **Auto Discriminate** the digital scanner determines if there is a 2D portion, then transmits the 1D component, as well as the 2D portion if present. (default).

#### Discrete 2 of 5

- Length1 Use to set decode lengths (default 0). See Decode Lengths for more information.
- Length2 Use to set decode lengths (default 14). See Decode Lengths for more information.
- **Redundancy** Sets the reader to read the barcode twice before accepting data. A check in the checkbox indicates that redundancy is enabled (default enabled).

### **GS1 DataBar Limited**

- GS1 Limited Security Level
  - **GS1 Security Level 1** This setting allows the scanner to operate in its most aggressive state, while providing sufficient security in decoding most "in-spec" barcodes.
  - GS1 Security Level 2 This setting eliminates most misdecodes (default).
  - GS1 Security Level 3 Select this option if Security level 2 fails to eliminate misdecodes.
  - **GS1 Security Level 4** If Security Level 3 is selected and misdecodes still occur, select this security level. Be advised, selecting this option is an extreme measure against mis-decoding severely out of spec barcodes. Selecting this level of security significantly impairs the decoding ability of the scanner. If this level of security is needed, try to improve the quality of the barcodes.

#### **HAN XIN**

- HAN XIN Inverse
  - Disable Disables decoding of HAN XIN inverse barcodes (default).
  - Enable Enables decoding of HAN XIN inverse barcodes.
  - Auto Decodes both HAN XIN regular and inverse barcodes.

#### Interleaved 2 of 5

- Check Digit
  - No Check Digit A check digit is not used. (default)
  - **USS Check Digit** Select to check the integrity of all Interleaved 2 of 5 symbols to verify the data complies with either the Uniform Symbology Specification (USS) check digit algorithm.
  - OPCC Check Digit Select to check the integrity of all Interleaved 2 of 5 symbols to verify the data complies with either the Optical Product Code Council (OPCC) check digit algorithm.
- Length1 Use to set decode lengths (default 14). See Decode Lengths for more information.
- Length2 Use to set decode lengths (default 10). See Decode Lengths for more information.
- **Redundancy** Sets the reader to read the barcode twice before accepting data. A check in the checkbox indicates that redundancy is enabled (default enabled).
- Report Check Digit Transmit Interleaved 2 of 5 data with or without the check digit. A check in the checkbox indicates to send Interleaved 2 of 5 data with check digit (default - disabled).
- I2of5 Security Level Options: I2of5 Security level 0, I2of5 Security Level 1, I2of5 Security Level 2 and I2of5 Security Level 3 (default I2of5 Security level 1).

- Convert ITF-14 To EAN13 Convert 14-character Interleaved 2 of 5 barcodes to EAN-13, and transmit as EAN-13. The Interleaved 2 of 5 barcode must be enabled and must have a leading zero and a valid EAN-13 check digit. A check in the checkbox indicates that the option is enabled (default disabled).
- I2of5 Reduced Quiet Zone Enables decoding of margin-less I2of5 barcodes (default disabled).

#### Matrix 2 of 5

- Length1 Use to set decode lengths (default 10). See Decode Lengths for more information.
- Length2 Use to set decode lengths (default 0). See Decode Lengths for more information.
- **Redundancy** Sets the reader to read the barcode twice before accepting data. A check in the checkbox indicates that redundancy is enabled (default disabled).
- **Report Check Digit** Transmit Matrix 2 of 5 data with or without the check digit. A check in the checkbox indicates to send Matrix 2 of 5 data with check digit (default enabled).
- **Verify Check Digit** Enable this feature to check the integrity of all Matrix 2 of 5 symbols to verify that the data complies with a specified check digit algorithm (default enabled).

#### MSI

- Check Digit With MSI symbols, one check digit is mandatory and always verified by the reader. The second check digit is optional.
  - One Check Digit Verify one check digit (default).
  - · Two Check Digits Verify two check digits.
- Check Digit Scheme Two algorithms are possible for the verification of the second MSI check digit.
   Select the algorithm used to encode the check digit.
  - Mod-11-10 First check digit is MOD 11 and second check digit is MOD 10 (default).
  - Mod-10-10 Both check digits are MOD 10.
- Length 1 Use to set decode lengths (default 4). See Decode Lengths for more information.
- Length 2 Use to set decode lengths (default 55). See Decode Lengths for more information.
- **Redundancy** Sets the reader to read the barcode twice before accepting data. A check in the checkbox indicates that redundancy is enabled (default enabled).
- **Report Check Digit** Transmit MSI data with or without the check digit. A check in the checkbox indicates to send MSI data with check digit (default disabled).

### **UK Postal**

• Report Check Digit - Transmit UK Postal data with or without the check digit. A check in the checkbox indicates to send UK Postal data with check digit (default - disabled).

#### **UPCA**

• **Preamble** - Preamble characters are part of the UPC symbol consisting of Country Code and System Character. Select the appropriate option to match the host system.

There are three options for transmitting a UPCA preamble:

- Preamble None Transmit no preamble.
- Preamble Sys Char Transmit System Character only (default).
- **Preamble Country and Sys Char** Transmit System Character and Country Code ("0" for USA). Select the appropriate option to match the host system.
- Report Check Digit The check digit is the last character of the symbol used to verify the integrity of the
  data. Enables or disables this option. A check in the checkbox indicates that the option is enabled (default enabled).

#### **UPCE0**

- Convert UPCE0 To UPCA Enable to convert UPCE0 (zero suppressed) decoded data to UPC-A format before transmission. After conversion, the data follows UPC-A format and is affected by UPC-A programming selections. Disable to transmit UPCE0 decoded data as UPCE0 data, without conversion (default - disabled).
- **Preamble** Preamble characters are part of the UPC symbol consisting of Country Code and System Character. Select the appropriate option to match the host system.

There are three options for transmitting a UPCE0 preamble:

- Preamble None Transmit no preamble (default).
- Preamble Sys Char Transmit System Character only.
- Preamble Country and Sys Char Transmit System Character and Country Code ("0" for USA).
- Report Check Digit The check digit is the last character of the symbol used to verify the integrity of the
  data. Enables or disables this option. A check in the checkbox indicates that the option is enabled (default disabled).

#### UPCE1

- Convert UPCE1 To UPCA Enable this to convert UPCE1 decoded data to UPC-A format before
  transmission. After conversion, the data follows UPC-A format and is affected by UPC-A programming
  selections. Disable this to transmit UPCE1 decoded data as UPCE1 data, without conversion (default disabled).
- **Preamble** Preamble characters are part of the UPC symbol consisting of Country Code and System Character. Select the appropriate option to match the host system.

There are three options for transmitting a UPCE1 preamble:

- Preamble None Transmit no preamble (default).
- · Preamble Sys Char Transmit System Character only.
- Preamble Country and Sys Char Transmit System Character and Country Code ("0" for USA).
- Report Check Digit The check digit is the last character of the symbol used to verify the integrity of the
  data. Enables or disables this option. A check in the checkbox indicates that the option is enabled (default disabled).

#### **US Planet**

Report Check Digit - The check digit is the last character of the symbol used to verify the integrity of the
data. Enables or disables this option. A check in the checkbox indicates that the option is enabled (default disabled).

### **Decode Lengths**

The allowable decode lengths are specified by options Length1 and Length2 as follows:

- Variable length: Decode symbols containing any number of characters.
  - Set both Length1 and Length2 to 0.
- Range: Decode a symbol with a specific length range (from a to b, including a and b).
  - Set Length1 to a and set Length2 to b.
- Two Discrete Lengths: Decode only symbols containing either of two selected lengths.
  - Set both Length1 or Length2 to the specific lengths. Length1 must be greater than Length2.
- One Discrete Length: Decode only symbols containing a specific length.
  - Set both Length1 and Length2 to the specific length.

### **UPC EAN Params**

Allows the configuration of the parameters that apply to more than one UPC or EAN decoder.

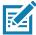

**NOTE:** Not all parameter options are available with all scanners. See the DataWedge app on each device for the available scanners and parameter options.

- Convert DataBar To UPC EAN If this is set it converts DataBar barcodes to UPC/EAN format. For this
  setting to work UPC/EAN symbologies must be enabled. A check in the checkbox indicates that the option
  is enabled. (default disabled).
- UPC Reduced Quiet Zone Enables decoding of margin-less UPC barcodes. (default disabled)
- Bookland Enable Bookland decoding. A check in the checkbox indicates that the option is enabled. (default - disabled).
- Bookland Format If Bookland EAN is enabled, select one of the following formats for Bookland data:
  - Format ISBN-10 The decoder reports Bookland data starting with 978 in traditional 10-digit format with the special Bookland check digit for backward-compatibility. Data starting with 979 is not considered Bookland in this mode. (default)
  - **Format ISBN-13** The decoder reports Bookland data (starting with either 978 or 979) as EAN-13 in 13-digit format to meet the 2007 ISBN-13 protocol.
- Coupon Enables Coupon code decoding. Note that in order to successfully decode Coupon codes, all of the correct decoders must be enabled. A check in the checkbox indicates that the option is enabled. (default - disabled).
- Coupon Report Mode Traditional coupon symbols are composed of two barcode: UPC/EAN and Code
  128. A new coupon symbol is composed of a single Data Expanded barcode. The new format offers more
  options for purchase values (up to \$999.999) and supports complex discount offers as a second purchase
  requirement. An interim coupon symbol also exists that contain both types of barcodes: UPC/EAN and
  Databar Expanded. This format accommodates both retailers that do not recognize or use the additional
  information included in the new coupon symbol, as well as those who can process new coupon symbols.
  - Old Coupon Report Mode Scanning an old coupon symbol reports both UPC and Code 128, scanning is interim coupon symbol reports UPC, and scanning a new coupon symbol reports nothing (no decode).
  - New Coupon Report Mode Scanning an old coupon symbol reports either UPC or Code 128, and scanning an interim coupon symbol or a new coupon symbol reports Databar Expanded.
  - Both Coupon Report Modes Scanning an old coupon symbol reports both UPC and Code 128, and scanning an interim coupon symbol or a new coupon symbol reports Databar Expanded. (default)
- Ean Zero Extend Enable this parameter to add five leading zeros to decoded EAN-8 symbols to make them compatible in format to EAN-13 symbols. Disable this to transmit EAN-8 symbols as is. Default – disabled.
- Linear Decode This option applies to code types containing two adjacent blocks, for example, UPC-A, EAN-8, EAN-13. Enable this parameter to transmit a bar code only when both the left and right blocks are successfully decoded within one laser scan. Enable this option when bar codes are in proximity to each other (default - enabled).
- Retry Count Retry count for auto-discriminating for supplementals. Possible values are 2 to 20 inclusive. Note that this flag is only considered if Supplemental Mode UPC EAN is set to one of the following values: Supplementals Auto, Supplementals Smart, Supplementals 378-379, Supplementals 978-979, Supplementals 977 or Supplementals 414-419-434-439 (2 to 20, default 10).

- Security Level The scanner offers four levels of decode security for UPC/EAN barcodes. Select higher security levels for lower quality barcodes. There is an inverse relationship between security and decode speed, so be sure to choose only that level of security necessary for the application.
  - Level 0 This default setting allows the scanner to operate fastest, while providing sufficient security in decoding "in-spec" UPC/EAN barcodes.
  - Level 1 As barcode quality levels diminish, certain characters become prone to misdecodes before others (i.e., 1, 2, 7, 8). If the scanner is misdecoding poorly printed barcodes, and the misdecodes are limited to these characters, select this security level. (default).
  - Level 2 If the scanner is misdecoding poorly printed barcodes, and the misdecodes are not limited to characters 1, 2, 7, and 8, select this security level.
  - Level 3 If the scanner is still misdecoding, select this security level. Be advised, selecting this option is
    an extreme measure against misdecoding severely out of spec barcodes. Selecting this level of security
    can significantly impair the decoding ability of the scanner. If this level of security is necessary, try to
    improve the quality of the barcodes.
- Supplemental2 Enables or disables this option. A check in the checkbox indicates that the option is enabled.
- Supplemental5 Enables or disables this option. A check in the checkbox indicates that the option is enabled.
- Supplemental Mode
  - **No Supplementals** the scanner is presented with a UPC/EAN plus supplemental symbol, the scanner decodes UPC/EAN and ignores the supplemental characters (default).
  - **Supplemental Always** the scanner only decodes UPC/EAN symbols with supplemental characters, and ignores symbols without supplementals.
  - Supplements Auto the scanner decodes UPC/EAN symbols with supplemental characters
    immediately. If the symbol does not have a supplemental, the scanner must decode the barcode the
    number of times set via UPC/EAN Supplemental Redundancy before transmitting its data to confirm that
    there is no supplemental.
  - Supplemental Smart Enables smart supplementals. In this mode the decoder returns the decoded value of the main block right away if it does not belong to one of the following supplemental types: 378, 379, 977, 978, 979, 414, 419, 434 or 439. If the barcode starts with one of the prefixes it searches the image more aggressively for a supplemental. Tries to scan the supplemental if it is present. If the supplemental scanning failed, then the main barcode is returned.
  - Supplemental 378-379 Enables (auto-discriminate) supplemental for UPC/EAN codes starting with 378 or 379. Disables reading of supplementals for any other UPC/EAN barcode not starting with 378 or 379. Tries to scan the supplemental if it is present. If the supplemental scanning failed, then the main barcode is returned.
  - Supplemental 978-979 Enables (auto-discriminate) supplemental for UPC/EAN codes starting with 978 or 979. Disables reading of supplementals for another UPC/EAN barcode not starting with 978 or 979. Tries to scan the supplemental if it is present. If the supplemental scanning failed, then the main barcode is returned.
  - Supplemental 414-419-434-439 Enables (auto-discriminate) supplemental for UPC/EAN codes starting with 414, 419, 434 or 439. Disables reading of supplementals for another UPC/EAN barcode 4 16 not starting with 414, 419, 434 or 439. Tries to scan the supplemental if it is present. If the supplemental scanning failed, then the main barcode is returned.
  - Supplemental 977 Enables (auto-discriminate) supplemental for UPC/EAN codes starting with 977. Disables reading of supplementals for another UPC/EAN barcode not starting with 977. Tries to scan the supplemental if it is present. If the supplemental scanning failed, then the main barcode is returned.

### **Reader Params**

Allows the configuration of parameters specific to the selected barcode reader.

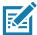

**NOTE:** Not all parameter options are available with all scanners. See the DataWedge app on each device for the available scanners and parameter options.

- Character Set Configuration Used to support the GB2312 Chinese characters encoding.
  - Character Set Selection Allows the user to convert the barcode data if different from default encoding type.
    - Auto Character Set Selection (Best Effort) Automatic character convert option. Tries to decode
      data from the Preferred selection. The first correct decodable character set is used to convert the
      data and is sent.
    - **ISO-8859-1** Part of the ISO/IEC 8859 series of ASCII-based standard character encodings. It is generally intended for Western European languages.
    - **Shift\_JIS** Shift Japanese Industrial Standards (JIS) is a character encoding for the Japanese language.
    - GB18030 Chinese coded character set that defines the required language and character support necessary for software in China.
    - UTF-8 A character encoding capable of encoding all possible characters, or code points, defined by Unicode (default).
  - Auto Character Set Preferred Order In Auto Character Set Selection mode, the system will try to
    decode the data in a preference order of character sets. The algorithm used is a best effort one. That is,
    there could be cases where the data can be decoded from more than one character set. The first
    character set from the preferred list which can decode the data successfully will be chosen to decode
    the data and sent to the user. Any other character set that is in the list but lower in the preferred order,
    would not be considered, even if the data could be successfully decoded using such character set.

The preferred character set and its preference order is configurable to the user through the **Auto Character Set Preferred Order** menu. Users can change the order by dragging the icon for that menu item. To delete an item, long press on an item and the **Delete** option will appear. To add a new item, tap the menu icon at top right corner and options to add UTF-8 and GB2312 will appear.

- UTF-8 A character encoding capable of encoding all possible characters, or code points, defined by Unicode (default).
- GB2312 Character set of the People's Republic of China, used for simplified Chinese characters.
- Auto Character Set Failure Option If the system cannot find a character set from the preferred list
  that can be used to successfully decode the data, the character set selected in Auto Character Set
  Failure Option is used to decode the data and send to the user. If NONE is used, Null data is returned
  as string data.
  - NONE
  - UTF-8 A character encoding capable of encoding all possible characters, or code points, defined by Unicode (default).
  - **ISO-8859-1** Part of the ISO/IEC 8859 series of ASCII-based standard character encodings. It is generally intended for Western European languages.
  - **Shift\_JIS** Shift Japanese Industrial Standards (JIS) is a character encoding for the Japanese language.
  - GB18030 Chinese coded character set that defines the required language and character support necessary for software in China.
- 1D Quiet Zone Level Sets the level of aggressiveness in decoding barcodes with a reduced quiet zone (the area in front of and at the end of a barcode), and applies to symbologies enabled by a Reduced Quiet Zone parameter. Because higher levels increase the decoding time and risk of misdecodes, Zebra strongly

recommends enabling only the symbologies which require higher quiet zone levels, and leaving Reduced Quiet Zone disabled for all other symbologies.

### Options are:

- **0** The scanner performs normally in terms of quiet zone.
- 1 The scanner performs more aggressively in terms of quiet zone (default).
- 2 The scanner only requires one side EB (end of barcode) for decoding.
- 3 The scanner decodes anything in terms of guiet zone or end of barcode.
- Adaptive Scanning When adaptive scanning is enabled, the scan engine toggles between wide and narrow, allowing the scan engine to decode barcodes based on the distance.
  - Disable
  - Enable (default).
- Beam Width Beam Width is applicable only with linear scanners.
  - Narrow
  - Normal (default)
  - Wide
- Aim mode Turns the scanner cross-hairs on or off.
  - On Cross-hair is on (default).
  - · Off Cross-hair is off.
- Aim Timer Sets the maximum amount of time that aiming remains on (0 60,000 ms in increments of 100 ms). A value of 0 sets the aim to stay on indefinitely (default 500).
- Aim Type Set the aiming usage.
  - **Trigger** A trigger event activates decode processing, which continues until the trigger event ends or a valid decode occurs (default).
  - **Timed Hold** A trigger pull and hold activates the laser for aiming, which continues until the trigger is released, a valid decode, or the decode session time-out is expired.
  - **Timed Release** A trigger pull activates the laser for aiming, which continues until a valid decode or the remaining decode session time has expired.
  - **Press and Release** A trigger pull and release activates the laser for aiming, which continues until a trigger is pressed again, a valid decode, or the decode session time-out is expired.
  - **Continuous Read** A trigger pull activates a decode session which continues until the Beam Timer expires or the trigger is released. Barcodes are continuously decoded while the session is active.
  - Press and Sustain A trigger pull activates decode processing which continues until the Beam Timer expires or a barcode is decoded.
- **Beam Timer** Sets the maximum amount of time that the reader remains on (0 60,000 ms in increments of 100 ms). A value of 0 sets the reader to stay on indefinitely (default -5000).
- Time Delay to Low Power Sets the time the decoder remains active after decoding. After a scan session, the decoder waits this amount of time before entering Low Power Mode. Options: 1 Second (default), 30 Seconds, 1 Minute or 5 Minutes.
- **Different Symbol Timeout** Controls the time the scanner is inactive between decoding different symbols. Programmable in 500 msec increments from 0 to 5 seconds. The default is 500 msec.
- **Digimarc Decoding** Enables/disables support for Digimarc, which encodes and invisibly integrates traditional barcode data onto product packaging. Supported with internal imager only. (default Enabled).
- Illumination Brightness Sets the brightness of the illumination by altering LED power. The default is 10, which is maximum LED brightness. For values from 1 to 10, LED brightness varies from lowest to highest level of brightness.

- Illumination mode Turns imager illumination on and off. This option is only available when Bluetooth Scanner is selected in the Barcode input, Scanner selection option.
  - Off Illumination is off.
  - On Illumination is on (default).
- Inverse 1D Mode This parameter allows the user to select decoding on inverse 1D barcodes.
  - Disable Disables decoding of inverse 1D barcodes (default).
  - Enable Enables decoding of only inverse 1D barcodes.
  - Auto Allows decoding of both twice positive and inverse 1D barcodes.
- Keep Pairing Info After Reboot
  - Disable Disables the ability to keep pairing info after reboot.
  - Enable Enables the ability to keep pairing info after reboot. (default).
- **LCD Mode** Enables or disables LCD mode. LCD mode enhances the ability of the imager to read barcodes from LCD displays such as cellphones.
  - Disable Disables the LCD mode (default).
  - Enable Enables LCD mode.
- · Linear Security Level Sets the number of times a barcode is read to confirm an accurate decode.
  - Security Short or Codabar Two times read redundancy if short barcode or Codabar (default).
  - Security All Twice Two times read redundancy for all barcodes.
  - Security Long and Short Two times read redundancy for long barcodes, three times for short barcodes.
  - Security All Thrice Three times read redundancy for all barcodes.
- **HW Engine Low Power Timeout** Time (0 1,000 ms in increments of 50 ms) of inactivity before scanner enters low-power mode from (default 250).
- Picklist Allows the imager to decode only the barcode that is directly under the cross-hair/reticle (+) part
  of the pattern. This feature is useful in applications where multiple barcodes may appear in the field of view
  during a decode session and only one of them is targeted for decode.
  - **Disabled** Disables Picklist mode. Any barcode within the field of view can be decoded (default).
  - Enabled Enables Picklist mode so that only the barcode under the projected reticle can be decoded.
- Poor Quality Decode Effort Enable poor quality barcode decoding enhancement feature.
- Same Symbol Timeout Controls the time the scanner is inactive between decoding same symbols. Programmable in 500 msec increments from 0 to 5 seconds. The default is 500 msec.
- Scanning Modes Scanning options available on the device.
  - Single Set to scan general barcodes (default).
  - UDI Set to scan healthcare specific barcodes.
  - Basic MultiBarcode Set to scan multiple barcodes. When this option is selected, the Multibarcode params can be set to read from 2 to 10 barcodes on a single scan.

#### **Scan Params**

Allows the configuration of Code ID and decode feedback options.

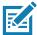

**NOTE:** Not all parameter options are available with all scanners. See the DataWedge app on each device for the available scanners and parameter options.

- Code ID Type A Code ID character identifies the code type of a scanned barcode. This is useful when the
  reader is decoding more than one code type. Select a code ID character to insert between the prefix and
  the decoded symbol.
  - Code ID Type None No prefix (default)
  - Code ID Type AIM Insert AIM Character prefix.
  - Code ID Type Symbol Insert Symbol character prefix.
- Engine Decode LED Use to turn on scanner red LED when the scan beam is emitting either by scanner trigger or using soft scan button.
- BT Disconnect On Exit Bluetooth connection is disconnected when data capture application is closed.
- Connection Idle Time Set connection idle time. The Bluetooth connection disconnects after being idle for set time.
- **Display BT Address Barcode** Enable or disable displaying Bluetooth Address bar code if there is no Bluetooth scanner being paired when application tries to enable the Bluetooth scanner.
- **Establish Connection Time** The timeout which the device will try to enable or reconnect to the Bluetooth scanner when the Bluetooth scanner is not in the vicinity or not paired.
- Audio Feedback Mode Select good decode audio indication.
  - Local Audio Feedback Good decode audio indication on device only.
  - · Remote Audio Feedback Good decode audio indication.
  - Both Good decode audio indication on device and scanner (default).
  - Disable No good decode audio indication on either device or scanner.
- LED Feedback Mode Select good decode LED indication.
  - Local LED Feedback Good decode LED indication on device only.
  - Remote LED Feedback Good decode LED indication on scanner.
  - Both Good decode LED indication on device and scanner (default).
  - **Disable** No good decode LED indication on either device or scanner.
- Decode Audio Feedback Select an audio tone to sound upon a good decode (default optimized-beep).
- **Decoding LED Notification** Enable the device to light the red Data Capture LED when data capture is in progress. (default disabled).
- **Decode Feedback LED Timer** Set the amount of time (in milliseconds) that the green Data Capture LED stays lit after a good decode. (default 75 msec.)
- **Beep Volume Control** Set the good decode beep to a system or other sound. This allows for independent control of the good beep volume.

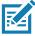

**NOTE:** Not all ringtones are fully supported as decode tones and those of longer length may be truncated when used as a decode tone. The recommendation is to test the selected tone for operation before deployment to a customer site.

- · Ringer Uses Ringer audio stream to play the decode beep.
- Music and Media Uses Media audio stream to play the decode beep.
- Alarms Uses Alarms audio stream to play the decode beep.
- Notifications Uses Notifications audio stream to play the decode beep. (default)

#### **UDI Params**

Allows the configuration of parameters specific to healthcare barcodes.

- Enable UDI-GSI Enable UDI using GS1 standards (default enabled).
- Enable UDI-HIBCC Enable UDI using HIBCC standards (default enabled).

• Enable UDI-ICCBBA - Enable UDI using ICCBBA standards (default - enabled).

### Multibarcode params

Set the number of barcodes that the device can read on a single scan from 2 to 10. Must also enable **Reader Params > Scanning Modes > Basic MultiBarcode** option.

### Keep enabled on suspend

Keep Bluetooth scanner enabled after suspend (default-disabled).

## SimulScan Input

Use the SimulScan Input to configure the SimulScan Input Plug-in.

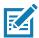

NOTE: SimulScan supports devices with an SE4750 imager.

- **Enabled** Enables or disables this plug-in. A check in the checkbox indicates that the plug-in is enabled (default disabled).
- **Hardware Trigger** Enables or disables the hardware trigger for scanning. (Default enabled). If disabled, pressing the hardware trigger does not start SimulScan View Finder.
- Device Selection Configures which scanning device to use for data capture when the profile is active.
  - Camera Scanning is performed with the rear-facing camera.
  - Imager Scanning is performed using the integrated 2D Imager.
  - Default Scanning is performed with the default selected scanning device (default).
- Template Selection Select template to use.
  - **Default BankCheck.xml** Use this template to read the MICR E-13B font (length between 19 and 40 characters) on bank checks.
  - Default Barcode 1.xml Use this template to read a single supported bar code.
  - Default Barcode 10.xml Use this template to read up to 10 supported bar codes.
  - **Default Barcode 2.xml** Use this template to read two supported bar codes.
  - **Default Barcode 4.xml** Use this template to read up to supported four bar codes.
  - Default Barcode 5.xml Use this template to read up to supported five bar codes.
  - Default BookNumber.xml Use this template to read the OCR-B ISBN 10 or 13 digit book numbers.
  - Default DocCap + Optional Barcode.xml Use this template to capture a full page image and
    decode any supported bar codes that are in the form. The captured area is the largest rectangular
    region in the field of view defined by the solid border or contrast of background. Any OCR or OMR
    content will not be decoded in this mode. The captured area is further processed to correct, de-skew
    and sharpen and returned as a picture(default).
  - Default DocCap + Required Barcode.xml Use this template to capture a full page image and decode of any supported bar codes that are present in the form. The captured area is the largest rectangular region in the field of view defined by the solid border or contrast of background. Any OCR or OMR content will not be decoded in this mode. The captured area is further processed to correct, de-skew and sharpen and returned as a picture.
  - Default TravelDoc.xml Use this template to read passport and Visa travel documents with OCR-B types A and B fonts.
  - Default Unstructured Multi-Line.xml Use this template to read up to seven lines of text.
  - Default Unstructured Single Line.xml Use this template to read a single line of text.

- **Dynamic Template Params** Use to configure template specific parameters. Permits the configuration of parameters when using Dynamic Templates. This offers the flexibility of accepting input parameters based on varying usage scenarios without requiring a different template for each. If the selected template contains Dynamic-Template parameters, DataWedge prompts the user to configure the parameters. Currently supports Dynamic Quantity, which sets the number of barcodes (from 1-99; default=5) to be decoded on a form. Dynamic Templates are created using Template Builder.
- Region separator Use to configure a separator character for SimulScan region data. When there are
  multiple text regions the region separator will be inserted between two data strings. By default no separator
  will be set. Possible values for region separator are None, Tab, Line feed and Carriage return. Region
  separator can be used with the Keystrokes plug-in Action key character setting to dispatch SimulScan
  region data to separate text fields.
- **Log directory** Select a folder for storing log files to help debug a template. The folders are named based on the timestamp of the session and the debug data saved includes logs, templates, frame data, etc.
- Timestamp Enable to capture the time when the data was captured and processed in case of a successful SimulScan session.

# **Keystroke Output**

DataWedge supports Keystroke Output.

Use to configure the Keystroke Output Plug-in for the profile.

- **Enabled** Enables or disables this plug-in. A check in the checkbox indicates that the plug-in is enabled (default enabled).
- **Action key character** Enables decoding of a special character embedded within a barcode data for use in native Android applications. This feature is helpful when populating or executing a form.
  - · None Action key character feature is disabled (default).
  - **Tab** Tab character code in a barcode is processed. When DataWedge detects this character code in a barcode, move the focus to the next field.
  - **Line feed** Line feed character code in a barcode is processed. When DataWedge detects this character code in a barcode, move the focus to the next field.
  - Carriage return Carriage return character code in a barcode is processed. When DataWedge detects this character code in a barcode, move the focus to the next field.
- Inter character delay Set the delay between keystrokes (in milliseconds).
- **Delay Multibyte characters only** If Inter character delay is set, enable Delay Multbyte characters only to delay only the multibyte characters.
- **Multi byte character display** Set the amount of time (in milliseconds) of the inter character delay for multi byte characters. (default 0.)
- **Key event delay** Set the amount of time (in milliseconds) of the wait time for control characters. (default 0.)
- Data formatting and ordering Allows formatting and ordering of UDI and Multibarcode data.
  - **UDI specific** Allows the output order of acquired UDI data to be adjusted and the optional insertion of a tab, line feed, or carriage return character between tokens.
    - Send tokens Set to select the output format for UDI data. (default disabled)
    - **Token separator** Set to select a separator character. If no separator character is selected when Send tokens is set to Barcodes and tokens, two instances of the same data are sent. (default none)
    - Token order Set to include or exclude Tokens from the output and adjust their output order.
  - **Multibarcode specific** Allows the optional insertion of a tab, line feed, or carriage return between each barcode.

- **Barcode separator** Set to select a separator character. If no separator character is selected, the data set is sent as a single string.
- Advanced data formatting is a way to customizing data before transmission. Use advanced data formatting (ADF) to edit scan data to suit requirements.
  - Enable Enables or disables ADF. A check in the checkbox indicates that ADF is enabled (default disabled).
  - Rules ADF uses rules to customize data. These rules perform detailed actions when the data meets
    certain criteria. One rule may consist of single or multiple criteria applied to single or multiple actions.
     See Generating Advanced Data Formatting Rules for more information.
- **Basic data formatting** Allows the configuration of any data formatting for the related Output Plug-in. When the plug-in is disabled, any data is passed on without modification.
  - **Enabled** Enables or disables Basic Data Formatting. A check in the checkbox indicates that it is enabled (default enabled).
  - Prefix to data Add characters to the beginning of the data when sent.
  - Suffix to data Add characters to the end of the data when sent.
  - **Send data** Set to transfer the captured data to the foreground application. Disabling this option prevents the actual data from being transmitted. However, the prefix and suffix strings, if present, are still transmitted even when this option is disabled (default enabled).
  - **Send as hex** Set to send the data in hexadecimal format. A check in the checkbox indicates that the plug-in is enabled (default disabled).
  - **Send TAB key** Set to append a tab character to the end of the processed data. A check in the checkbox indicates that the plug-in is enabled (default disabled).
  - **Send ENTER key** Set to append an Enter character to the end of the processed data. A check in the checkbox indicates that the plug-in is enabled (default disabled).

# **Intent Output**

Allows configuration of the Intent Output Plug-in for the profile. The Intent Output Plug-in allows the captured data to be sent to an application in the form of an implicit Intent. Refer to the Android Developer web site for more information, developer.android.com.

- Enabled Enables or disables this plug-in. A check in the checkbox indicates that the plug-in is enabled (default - disabled).
- Intent action Enter the Intent Action name (required).
- Intent category Enter the Intent Category name (required).
- Intent delivery Select the method by which the intent is delivered:
  - Send via StartActivity
  - Send via startService (default)
  - Broadcast intent
- Receiver foreground flag Set Broadcast intent flag in Intent delivery. (DS3678).
- Advanced data formatting is a way to customizing data before transmission. Use advanced data formatting (ADF) to edit scan data to suit requirements.
  - **Enable** Enables or disables ADF. A check in the checkbox indicates that ADF is enabled (default disabled).
  - Rules ADF uses rules to customize data. These rules perform detailed actions when the data meets
    certain criteria. One rule may consist of single or multiple criteria applied to single or multiple actions.
     See Generating Advanced Data Formatting Rules for more information.

- Basic data formatting Allows configuration of any data formatting for the related Output Plug-in. When
  the plug-in is disabled any data is passed on without modification.
  - **Enabled** Enables or disables Basic Data Formatting. A check in the checkbox indicates that it is enabled (default enabled).
  - **Prefix to data** Add characters to the beginning of the data when sent.
  - Suffix to data Add characters to the end of the data when sent.
  - **Send data** Set to transfer the captured data to the foreground application. Disabling this option prevents the actual data from being transmitted. However, the prefix and suffix strings, if present, are still transmitted even when this option is disabled (default enabled).
  - **Send as hex** Set to send the data in hexadecimal format. A check in the checkbox indicates that the plug-in is enabled (default disabled).
  - **Send TAB key** Set to append a tab character to the end of the processed data. A check in the checkbox indicates that the plug-in is enabled (default disabled).
  - **Send ENTER key** Set to append an Enter character to the end of the processed data. A check in the checkbox indicates that the plug-in is enabled (default disabled).

### **Intent Overview**

The core components of an Android application (its activities, services, and broadcast receivers) are activated by intents. An intent is a bundle of information (an Intent object) describing a desired action - including the data to be acted upon, the category of component that should perform the action, and other pertinent instructions. Android locates an appropriate component to respond to the intent, launches a new instance of the component if one is needed, and passes it the Intent object.

Components advertise their capabilities, the kinds of intents they can respond to, through intent filters. Since the system must learn which intents a component can handle before it launches the component, intent filters are specified in the manifest as <intent-filter>elements. A component may have any number of filters, each one describing a different capability. For example, if the manifest contains the following:

```
<intent-filter . . . >
<action android:name="android.intent.action.DEFAULT" />
<category android:name="android.intent.category.MAIN" />
</intent-filter>

In the Intent output plug-in configuration, the Intent action would be:
android.intent.action.DEFAULT
and the Intent category would be:
android.intent.category.MAIN.
```

The **Intent delivery** option allows the method by which the intent is delivered to be specified. The delivery mechanisms are **Send via startActivity**, **Send via startService** or **Broadcast intent**.

The decode related data added to the Intent's bundle can be retrieved using the Intent.getStringExtra() and Intent.getSerializableExtra() calls, using the following String tags:

- String LABEL\_TYPE\_TAG = "com.symbol.emdk.datawedge.label\_type";
  - String contains the label type of the barcode.

- String DATA\_STRING\_TAG = "com.symbol.datawedge.data\_string";
  - String contains the output data as a String. In the case of concatenated barcodes, the decode data is concatenated and sent out as a single string.
- String DECODE\_DATA\_TAG = "com.symbol.datawedge.decode\_data";
  - Decode data is returned as a list of byte arrays. In most cases there will be one byte array per decode.
    For barcode symbologies that support concatenation, for example, Codabar, Code128, MicroPDF, etc.,
    the decoded data is stored in multiple byte arrays (one byte array per barcode). Clients can get data in
    each byte array by passing an index.

Most scanning applications might want the user to be able to decode data and for that decode data to be sent to the \*current\* activity but not necessarily displayed. If this is the case, then the activity needs to be marked as 'singleTop' in its AndroidManifest.xml file. If your activity is not defined as singleTop, then on every decode, the system will create another copy of your Activity and send the decode data to this second copy.

Finally there will be a configuration option for each process plug-in so that the process plug-in can be configured specifically for the intent output, which in this case is the basic data formatting process plug-in.

## **IP Output**

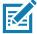

**NOTE:** IPWedge application is required on a host computer. Download the IPWedge application from the Support Central web site: www.zebra.com/support.

IP Output allows DataWedge to send captured data to a host computer via a network connection. Captured data can be sent over an IP network to a specified IP address and port using either TCP or UDP transport protocols.

- **Enabled** Enables or disables this plug-in. A check in the checkbox indicates that the plug-in is enabled (default disabled).
- **Remote Wedge** Enable or disable the Remote Wedge option (default enabled). Remote Wedge is used with the IPWedge application.
- Protocol Select the protocol used by the remote application. Options: TCP (default) or UDP.
- IP address Enter the IP address used by the remote application (default 0.0.0.0).
- Port Enter the port number used by the remote application (default 58627).
- Data formatting and ordering Allows formatting and ordering of UDI and Multibarcode data.
  - **UDI specific** Allows the output order of acquired UDI data to be adjusted and the optional insertion of a tab, line feed, or carriage return character between tokens.
    - Send tokens Set to select the output format for UDI data. (default disabled)
    - **Token separator** Set to select a separator character. If no separator character is selected when Send tokens is set to Barcodes and tokens, two instances of the same data are sent. (default none)
    - Token order Set to include or exclude Tokens from the output and adjust their output order.
- Advanced data formatting is a way of customizing data before transmission. Use advanced data formatting (ADF) to edit scan data to suit requirements.
  - Enable Enables or disables ADF. A check in the checkbox indicates that ADF is enabled (default disabled).
  - Rules ADF uses rules to customize data. These rules perform detailed actions when the data meets
    certain criteria. One rule may consist of single or multiple criteria applied to single or multiple actions.
     See Generating Advanced Data Formatting Rules for more information.

- Basic data formatting Allows configuration of any data formatting for the related Output Plug-in. When
  the plug-in is disabled any data is passed on without modification.
  - Enabled Enables or disables Basic Data Formatting. A check in the checkbox indicates that it is enabled (default - enabled).
  - Prefix to data Add characters to the beginning of the data when sent.
  - Suffix to data Add characters to the end of the data when sent.
  - **Send data** Set to transfer the captured data to the foreground application. Disabling this option prevents the actual data from being transmitted. However, the prefix and suffix strings, if present, are still transmitted even when this option is disabled (default enabled).
  - **Send as hex** Set to send the data in hexadecimal format. A check in the checkbox indicates that the plug-in is enabled (default disabled).
  - **Send TAB key** Set to append a tab character to the end of the processed data. A check in the checkbox indicates that the plug-in is enabled (default disabled).
  - **Send ENTER key** Set to append an Enter character to the end of the processed data. A check in the checkbox indicates that the plug-in is enabled (default disabled).

## **Usage**

This section provides information on how to configure IP Output using the DataWedge configuration user interface. To use IP Output in a particular DataWedge profile (for example: **Profile0**), scroll downward on **IP Output**.

Figure 83 IP Output Screen

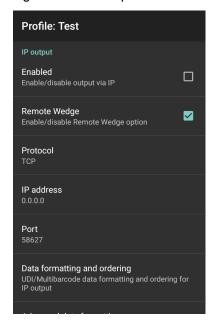

### Using IP Output with IPWedge

IPWedge is a computer application that can be easily configured to retrieve data sent over network by DataWedge IP Output. Refer to the IPWedge User Manual on how to install and configure in a host computer. To enable IP Output to send captured data to a remote computer that is installed with IPWedge:

1. In IP Output, touch Enabled.

A check appears in the checkbox.

- Ensure Remote Wedge option is enabled.
- 3. Touch Protocol.
- 4. In the **Choose protocol** dialog box, touch the same protocol selected for the IPWedge computer application. (TCP is the default).

Figure 84 Protocol Selection

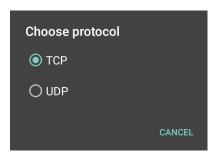

- 5. Touch IP Address.
- 6. In the Enter IP Address dialog box, enter the IP address of host computer to send data to.

Figure 85 IP Address Entry

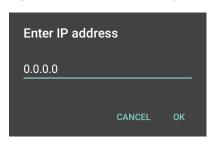

- 7. Touch Port.
- 8. In the **Enter port number** dialog box, enter same port number selected for IPWedge computer application.

Figure 86 Port Number Entry

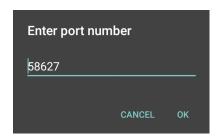

9. Configure **Advanced data formatting** and **Basic data formatting** Plug-in if any required modification to be done to captured data before sending to remote computer.

## **Using IP Output without IPWedge**

IP Output Plug-in can be used to send captured data from DataWedge to a remote device or host computer without using IPWedge. At the data receiving end, the host computer or mobile device should have an application, that listens to TCP or UDP data coming from a configured port and IP address in the IP Output plug-in. To enable IP Output to send captured data to a remote computer:

1. In IP Output, touch Enabled.

A check appears in the checkbox.

- 2. Ensure Remote Wedge option is disabled.
- 3. Touch Protocol.
- 4. In the **Choose protocol** dialog box, touch the same protocol selected in the client application. (TCP is the default).

Figure 87 Protocol Selection

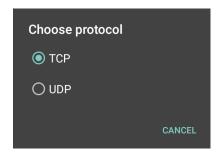

- 5. Touch IP Address.
- 6. In the Enter IP address dialog box, enter the IP address of host computer to send data to.

Figure 88 IP Address Entry

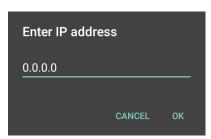

- 7. Touch Port.
- 8. In the **Enter port number** dialog box, enter the port number that the host computer application is listening on.

Figure 89 Port Number Entry

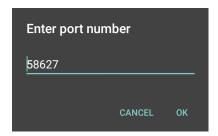

9. Configure **Advanced Data Formatting** and **Basic Data Formatting** Plug-in if any required modification to be done to captured data before sending to remote computer.

# **Generating Advanced Data Formatting Rules**

The ADF plug-in applies rules (actions to be performed based on defined criteria) to the data received via an input plug-in before sending it to the output plug-in.

- Rules The ADF process plug-in consists of one or more rules. DataWedge formats the output data
  according to the first matching rule. A rule is a combination of criteria and a set of actions to be performed,
  upon fulfillment of the criteria set in the rule.
- Criteria Criteria can be set according to Input plug-in, symbology, matching string within the data (at the specified position) and/or data length. Received data must match the defined criteria in order for the data to be processed.
- Actions A set of procedures defined to format data. There are four types of actions which are for formatting
  cursor movement, data modification, data sending and delay specifications. An action can be defined to
  send the first number of characters to the Output plug-in, pad the output data with spaces or zeros, remove
  spaces in data, etc.

# **Configuring ADF Plug-in**

Configuring the ADF plug-in consists of creating a rule, defining the criteria and defining the actions.

- 1. Swipe up from the bottom of the screen and touch ...
- 2. Touch a DataWedge profile.
- 3. In Keystroke Output, touch Advanced data formatting.

Figure 90 Advanced Data Formatting Screen

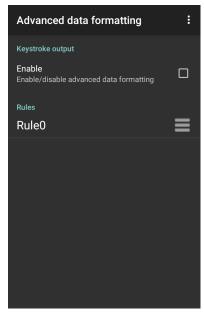

4. Touch the **Enable** checkbox to enable ADF.

### Creating a Rule

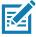

NOTE: By default, Rule0, is the only rule in the Rules list.

1. Touch .

- 2. Touch New rule.
- 3. Touch the **Enter rule name** text box.
- 4. In the text box, enter a name for the new rule.
- 5. Touch OK.

## **Defining a Rule**

1. Touch the newly created rule in the Rules list.

Figure 91 Rule List Screen

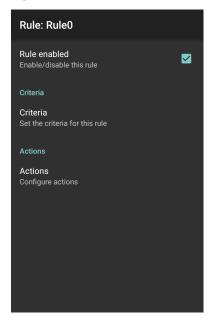

2. Touch the Rule enabled check box to enable the current rule.

## **Defining an Action**

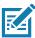

NOTE: By default the Send remaining action is in the Actions list.

- 1. Touch .
- 2. Touch New action.
- 3. In the **New action** menu, select an action to add to the **Actions** list. See the ADF Supported Actions table for a list of supported ADF actions.
- 4. Some Actions require additional information. Touch the Action to display additional information fields.
- 5. Repeat steps to create more actions.
- 6. Touch **◄**.
- 7. Touch **◄**.

## **Deleting a Rule**

- 1. Touch and hold on a rule until the context menu appears.
- 2. Touch Delete rule to delete the rule from the Rules list.

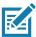

**NOTE:** When there is no rule available for ADF plug-in or all rules are disabled, DataWedge passes decoded data to the output plug-in without processing the data.

### **Order Rules List**

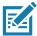

**NOTE:** When there are no rules defined, ADF passes the captured data through as is. In contrast, when rules are defined but all are disabled, ADF does not pass any captured data through.

Rules are processed in top-down order. The rules that are on top of the list are processed first. Use the icon next to the rule to move it to another position in the list.

Table 6 ADF Supported Actions

| Туре                 | Actions                 | Description                                                                                                    |
|----------------------|-------------------------|----------------------------------------------------------------------------------------------------|
| Cursor<br>Movement   | Skip ahead              | Moves the cursor forward by a specified number of characters.<br>Enter the number of characters to move the cursor ahead. |
|                      | Skip back               | Moves the cursor back by a specified number of characters. Enter the number of characters to move the cursor back.        |
|                      | Skip to start           | Moves the cursor to the beginning of the data.                                                                            |
|                      | Move to                 | Moves the cursor forward until the specified string is found. Enter the string in the data field.                         |
|                      | Move past a             | Moves the cursor forward past the specified string. Enter the string in the data field.                                   |
| Data<br>Modification | Crunch spaces           | Remove spaces between words to one and remove all spaces at the beginning and end of the data.                            |
|                      | Stop space crunch       | Stops space crunching. This disables the last <b>Crunch spaces</b> action.                                                |
|                      | Remove all spaces       | Remove all spaces in the data.                                                                                            |
|                      | Stop space removal      | Stop removing spaces. This disables the last <b>Remove all spaces</b> action.                                             |
|                      | Remove leading zeros    | Remove all zeros at the beginning of data.                                                                                |
|                      | Stop zero removal       | Stop removing zeros at the beginning of data. This disables the previous <b>Remove leading zeros</b> action.              |
|                      | Pad with zeros          | Left pad data with zeros to meet the specified length. Enter the number zeros to pad.                                     |
|                      | Stop pad zeros          | Stop padding with zeros. This disables the previous <b>Pad with zeros</b> action.                                         |
|                      | Pad with spaces         | Left pad data with spaces to meet the specified length. Enter the number spaces to pad.                                   |
|                      | Stop pad spaces         | Stop padding with spaces. This disables the previous <b>Pad with</b> spaces action.                                       |
|                      | Replace string          | Replaces a specified string with a new string. Enter the string to replace and the string to replace it with.             |
|                      | Stop all replace string | Stop all <b>Replace string</b> actions.                                                                                   |

Table 6 ADF Supported Actions (Continued)

| Туре            | Actions        | Description                                                                                                    |
|-----------------|----------------|----------------------------------------------------------------------------------------------------|
| Data<br>Sending | Send next      | Sends the specified number of characters from the current cursor position. Enter the number of characters to send.                                          |
|                 | Send remaining | Sends all data that remains from the current cursor position.                                                                                               |
|                 | Send up to     | Sends all data up to a specified string. Enter the string.                                                                                                  |
|                 | Send pause     | Pauses the specified number of milliseconds before continuing the next action. Enter the amount of time in milliseconds.                                    |
|                 | Send string    | Sends a specified string. Enter the string to send.                                                                                                    |
|                 | Send char      | Sends a specified ASCII/ Unicode character. Enter a character value. The maximum Unicode character value can be entered is U-10FFFF (= 1114111 in decimal). |

## **Deleting an Action**

- 1. Touch and hold the action name.
- 2. Select **Delete action** from the context menu.

## **ADF Example**

The following illustrates an example of creating Advanced Data Formatting:

When a user scans a barcode with the following criteria:

- · Code 39 barcode.
- length of 12 characters.
- · contains 129 at the start position.

Modify the data as follows:

- Pad all sends with zeros to length 8.
- · send all data up to character X.
- · send a space character.

To create an ADF rule for the above example:

- 1. Swipe up from the bottom of the screen and touch **...**.
- 2. Touch Profile0.
- 3. Under Keystroke Output, touch Advanced data formatting.
- 4. Touch Enable.
- 5. Touch Rule0.
- 6. Touch Criteria.
- 7. Touch String to check for.
- 8. In the **Enter the string to check for** text box, enter 129 and then touch **OK**.
- 9. Touch String position.

| 10. Change the value to 0.                                                 |
|----------------------------------------------------------------------------|
| 11.Touch <b>OK</b> .                                                       |
| 12.Touch String length.                                                    |
| 13. Change value to 12.                                                    |
| 14.Touch <b>OK</b> .                                                       |
| 15. Touch <b>Source criteria</b> .                                         |
| 16.Touch Barcode input.                                                    |
| 17. Touch All decoders enabled to disable all decoders.                    |
| 18.Touch <b>Code 39</b> .                                                  |
| 19.Press <b>&lt;</b> three times.                                          |
| 20.Touch <b>Actions</b> .                                                  |
| 21. Touch and hold on the <b>Send remaining rule</b> until a menu appears. |
| 22.Touch <b>Delete action</b> .                                            |
| 23.Touch :.                                                                |
| 24.Touch <b>New action</b> .                                               |
| 25.Select Pad with zeros.                                                  |
| 26.Touch the <b>Pad with zeros</b> rule.                                   |
| 27.Touch <b>How many</b> .                                                 |
| 28.Change value to 8 and then touch <b>OK</b> .                            |
| 29.Press <b>&lt;</b> .                                                     |
| 30.Touch                                                                   |
| 31.Touch New action.                                                       |
| 32. Select <b>Send up to</b> .                                             |
| 33. Touch <b>Send up to</b> rule.                                          |
| 34. Touch <b>String</b> .                                                  |
| 35.In the <b>Enter a string</b> text box, enter $x$ .                      |
| 36.Touch <b>OK</b> .                                                       |
| 37.Touch <b>&lt;</b> .                                                     |
| 38.Touch .                                                                 |
| 39. Touch New action.                                                      |
| 40. Select <b>Send char</b> .                                              |
| 41. Touch <b>Send char</b> rule.                                           |
| 42. Touch Character code.                                                  |

- 43. In the Enter character code text box, enter 32.
- 44. Touch OK.
- 45. Touch **<**√.

Figure 92 ADF Sample Screen

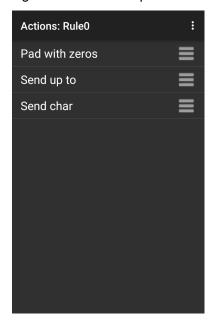

- 46. Ensure that an application is open on the device and a text field is in focus (text cursor in text field).
- 47. Aim the exit window at the barcode.

Figure 93 Sample Barcode

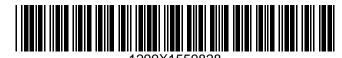

48. Press and hold the scan button.

The red laser aiming pattern turns on to assist in aiming. Ensure that the barcode is within the area formed by the aiming pattern. The LED light red to indicate that data capture is in process.

49. The LED lights green, a beep sounds and the device vibrates, by default, to indicate the barcode was decoded successfully. The LED lights green and a beep sounds, by default, to indicate the barcode was decoded successfully. The formatted data 000129X<space>appears in the text field.

Scanning a Code 39 barcode of 1299X15598 does not transmit data (rule is ignored) because the barcode data did not meet the length criteria.

Figure 94 Formatted Data

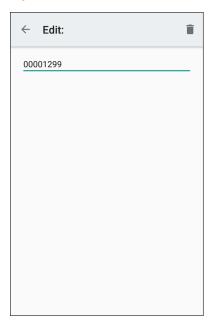

# **DataWedge Settings**

The DataWedge Settings screen provides access to general, non-profile related options. Touch **Settings**.

Figure 95 DataWedge Settings Window

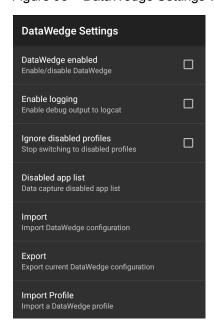

- **DataWedge enabled** Enables or disables DataWedge. To disable DataWedge uncheck this option (default enabled).
- **Enable logging** Enables or disables debug output file to logcat. To enable logging check this option (default disabled).

- **Ignore disabled profiles** Prevents DataWedge from switching to a Profile that is not enabled. In such instances, the Profile switch is ignored and the current Profile remains active Profile0 must be disabled to use this feature (default disabled).
- Disable app list Disables scanning functions for selected applications or activities.
- **Import** Allows import of a DataWedge configuration file. The imported configuration replaces the current configuration.
- Export Allows export of the current DataWedge configuration.
- Import Profile Allows import of a DataWedge profile file.
- Export Profile Allows export of a DataWedge profile.
- Restore Return the current configuration back to factory defaults.
- Reporting Configures reporting options.

# Importing a Configuration File

- Copy the configuration file to the microSD card /Android/data/com.symbol.datawedge/files folder.
- 2. Touch .
- 3. Touch Settings.
- 4. Touch Import.
- Touch filename to import.

The configuration file (datawedge.db) is imported and replaces the current configuration.

# **Exporting a Configuration File**

- 1. Touch .
- 2. Touch Settings.
- 3. Touch Export.
- 4. In the **Export to** dialog box, select the location to save the file.
- 5. Touch **Export**. The configuration file (datawedge.db) is saved to the selected location.

# Importing a Profile File

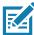

NOTE: Do not change the filename of the of the profile file. If the filename is changed, the file will not be imported.

- Copy the profile file to the On Device Storage /Android/data/com.symbol.datawedge/files folder.
- 2. Touch .
- 3. Touch Settings.
- 4. Touch Import Profile.
- 5. Touch the profile file to import.
- 6. Touch **Import**. The profile file (**dwprofile\_x.db**, where x = the name of the profile) is imported and appears in the profile list.

# **Exporting a Profile**

- 1. Touch .
- 2. Touch Settings.
- 3. Touch Export Profile.
- 4. Touch the profile to export.
- 5. Touch Export.

The profile file (dwprofile\_x.db, where x = name of the profile) is saved to the root of the On-device Storage.

# **Restoring DataWedge**

To restore DataWedge to the factory default configuration:

- 1. Touch .
- 2. Touch Settings.
- 3. Touch Restore.
- 4. Touch Yes.

# **Configuration and Profile File Management**

The configuration or profile settings for DataWedge can be saved to a file for distribution to other devices.

After making configuration or profile changes, export the new configuration or profile to the root of the On-device Storage. The configuration file created is automatically named datawedge.db. The profile file created is automatically named dwprofile\_x.db, where x is the profile name. The files can then the copied to the On-device Storage of other devices and imported into DataWedge on those devices. Importing a configuration or profile replaces the existing settings.

# **Enterprise Folder**

Internal storage contains the Enterprise folder (/enterprise). The Enterprise folder is persistent and maintains data after an Enterprise reset. After an Enterprise Reset, DataWedge checks folder /enterprise/device/settings/datawedge/enterprisereset/ for a configuration file, datawedge.db or a profile file, dwprofile\_x.db. If the file is found, it imports the file to replace any existing configuration or profile.

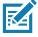

NOTE: A Factory Reset deletes all files in the Enterprise folder.

# **Auto Import**

DataWedge supports remote deployment of a configuration to a device, using tools such as commercially available third-party Mobile Device Management (MDM) systems. DataWedge monitors the <code>/enterprise/device/settings/datawedge/autoimport</code> folder for the DataWedge configuration file (datawedge.db) or a profile file (dwprofile\_x.db). If a configuration or profile file is found, it imports the file to replace any existing configuration or profile. Once the file has been imported it is deleted from the folder. DataWedge begins using the imported configuration immediately.

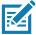

NOTE: A Factory Reset deletes all files in the /enterprise folder.

It is strongly recommended that the user exits DataWedge before remotely deploying any configuration or profile. It is required that the file permissions are set to 666.

The **/enterprise** folder cannot be seen with **Files** app or other user-level tools. Moving configuration files to and from the **/autoimport** or **/enterprisereset** folders must be done programmatically, or with a staging client app or MDM.

# **Programming Notes**

The following paragraphs provide specific programming information when using DataWedge.

# **Overriding Trigger Key in an Application**

To override the trigger key in an application, create a profile for the application that disables the Barcode input. In the application, use standard APIs, such as onKeyDown() to listen for the KEYCODE\_BUTTON\_L1 and KEYCODE\_BUTTON\_R1 presses.

# Capture Data and Taking a Photo in the Same Application

To be able to capture bar code data and take a photo in the same application:

- Create a Datawedge profile pertaining to the picture taking Activity in your application that disables scanning and use standard Android SDK APIs to control the Camera.
- The default Datawedge profile takes care of the scanning in the application. You might want to create
  another DataWedge profile that caters to any specific scanning needs, associated to your Application's
  Activity pertaining to scanning.

# **Disabling DataWedge**

- 1. Swipe up from the bottom of the screen and touch ...
- 2. Touch :
- 3. Touch Settings.
- 4. Touch DataWedge enabled.

The blue check disappears from the checkbox indicating that DataWedge is disabled.

# **Soft Scan Trigger**

DataWedge allows a native Android application to programmatically start, stop, or toggle the scan trigger state. The application can issue an Android Broadcast Intent, to control the scanner, without requiring the scan key to be pressed. The active DataWedge profile is required to control all the parameters during a scan operation.

## **Function Prototype**

```
Intent i = new Intent();
i.setAction("com.symbol.datawedge.api.ACTION");
i.putExtra("com.symbol.datawedge.api.SOFT_SCAN_TRIGGER", "<parameter>");
```

## **Scanner Input Plugin**

The ScannerInputPlugin API command can be used to enable/disable the scanner plug-in being used by the currently active Profile. Disabling the scanner plug-in effectively disables scanning in that Profile, regardless of whether the Profile is associated or unassociated. Valid only when Barcode Input is enabled in the active Profile.

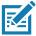

NOTE: Use of this API changes only the runtime status of the scanner; it does not make persistent changes to the Profile.

## **Function Prototype**

```
Intent i = new Intent();
i.setAction("com.symbol.datawedge.api.ACTION");
i.putExtra("com.symbol.datawedge.api.SCANNER_INPUT_PLUGIN", "<parameter>");
```

#### **Parameters**

action: String "com.symbol.datawedge.api.ACTION"

extra\_data: String "com.symbol.datawedge.api.SCANNER\_INPUT\_PLUGIN"

<parameter>: The parameter as a string, using either of the following:

- SUSPEND\_PLUGIN suspends the scanner so it is temporarily inactive when switching from the WAITING or SCANNING state. SCANNER\_STATUS notification broadcasts IDLE state.
- RESUME\_PLUGIN resumes the scanner when changing from the SUSPEND\_PLUGIN suspended state. SCANNER\_STATUS notification broadcasts WAITING and SCANNING states, rotating between each depending on whether scanning is taking place. In the WAITING state it is expecting an action from the user such as a trigger press. In the SCANNING state it is actively performing a scan resulting from an action such as a trigger press.
- "ENABLE\_PLUGIN" enables the plug-in the scanner becomes active.
- "DISABLE\_PLUGIN" disables the plug-in the scanner becomes inactive.

### **Return Values**

None.

Error and debug messages will be logged to the Android logging system which then can be viewed and filtered by the logcat command. You can use logcat from an ADB shell to view the log messages, for example:

```
$ adb logcat -s DWAPI
```

Error messages will be logged for invalid actions and parameters.

### **Example**

```
// define action and data strings
String scannerInputPlugin = "com.symbol.datawedge.api.ACTION_SCANNERINPUTPLUGIN";
String extraData = "com.symbol.datawedge.api.EXTRA_PARAMETER";

public void onResume() {
    // create the intent
    Intent i = new Intent();
    // set the action to perform
    i.setAction(scannerInputPlugin);
    // add additional info
    i.putExtra(extraData, "DISABLE_PLUGIN");
    // send the intent to DataWedge
    context.sendBroadcast(i);
}
```

#### Comments

This intent API allows the scanner plug-in for the current Profile to be enabled or disabled. For example, activity A launches and uses the intent API to switch to ProfileA in which the scanner plug-in is enabled, then at some point it uses the Data Capture API to disable the scanner plug-in. Activity B is launched. In DataWedge, ProfileB is associated with activity B. DataWedge switches to ProfileB. When activity A comes back to the foreground, in the **onResume** method, activity A needs to use the intent API to switch back to ProfileA, then use the intent API again to disable the scanner plug-in, to return back to the state it was in.

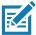

**NOTE:** Use of this API changes only the runtime status of the scanner; it does not make persistent changes to the Profile. The above assumes that ProfileA is not associated with any applications/activities, therefore when focus switches back to activity A, DataWedge will not automatically switch to ProfileA therefore activity A must switch back to ProfileA in its onResume method. Because DataWedge will automatically switch Profile when an activity is paused, it is recommended that this API function be called from the onResume method of the activity.

#### **Enumerate Scanners**

Use the enumerateScanners API command to get a list of scanners available on the device.

### **Function Prototype**

```
Intent i = new Intent();
i.setAction("com.symbol.datawedge.api.ACTION");
i.putExtra("com.symbol.datawedge.api.ENUMERATE_SCANNERS", "");
```

### **Parameters**

**ACTION** [String]: "com.symbol.datawedge.api.ENUMERATE\_SCANNERS"

### **Return Values**

The enumerated list of scanners will be returned via the broadcast Intent "com.symbol.datawedge.api.ACTION\_ENUMERATEDSCANNERLIST". The list of scanners is returned as a string array (see the example below).

Error and debug messages are logged to the Android logging system which then can be viewed and filtered by the logcat command. You can use logcat from an ADB shell to view the log messages. For example:

\$ adb logcat -s DWAPI

Error messages are logged for invalid actions and parameters.

### **Example**

```
// Call before sending the enumeration query
//
public void registerReciever(){
   IntentFilter filter = new IntentFilter();
    filter.addAction("com.symbol.datawedge.api.RESULT_ACTION");//RESULT_ACTION
    filter.addCategory(Intent.CATEGORY DEFAULT);
    registerReceiver(enumeratingBroadcastReceiver, filter);
}
//
// Send the enumeration command to DataWedge
public void enumerateScanners(){
   Intent i = new Intent();
    i.setAction("com.symbol.datawedge.api.ACTION");
    i.putExtra("com.symbol.datawedge.api.ENUMERATE_SCANNERS", "");
    this.sendBroadcast(i);
}
public void unRegisterReciever(){
    unregisterReceiver(enumeratingBroadcastReceiver);
// Create broadcast receiver to receive the enumeration result
private BroadcastReceiver enumeratingBroadcastReceiver = new BroadcastReceiver() {
    public void onReceive(Context context, Intent intent) {
        String action = intent.getAction();
        Log.d(TAG, "Action: " + action);
        if(action.equals("com.symbol.datawedge.api.RESULT_ACTION")){
            // enumerate scanners
            //
            if(intent.hasExtra("com.symbol.datawedge.api.RESULT_ENUMERATE_SCANNERS")) {
            ArrayList<Bundle> scannerList = (ArrayList<Bundle>)
intent.getSerializableExtra("com.symbol.datawedge.api.RESULT_ENUMERATE_SCANNERS");
            if((scannerList != null) && (scannerList.size() > 0)) {
                for (Bundle bunb : scannerList){
                    String[] entry = new String[4];
                    entry[0] = bunb.getString("SCANNER_NAME");
                    entry[1] = bunb.getBoolean("SCANNER_CONNECTION_STATE")+"";
                    entry[2] = bunb.getInt("SCANNER_INDEX")+"";
                    entry[3] = bunb.getString("SCANNER_IDENTIFIER");
                   Log.d(TAG, "Scanner:" + entry[0] + " Connection:" + entry[1] + " Index:" + entry[2] + " ID:" + entry[3]);
                }
           }
        }
    }
};
```

#### Comments

The scanner and its parameters are set based on the currently active Profile.

### **Set Default Profile**

Use the setDefaultProfile API function to set the specified Profile as the default Profile.

### **Default Profile Recap**

Profile0 is the generic Profile used when there are no user created Profiles associated with an application.

Profile0 can be edited but cannot be associated with an application. That is, DataWedge allows manipulation of plug-in settings for Profile0 but it does not allow assignment of a foreground application. This configuration allows DataWedge to send output data to any foreground application other than applications associated with user-defined Profiles when Profile0 is enabled.

Profile0 can be disabled to allow DataWedge to only send output data to those applications which are associated in user-defined Profiles. For example, create a Profile associating a specific application, disable Profile0 and then scan. DataWedge only sends data to the application specified in the user-created Profile. This adds additional security to DataWedge enabling the sending of data only to specified applications.

### **Usage Scenario**

A launcher application has a list of apps that a user can launch and that none of the listed apps has an associated DataWedge Profile. Once the user has selected an app, the launcher needs to set the appropriate DataWedge Profile for the selected app. This could be done by using **setDefaultProfile** to set the default Profile to the required Profile. Then when the user launches the selected app, DataWedge auto Profile switching switches to the default Profile (which is now the required Profile for that app).

If, for some reason, the launched app has an associated DataWedge Profile then that will override the set default Profile.

When control is returned to the launcher application, **resetDefaultProfile** can be used to reset the default Profile.

### **Function Prototype**

```
Intent i = new Intent();
i.setAction("com.symbol.datawedge.api.ACTION");
i.putExtra("com.symbol.datawedge.api.SET_DEFAULT_PROFILE", "profile name>");
```

#### **Parameters**

ACTION [String]: "com.symbol.datawedge.api.ACTION"

**EXTRA DATA** [String]: "com.symbol.datawedge.api.SET\_DEFAULT\_PROFILE"

rofile name>: The Profile name (a case-sensitive string) to set as the default Profile.

#### **Return Values**

None.

Error and debug messages are logged to the Android logging system which then can be viewed and filtered by the logcat command. You can use logcat from an ADB shell to view the log messages. For example:

```
$ adb logcat -s DWAPI
```

Error messages are logged for invalid actions, parameters and failures, for example, Profile not found or associated with an application.

### **Example**

```
// define action and data strings
String setDefaultProfile = "com.symbol.datawedge.api.ACTION";
String extraData = "com.symbol.datawedge.api.SET_DEFAULT_PROFILE";

public void onResume() {
    // create the intent
    Intent i = new Intent();

    // set the action to perform
    i.setAction(setDefaultProfile);

    // add additional info (a name)
    i.putExtra(extraData, "myProfile");

    // send the intent to DataWedge
    this.sendBroadcast(i);
}
```

### **Comments**

The API command has no effect if the specified Profile does not exist or if the specified Profile is already associated with an application. DataWedge automatically switches Profiles when the activity is paused, so it is recommended that this API function is called from the onResume method of the activity.

Zebra recommends that this Profile is created to cater to all applications/activities that would otherwise default to using Profile0. This ensures that these applications/activities continue to work with a consistent configuration.

### **Reset Default Profile**

Use the resetDefaultProfile API function to reset the default Profile back to Profile0.

### **Function Prototype**

```
Intent i = new Intent();
i.setAction("com.symbol.datawedge.api.ACTION");
i.putExtra("com.symbol.datawedge.api.RESET_DEFAULT_PROFILE", "");
```

#### **Parameters**

**ACTION** [String]: "com.symbol.datawedge.api.ACTION"

**EXTRA\_DATA** [String]: "com.symbol.datawedge.api.RESET\_DEFAULT\_PROFILE".

#### **Return Values**

None.

Error and debug messages are logged to the Android logging system which then can be viewed and filtered by the logcat command. You can use logcat from an ADB shell to view the log messages. For example:

```
$ adb logcat -s DWAPI
```

Error messages are logged for invalid actions, parameters and failures, for example, Profile not found or associated with an application.

### **Example**

```
// define action string
String action = "com.symbol.datawedge.api.ACTION";
String extraData = "com.symbol.datawedge.api.RESET_DEFAULT_PROFILE";

public void onResume() {
    // create the intent
    Intent i = new Intent();

    // set the action to perform
    i.setAction(action);
    i.putExtra(extraData, ""); // empty since a name is not required this.sendBroadcast;
}
```

#### Comments

None.

### **Switch To Profile**

Use the SwitchToProfile API action to switch to the specified Profile.

### **Profiles Recap**

DataWedge is based on Profiles and plug-ins. A Profile contains information on how DataWedge should behave with different applications.

Profile information consists of:

- Associated application
- · Input plug-in configurations
- Output plug-in configurations
- · Process plug-in configurations

DataWedge includes a default Profile, Profile0, that is created automatically the first time DataWedge runs.

Using Profiles, each application can have a specific DataWedge configuration. For example, each user application can have a Profile which outputs scanned data in the required format when that application comes to the foreground. DataWedge can be configured to process the same set of captured data differently based on the requirements of each application.

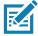

**NOTE:** Use of this API changes only the runtime status of the scanner; it does not make persistent changes to the Profile. A single Profile may be associated with one or many activities/apps, however, given an activity, only one Profile may be associated with it.

### **Usage Scenario**

An application has two activities. Activity A only requires EAN13 bar codes to be scanned. Activity B only requires Code 128 bar codes to be scanned. Profile EAN13 is configured to only scan EAN13 bar codes and is left unassociated. Profile Code128 is configured to scan Code 128 and is left unassociated. When Activity A launches it uses SwitchToProfile to activate Profile EAN13. Similarly, when Activity B launches it uses switchToProfile to activate Profile Code128.

If another activity/app comes to the foreground, DataWedge auto Profile switching sets the DataWedge Profile accordingly either to the default Profile or to an associated Profile.

When Activity A (or Activity B) comes back to the foreground it uses switchToProfile to reset the Profile back to Profile B (or Profile M).

### **Function Prototype**

```
Intent i = new Intent();
i.setAction("com.symbol.datawedge.api.ACTION");
i.putExtra("com.symbol.datawedge.api.SWITCH_TO_PROFILE", "rofile name>");
```

#### **Parameters**

**ACTION** [String]: "com.symbol.datawedge.api.ACTION"

EXTRA DATA [String]: "com.symbol.datawedge.api.SWITCH\_TO\_PROFILE"

### DataWedge

<profile name>: The Profile name (a case-sensitive string) to set as the active Profile.

#### **Return Values**

None.

Error and debug messages are logged to the Android logging system which then can be viewed and filtered by the logcat command. You can use logcat from an ADB shell to view the log messages. For example:

```
$ adb logcat -s DWAPI
```

Error messages are logged for invalid actions, parameters and failures, for example, Profile not found or associated with an application.

### Example

```
// define action and data strings
String switchToProfile = "com.symbol.datawedge.api.ACTION";
String extraData = "com.symbol.datawedge.api.SWITCH_TO_PROFILE";

public void onResume() {
    super.onResume();

    // create the intent
    Intent i = new Intent();

    // set the action to perform
    i.setAction(switchToProfile);

    // add additional info
    i.putExtra(extraData, "myProfile");

    // send the intent to DataWedge
    this.sendBroadcast(i);
}
```

#### Comments

This API function has no effect if the specified Profile does not exist or is already associated with an application.

DataWedge has a one-to-one relationship between Profiles and activities; a Profile can be associated only with a single activity. When a Profile is first created, it's not associated with any application, and is not activated until associated. This makes it possible to create multiple unassociated Profiles.

This API function activates such Profiles.

### DataWedge

For example, Profile A is unassociated and Profile B is associated with activity B. If activity A is launched and uses **SwitchToProfile** function to switch to Profile A, then Profile A is active whenever activity A is in the foreground. When activity B comes to the foreground, DataWedge automatically switches to Profile B.

When activity A returns to the foreground, the app must use **SwitchToProfile** again to switch back to Profile A. This would be done in the **onResume** method of activity A.

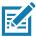

NOTE: Use of this API changes only the runtime status of the scanner; it does not make persistent changes to the Profile.

#### **Notes**

Because DataWedge automatically switches Profile when the activity is paused, Zebra recommends that this API function is called from the onResume method of the activity.

After switching to a Profile, this unassociated Profile does not get assigned to the application/activity and is available to use in the future with a different app/activity.

For backward compatibility, DataWedge's automatic Profile switching is not affected by the above API commands. This why the commands work only with unassociated Profiles and apps.

DataWedge auto Profile switching works as follows:

Every second...

- · Sets newProfileId to the associated Profile ID of the current foreground activity.
- If no associated Profile is found, sets newProfileId to the associated Profile ID of the current foreground app.
- If no associated Profile is found, sets newProfileId to the current default Profile (which MAY NOT be Profile0).
- · Checks the newProfileId against the currentProfileId. If they are different:
  - · deactivates current Profile
  - activates new Profile (newProfileId)
  - sets currentProfileId = newProfileId

# **USB** Communication

### Introduction

Connect the device to a host computer using the Rugged Charge/USB cable or the 1-Slot USB/Charge Only cradle to transfer files between the device and the host computer. See Accessories for more information.

When connecting the device to a host computer, follow the host computer's instructions for connecting and disconnecting USB devices, to avoid damaging or corrupting files.

# Transferring Files with a Host Computer via USB

Connect the device to a host computer using a USB cable or a USB cradle to transfer files between the device and the host computer.

When connecting the device to a host computer, follow the host computer's instructions for connecting and disconnecting USB devices, to avoid damaging or corrupting files.

# **Transferring Files**

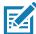

NOTE: Use Transfer files to copy files between the device (internal memory or microSD card) and the host computer.

- 1. Connect a USB cable to the device or place the device into a USB cradle.
- Pull down the Notification panel and touch USB charging this device.By default, Charge this device is selected.

Figure 96 Use USB to Dialog Box

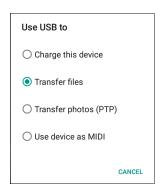

3. Touch Transfer files.

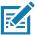

**NOTE:** After you change the setting to **Transfer files**, and then disconnect the USB cable, the setting reverts back to **Charge this device**. If the USB cable is reconnected, select **Transfer files** again.

- 4. On the host computer, open a file explorer application.
- Locate the device as a portable device.
- 6. Open the SD card or the Internal storage folder.
- 7. Copy files to and from the device or delete files as required.

### **Transferring Photos**

To transfer photos using Photo Transfer Protocol:

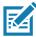

**NOTE:** Use Photo Transfer Protocol (PTP) to copy photos from either the microSD card or internal memory to the host computer.

- 1. Connect USB cable to the device or place the device into a USB cradle. See Accessories for setup information.
- 2. Pull down the Notification panel and touch USB charging this device.
- 3. Touch Transfer photos (PTP).
- 4. On the host computer, open a file explorer application.
- 5. Open the SD card or the Internal storage folder.
- 6. Copy or delete photos as required.

# **Disconnect from the Host Computer**

To disconnect the device from the host computer:

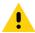

**CAUTION:** Carefully follow the host computer's instructions to unmount the microSD card and disconnect USB devices correctly to avoid losing information.

- 1. On the host computer, unmount the device.
- 2. Remove the USB from the device or remove the device from the cradle.

# **Settings**

# Introduction

This chapter describes settings available for configuring the device.

# **WLAN Configuration**

This section provides information on configuring Wi-Fi settings.

# Configuring a Secure Wi-Fi Network

To set up a Wi-Fi network:

- 1. Swipe down from the Status bar to open the Quick Access panel, and then touch 🌣.
- 2. Touch Network & Internet > Wi-Fi.
- 3. Slide the switch to the **ON** position.
- 4. The device searches for WLANs in the area and lists them on the screen.
- 5. Scroll through the list and select the desired WLAN network.

6. Touch the desired network. If the network security is **Open**, the device automatically connects to the network. For all other network security a dialog box appears.

Figure 97 WLAN WEP Network Security Dialog Box

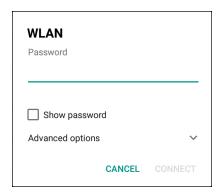

Figure 98 WLAN 802.11 EAP Network Security Dialog Box

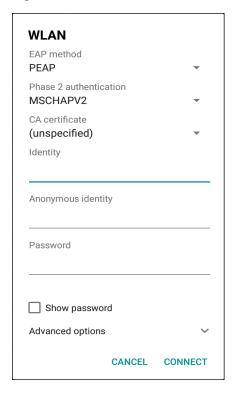

7. If the network security is **WEP** or **WPA/WPS2 PSK**, enter the required password and then touch **Connect**.

- 8. If the network security is 802.1x EAP:
  - Touch the EAP method drop-down list and select PEAP, TLS, TTLS, PWD, or LEAP.
  - Touch the Phase 2 authentication drop-down list and select an authentication method.
  - If required, touch CA certificate and select a Certification Authority (CA) certificate. Note: Certificates
    are installed using the Security settings.
  - If required, touch **User certificate** and select a user certificate. Note: User certificates are installed using the Location & security settings.
  - If required, in the **Identity** text box, enter the username credentials.
  - If desired, in the Anonymous identity text box, enter an anonymous identity username.
  - If required, in the Password text box, enter the password for then given identity.

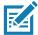

**NOTE:** By default, the network Proxy is set to **None** and the IP settings is set to **DHCP**. See Configuring for a Proxy Server for setting connection to a proxy server and see Configuring the Device to Use a Static IP Address for setting the device to use a static IP address.

9. Touch Connect.

10. Touch O.

# Manually Adding a Wi-Fi Network

Manually add a Wi-Fi network if the network does not broadcast its name (SSID) or add a Wi-Fi network when out of range.

- 1. Swipe down from the Status bar to open the Quick Access panel, and then touch ...
- Touch Network & Internet > Wi-Fi.
- 3. Slide the Wi-Fi switch to the **On** position.
- 4. Scroll to the bottom of the list and select **Add network**.
- 5. In the **Network name** text box, enter the name of the Wi-Fi network.
- 6. In the **Security** drop-down list, set the type of security to:
  - None
  - WEP
  - WPA/WPA2 PSK
  - 802.1x EAP.
- 7. If the network security is **None**, touch **Save**.
- 8. If the network security is WEP or WPA/WPA2 PSK, enter the required password, and then touch Save.

- If the network security is 802.1x EAP:
  - Touch the EAP method drop-down list and select PEAP, TLS, TTLS, PWD, or LEAP.
  - Touch the Phase 2 authentication drop-down list and select an authentication method.
  - If required, touch **CA certificate** and select a Certification Authority (CA) certificate. Note: Certificates are installed using the **Security** settings.
  - If required, touch **User certificate** and select a user certificate. Note: User certificates are installed using the **Security** settings.
  - If required, in the **Identity** text box, enter the username credentials.
  - If desired, in the Anonymous identity text box, enter an anonymous identity username.
  - If required, in the Password text box, enter the password for the given identity.

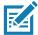

**NOTE:** By default, the network Proxy is set to **None** and the IP settings is set to **DHCP**. See Configuring for a Proxy Server for setting connection to a proxy server and see Configuring the Device to Use a Static IP Address for setting the device to use a static IP address.

- 10. Touch **Save**. To connect to the saved network, touch and hold on the saved network and select **Connect to network**.
- 11. Touch ().

# Configuring for a Proxy Server

A proxy server is a server that acts as an intermediary for requests from clients seeking resources from other servers. A client connects to the proxy server and requests some service, such as a file, connection, web page, or other resource, available from a different server. The proxy server evaluates the request according to its filtering rules. For example, it may filter traffic by IP address or protocol. If the request is validated by the filter, the proxy provides the resource by connecting to the relevant server and requesting the service on behalf of the client.

It is important for enterprise customers to be able to set up secure computing environments within their companies, making proxy configuration essential. Proxy configuration acts as a security barrier ensuring that the proxy server monitors all traffic between the Internet and the intranet. This is normally an integral part of security enforcement in corporate firewalls within intranets.

To configure the device for a proxy server:

- 1. Swipe down from the Status bar to open the Quick Access panel, and then touch ...
- 2. Touch Network & Internet > Wi-Fi.
- 3. Slide the Wi-Fi switch to the **On** position.
- 4. In the network dialog box, select and touch a network.
- Touch Advanced options.

6. Touch Proxy and select Manual.

Figure 99 Proxy Settings

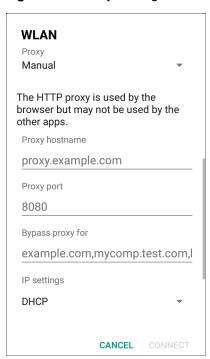

- 7. In the **Proxy hostname** text box, enter the address of the proxy server.
- 8. In the **Proxy port** text box, enter the port number for the proxy server.
- In the Bypass proxy for text box, enter addresses for web sites that are not required to go through the proxy server. Use a comma "," between addresses. Do not use spaces or carriage returns between addresses.
- 10. Touch Connect.
- 11. Touch ().

# Configuring the Device to Use a Static IP Address

By default, the device is configured to use Dynamic Host Configuration Protocol (DHCP) to assign an Internet protocol (IP) address when connecting to a wireless network.

To configure the device to connect to a network using a static IP address:

- 1. Swipe down from the Status bar to open the Quick Access panel, and then touch 🌣.
- 2. Touch Network & Internet > Wi-Fi.
- 3. Slide the Wi-Fi switch to the **On** position.
- 4. In the network dialog box, select and touch a network.
- Touch Advanced options.

6. Touch IP settings and select Static.

Figure 100 Static IP Settings

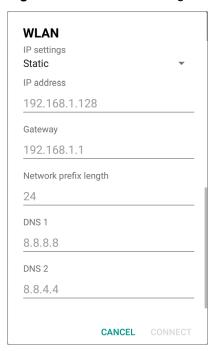

- 7. In the IP address text box, enter an IP address for the device.
- 8. If required, in the **Gateway** text box, enter a gateway address for the device.
- 9. If required, in the **Network prefix length** text box, enter the prefix length.
- 10. If required, in the **DNS 1** text box, enter a Domain Name System (DNS) address.
- 11. If required, in the **DNS 2** text box, enter a DNS address.
- 12. Touch Connect.
- 13. Touch ().

#### Wi-Fi Preferences

Use the **Wi-Fi preferences** to configure advanced Wi-Fi settings. From the Wi-Fi screen scroll down to the bottom of the screen and touch **Wi-Fi preferences**.

- Open network notification When enabled, notifies the user when an open network is available.
- · Advanced Touch to expand options.
  - · Additional settings See Additional Settings.
  - Install Certificates Touch to install certificates.
  - Network rating provider Disabled (AOSP devices). To help determine what constitutes a good Wi-Fi
    network, Android supports external Network rating providers that provide information about the quality of

open Wi-Fi networks. Select one of the providers listed or **None**. If none are available or selected, the Connect to open networks feature is disabled.

- Wi-Fi Direct Displays a list of devices available for a direct Wi-Fi connection.
- WPS Push Button Touch to connect to a network using Wi-Fi Protected Setup (WPS) push button method.
- WPS Pin Entry Touch to connect to a network using Wi-Fi Protected Setup (WPS) pin entry method.
- MAC address Displays the Media Access Control (MAC) address of the device when connecting to Wi-Fi networks.
- IP address Displays the IP address of the device when connecting to Wi-Fi networks.

# **Additional Wi-Fi Settings**

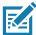

**NOTE:** Additional Wi-Fi settings are for the device, not for a specific wireless network.

Use the **Additional Settings** to configure additional Wi-Fi settings. To view the additional Wi-Fi settings, scroll to the bottom of the **Wi-Fi** screen and touch **Wi-Fi** Preferences > **Advanced** > **Additional settings**.

#### Regulatory

- **Country Selection** Displays the acquired country code if 802.11d is enabled, else it displays the currently selected country code.
- Region code Displays the current region code.

#### Band and Channel Selection

- Wi-Fi frequency band Set the frequency band to: Auto (default), 5 GHz only or 2.4 GHz only.
- Available channels (2.4 GHz) Touch to display the Available channels menu. Select specific channels and touch OK.
- Available channels (5 GHz) Touch to display the Available channels menu. Select specific channels and touch OK.

#### Logging

- Advanced Logging Touch to enable advanced logging or change the log directory.
- · Wireless logs Use to capture Wi-Fi log files.
  - **Fusion Logger** Touch to open the **Fusion Logger** application. This application maintains a history of high level WLAN events which helps to understand the status of connectivity.
  - Fusion Status Touch to display live status of WLAN state. Also provides information about the
    device and connected profile.

#### About

• Version - Displays the current Fusion information.

#### Wi-Fi Direct

Wi-Fi Direct devices can connect to each other without having to go through an access point. Wi-Fi Direct devices establish their own ad-hoc network when required, letting you see which devices are available and choose which one you want to connect to.

1. Swipe down from the status bar and then touch ...

2. Touch **Wi-Fi > Wi-Fi preferences > Advanced > Wi-Fi Direct**. The device begins searching for another Wi-Fi Direct device.

Figure 101 Wi-Fi Direct Screen

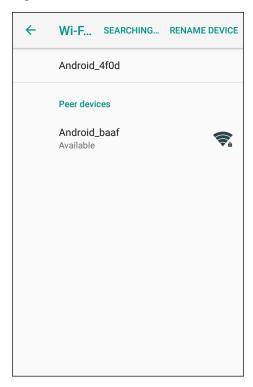

- 3. Under **Peer devices**, touch the other device name.
- 4. On the other device, select **Accept**.
- 5. **Connected** appears on the device. On both devices, in their respective Wi-Fi Direct screens, the other device name appears in the list.

### **WPS Push Button**

Wi-Fi Protected Setup (WPS) is a feature allowing devices to easily connect to Wi-Fi access points without typing a long password.

To use a wireless router WPS button:

- 1. On the device, swipe down from the status bar and then touch ...
- 2. Touch Wi-Fi > Wi-Fi preferences > Advanced > WPS Push Button. A dialog box displays.

Figure 102 WPS Setup Dialog Box

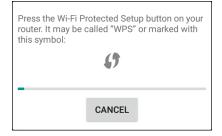

3. On the wireless router, locate the WPS button. The device connects to the wireless router.

### **WPS Pin Entry**

Wi-Fi Protected Setup (WPS) is a feature allowing devices to easily connect to Wi-Fi access points without typing a long password.

To use a PIN to connect to a wireless router:

- 1. Log in to the router.
- 2. Go to the Add WPS Client screen. Refer to the wireless router user documentation specific information.
- 3. On the device, swipe down from the status bar, and then touch .
- 4. Touch **Wi-Fi > Wi-Fi preferences > Advanced > WPS Pin Entry**. A dialog box displays with an Pin number.

Figure 103 Pin Entry Dialog Box

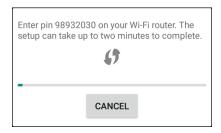

On the router, enter the Pin number. The device connects to the wireless router.

# **Setting Screen Lock**

Use the **Device security** settings to set preferences for locking the screen.

- 1. Swipe down from the Status bar to open the Quick Access panel, and then touch 🌣.
- 2. Touch Security & location.

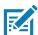

**NOTE:** Options vary depending upon the policy of some apps, such as email.

- Screen lock Touch to configure the device to require a slide, pattern, PIN, or password to unlock the screen.
  - None Disable screen unlock security.
  - Swipe Slide the lock icon to unlock the screen.
  - Pattern Draw a pattern to unlock screen. See Setting Screen Unlock Using Pattern for more information.
  - PIN Enter a numeric PIN to unlock screen. See Setting Screen Lock Using PIN for more information.
  - Password Enter a password to unlock screen. See Setting Screen Unlock Using Password for more information.

Lock the screen to protect access to data on the device. Some email accounts require locking the screen. The Locking feature functions differently in Single-user versus Multiple-user mode.

When locked, a slide, pattern, PIN or password is required to unlock the device. Press the Power button to lock the screen. The device also locks after a pre-defined time-out.

Press and release the Power button to wake the device. The Lock screen displays.

Slide the screen up to unlock. If the Pattern screen unlock feature is enabled, the Pattern screen appears instead of the Lock screen.

If the PIN or Password screen unlock feature is enabled, enter the PIN or password after unlocking the screen.

## **Setting Screen Lock Using PIN**

- Swipe down from the Status bar to open the Quick Access panel, and then touch .
- 2. Touch Security & location.
- 3. Touch Screen lock.
- 4. Touch PIN.
- 5. To require a PIN upon device start up select **Yes**, or select **No** not to require a PIN.

Figure 104 PIN Screen

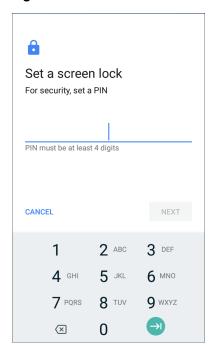

- 6. Touch in the text field.
- 7. Enter a PIN (4 numbers), and then touch Next.
- 8. Re-enter PIN and then touch Next.
- 9. Select the type of notifications that appear when the screen is locked and then touch **Done**.
- 10. Touch O. The next time the device goes into suspend mode a PIN is required upon waking.

# **Setting Screen Unlock Using Password**

- 1. Swipe down from the Status bar to open the Quick Access panel, and then touch ...
- 2. Touch Security & location.
- 3. Touch Screen lock.
- 4. Touch Password.
- 5. To require a password upon device start up select **Yes**, or select **No** not to require a password.
- 6. Touch in the text field.
- 7. Enter a password (between 4 and 16 characters), and then touch Next.

Figure 105 Password Screen

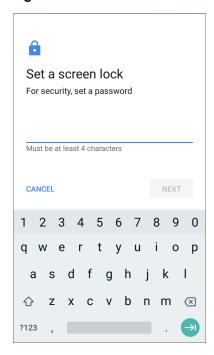

- 8. Re-enter the password and then touch **Next**.
- 9. Select the type of notifications that appear when the screen is locked and then touch **Done**.
- 10. Touch O. The next time the device goes into suspend mode a password is required upon waking.

# **Setting Screen Unlock Using Pattern**

- Swipe down from the Status bar to open the Quick Access panel, and then touch .
- 2. Touch Security & location.
- 3. Touch Screen lock.
- 4. Touch Pattern.

5. To require a pattern upon device start up select **Yes**, or select **No** not to require a pattern.

Figure 106 Choose Your Pattern Screen

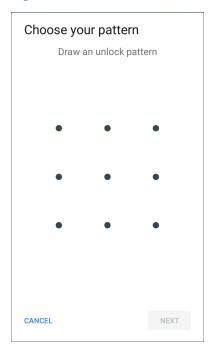

- 6. Draw a pattern connecting at least four dots.
- 7. Touch Continue.
- 8. Re-draw the pattern.
- 9. Touch Confirm.
- 10. Select the type of notifications that appear when the screen is locked, and then touch **Done**.
- 11. Touch O. The next time the device goes into suspend mode a pattern is required upon waking.

### **Passwords**

To set the device to briefly show password characters as the user types:

Swipe down with two fingers from the status bar to open the quick access panel and then touch **\$\sigma\$ > Security & location**. Slide the **Show passwords** switch to the ON position.

# **Button Remapping**

The device's buttons can be programmed to perform different functions or shortcuts to installed applications.

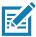

**NOTE:** It is not recommended to remap the scan button.

- LEFT TRIGGER 2 (PTT button)
- REAR BUTTON (Rear programmable button)
- RIGHT\_TRIGGER\_1 (Right Scan button)
- SCAN (Left Scan button)

- VOLUMEDOWN (Volume Down button)
- VOLUMEUP (Volume Up button).

# Remapping a Button

Buttons on the device can be programmed to perform different functions or as shortcuts to installed apps.

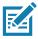

**NOTE:** It is not recommended to remap the scan button.

- Swipe down from the Status bar to open the Quick Access panel and then touch .
- 2. Touch **Key Programmer**. A list of programmable buttons displays.

Figure 107 Button Remap Program Screen

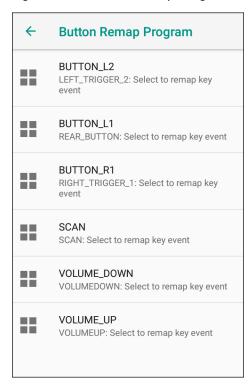

3. Select the button to remap.

Figure 108 KeyProgrammer Screen

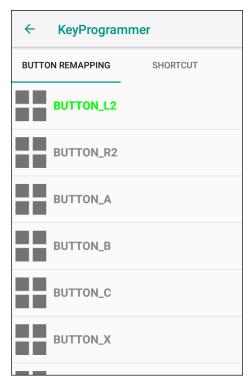

- 4. Touch the **BUTTON REMAPPING** tab or the **SHORTCUT** tab that lists the available functions and applications.
- 5. Touch a function or application shortcut to map to the button.

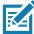

NOTE: If you select an application shortcut, the application icon appears next to the button on the Key Programmer screen.

6. Touch O.

### **Accounts**

Use the **Accounts** settings to add, remove, and manage accounts. Use these settings to control how applications send, receive, and sync data on their own schedules, and whether applications can synchronize user data automatically.

Applications may also have their own settings to control how they synchronize data; see the documentation for those applications for details.

# Language Usage

Use the **Language & input** settings to change the device's language, including words added to the dictionary.

# **Changing the Language Setting**

1. Swipe down from the Status bar to open the Quick Access panel and then touch 🌣.

- Touch System > Languages & input.
- 3. Touch Languages. A list of available languages displays.
- 4. If the desired language is not listed, touch Add a language and select a language from the list.
- 5. Touch and hold to the right of the desired language, then drag it to the top of the list.
- 6. The operating system text changes to the selected language.

# **Adding Words to the Dictionary**

- Swipe down from the Status bar to open the Quick Access panel and then touch .
- 2. Touch System > Languages & input > Advanced > Personal dictionary.
- 3. If prompted, select the language where this word or phase is stored.
- 4. Touch + to add a new word or phrase to the dictionary.
- 5. Enter the word or phrase.
- 6. In the **Shortcut** text box, enter a shortcut for the word or phrase.
- 7. Touch O.

### **Keyboard Settings**

Use the **Languages & input** settings to configure the on-screen keyboards. The device contains the following keyboard settings:

- · Android Keyboard AOSP devices only
- Enterprise Keyboard
- · Gboard GMS devices only.

# **PTT Express Configuration**

Refer to the PTT Express User Guide at <a href="https://www.zebra.com/support">www.zebra.com/support</a> for information on configuring the PTT Express Client application.

# **RxLogger**

RxLogger is a comprehensive diagnostic tool that provides application and system metrics, allows for the creation of custom plug-ins, and diagnoses device and application issues. RxLogger logs the following information: CPU load, memory load, memory snapshots, battery consumption, power states, wireless logging,

cellular logging, TCP dumps, Bluetooth logging, GPS logging, logcat, FTP push/pull, ANR dumps, etc. All generated logs and files are saved onto flash storage on the device (internal or external).

Figure 109 RxLogger

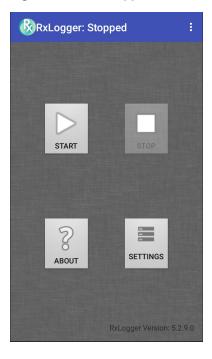

# **RxLogger Configuration**

RxLogger is built with an extensible plug-in architecture and comes packaged with a number of plug-ins already built-in. The included plug-ins are described below.

To open the configuration screen, from the RxLogger home screen touch **Settings**.

Figure 110 RxLogger Configuration Screen

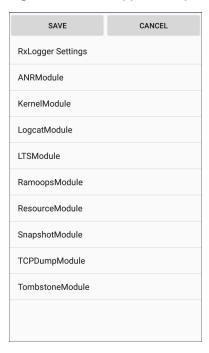

### **RxLogger Settings**

The RxLogger Settings module provides additional RxLogger settings.

- Enable notifications Select to allow RxLogger notifications in the Status bar and Notification panel.
- Enable debug logs Select to enable debug logs.

#### **ANR Module**

Application Not Responsive (ANR) indicates that a running application's UI thread is not responding for a specified time period. RxLogger is able to detect this condition and trigger a copy of the call stack trace of the unresponsive application into the log directory. The event is also indicated in the high level CSV log.

- Enable Module Enables logging for this module.
- Log path Specifies the default log path to store the ANR log files.
- Collect Historic ANRs Collects ANR trace files from the system.

### **Kernel Module**

The Kernel Module captures kmsg from the system.

- Enable Module Enables logging for this kernel module.
- Log path Specifies the high level log path for storage of all kernel logs. This setting applies globally to all kernel buffers.
- **Kernel Log filename** Specifies the base log filename for this kernel buffer. The current file count is appended to this name.
- Max Kernel log file size Specifies the maximum size, in megabytes, of an individual log file.
- Kernel Log interval Sets the interval, in seconds, on which to flush the log buffer to the file.

- Kernel Log file count Specifies the number of log files to keep and rotate through. Each log file is subject
  to the max log size option.
- Enable System Timestamp in Kernel Log Enables system timestamps in kernel logs.
- System Timestamp Interval Sets the interval, in seconds, between system timestamps.
- Enable Logcat Integration override Enables logcat integration overrides.

### **Logcat Module**

Logcat is an essential debugging tool on Android devices. RxLogger provides the ability to record data from all four of the available logcat buffers. The Logcat plug-in can collect data from multiple logcat buffers provided by the system, which are the main, event, radio, and system buffers. Each of the settings are available for each buffer independently unless otherwise noted.

- Enable Module Enables logging for this module.
- Log path Specifies the high level log path for storage of all logcat logs. This setting applies globally to all logcat buffers.
- Enable main logcat Enables logging for this logcat buffer.
  - Main Log interval (sec) Sets the interval, in seconds, on which to flush the log buffer to the file.
  - **Main Log filename** Specifies the base log filename for this logical buffer. The current file count is appended to this name.
  - Main Log file count Specifies the number of log files to keep and rotate through. Each log file is subject to the max log size option.
  - Main log file size (MB) Specifies the maximum size, in megabytes, of an individual log file.
  - Main log filter Custom logcat filter to run on the main buffer.
- Enable event logcat Enables event logging for this logcat buffer.
  - Event log interval (sec) Sets the interval, in seconds, on which to flush the log buffer to the file.
  - **Event log filename** Specifies the base log filename for this logical buffer. The current file count is appended to this name.
  - Event log file count Specifies the number of log files to keep and rotate through. Each log file is subject to the max log size option.
  - Event log file size (MB) Specifies the maximum size, in kilobytes, of an individual log file.
  - Event log filter Custom logcat filter to run on the event buffer.
- Enable radio logcat Enables logging for this logcat buffer.
  - Radio log interval (sec) Sets the interval, in seconds, on which to flush the log buffer to the file.
  - Radio log filename Specifies the base log filename for this logical buffer. The current file count is appended to this name.
  - Radio log file count Specifies the number of log files to keep and rotate through. Each log file is subject to the max log size option.
  - Radio log file size (MB) Specifies the maximum size, in kilobytes, of an individual log file.
  - Radio log filter -Custom logcat filter to run on the radio buffer.

- Enable system logcat Enables logging for this logcat buffer.
  - System log interval (sec) Sets the interval, in seconds, on which to flush the log buffer to the file.
  - System log filename Specifies the base log filename for this logical buffer. The current file count is appended to this name.
  - **System log file count** Specifies the number of log files to keep and rotate through. Each log file is subject to the max log size option.
  - System log file size (MB) Specifies the maximum size, in kilobytes, of an individual log file.
  - System log filter Custom logcat filter to run on the system buffer.
- Enable crash logcat- Enables logging for this crash logcat buffer.
  - Crash log interval (sec) Sets the interval, in seconds, on which to flush the log buffer to the file.
  - Crash log filename Specifies the base log filename for this logical buffer. The current file count is appended to this name.
  - Crash log file count Specifies the number of log files to keep and rotate through. Each log file is subject to the max log size option.
  - Crash log file size (MB) Specifies the maximum size, in megabytes, of an individual log file.
  - Crash log filter Custom logcat filter to run on the crash buffer.
- Enable combined logcat Enables logging for this logcat buffer.
  - Enable main buffer Enable or disable the addition of the main buffer into the combined logical file.
  - Enable event buffer Enable or disable the addition of the event buffer into the combined logcat file.
  - Enable radio buffer Enable or disable the addition of the radio buffer into the combined logcat file.
  - Enable system buffer Enable or disable the addition of the system buffer into the combined logical file.
  - Enable crash buffer Enable or disable the addition of the crash buffer into the combined logcat file.
  - Combine log interval (sec) Sets the interval, in seconds, on which to flush the log buffer to the file.
  - **Combined log filename** Specifies the base log filename for this logical buffer. The current file count is appended to this name.
  - Combined log file count Specifies the number of log files to keep and rotate through. Each log file is subject to the max log size option.
  - Combined log file size (MB) Specifies the maximum size, in megabytes, of an individual log file.
  - Combined log filter Custom logcat filter to run on the combined buffer.

#### LTS Module

The LTS (Long Term Storage) Module captures data over a long duration of time without losing any data. Whenever a file is done being written, LTS saves it as a GZ file in an organized path for later use.

- Enable Module Enables logging for this module.
- **Storage Directory** Specifies the high level log path for storage of all logcat logs. This setting applies globally to all logcat buffers.

#### **Qxdm Module**

The Ramoops Module captures Qualcomm Modem Logs from the device.

- Enable Module Enables logging for this module.
- Log path Specifies the storage path for Qxdm files.
- Qxdm Log Size Specifies the maximum size, in kilobytes, of an individual log file.
- Qxdm test sets to keep Specifies the number of test sets to keep. One test set is a start and stop.

- Choose Log Filter Select which filter Qxdm uses to process logs.
- Path for User Defined Filter Specifies the path to a user-defined configuration file.

### Ramoops Module

The Ramoops Module captures the last kmsg from the device.

- Enable Module Enables logging for this module.
- Log path Specifies the high level log path for storage of all ramoops logs. This setting applies globally to all Ramoops buffers.
- Base filename Specifies the base log filename for this kernal buffer. The current file count is appended to this name.
- Ramoops file count Specifies the number of log files to keep and rotate through. Each log file is subject to the log size option.

#### **Resource Module**

The Resource Module captures device information and system statistics at specified intervals. The data is used to determine the health of the device over a period of time.

- Enable Module Enables logging for this module.
- Log Path Specifies the high level log path for storage of all resource logs. This setting applies globally to all resource buffers.
- Resource Log interval Sets the interval, in seconds, on which to flush the log buffer to the file.
- Resource Log file size Specifies the maximum size, in megabytes, of an individual log file.
- Resource Log file count Specifies the number of log files to keep and rotate through. Each log file is subject to the max log size option.
- Power Enables or disables the collection of Battery statistics.
- System Resource- Enables or disables the collection of System Resource information.
- Network Enables or disables the collection of Network status.
- **Bluetooth** Enables or disables the collection of Bluetooth information.
- Light Enables or disables the collection of ambient light level.
- Heater Not supported.

### **Snapshot Module**

The Snapshot Module collects detailed device statistics at an interval to see detailed device information.

- Enable Module Enables logging for this module.
- Log Path Specifies the base path to use to store the snapshot files
- **Log filename** Specifies the base filename for all the snapshot files. The current file count is appended to this name.
- Log Interval (sec) Specifies the interval, in seconds, on which to invoke a detailed snapshot.
- Snapshot file count The maximum number of Snapshot files to keep at any one time.
- **Top** Enables or disables the running of the **top** command for data collection.
- CPU Info Enables detailed per process CPU logging in the snapshot.
- Memory Info Enables logging of detailed per process memory usage in the snapshot.
- Battery Info Enables logging of detailed power information including battery life, on time, charging, and wake locks.

- Wake Locks Enables or disables the collection of the sys/fs wake\_lock information.
- Time in State Enables or disables the collection of the sys/fs cpufreg for each core.
- Processes Enables dumping the complete process list in the snapshot.
- Threads Enables dumping all processes and their threads in the snapshot.
- **Properties** Enables dumping of all system properties on the device. This includes build/version information as well as state information.
- Interfaces Enables or disables the running of the netcfg command for data collection.
- IP Routing Table Enables or disables the collection of the net route for data collection.
- Connectivity Enables or disables the running of the dumpsys connectivity command for data collection.
- Wifi Enables or disables the running of the dumpsys wifi command for data collection.
- **File systems** Enables dumping of the available volumes on the file system and the free storage space for each.
- **Usage stats** Enables dumping of detailed usage information for each package on the device. This includes the number of starts and duration of each run.

### **TCPDump Module**

The TCPDump Module captures TCP data that happens over the device's networks.

- Enable Module Enables logging for this module.
- · Log path Specifies the location to store the TCPDump output log files.
- Base filename Specifies the base filename to use when storing the TCPDump files. The index number of the current log file is appended to the filename.
- Tcpdump file size (MB) Specifies the maximum file size, in megabytes, for each log file created.
- Tcpdump file count Specifies the number of log files to cycle through when storing the network traces.

#### **Tombstone Module**

The Tombstone Module collects tombstone (Linux Native Crashes) logs from the device.

- Enable Module Enables logging for this module.
- Log path Specifies the location to store the Tombstone output log files.
- Collect Historic tombstones Collects new and existing tombstone files.

# **Configuration File**

RxLogger configuration can be set using an XML file. The <code>config.xml</code> configuration file is located on the microSD card in the <code>RxLogger\config</code> folder. Copy the file from the device to a host computer using a USB connection. Edit the configuration file and then replace the XML file on the device. There is no need to stop and restart the RxLogger service since the file change is automatically detected.

# **Enabling Logging**

To enable logging:

- 1. Swipe the screen up and select (k).
- 2. Touch Start.

3. Touch O.

# **Disabling Logging**

To disable logging:

- 1. Swipe the screen up and select 🕼.
- 2. Touch Stop.
- 3. Touch O.

# **Extracting Log Files**

- 1. Connect the device to a host computer using an USB connection.
- 2. Using a file explorer, navigate to the RxLogger folder.
- 3. Copy the file from the device to the host computer.
- 4. Disconnect the device from the host computer.

# **RxLogger Utility**

RxLogger Utility is a data monitoring application for viewing logs in the device while RxLogger is running. Logs and RxLogger Utility features are accessed in the App View or the Overlay View.

# **App View**

In App View, the user views logs in the RxLogger Utility.

Figure 111 App View

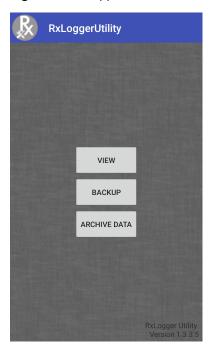

# **Viewing Logs**

To view logs:

1. Touch the Main Chat Head icon. The Overlay View screen appears.

Figure 112 Overlay View Screen

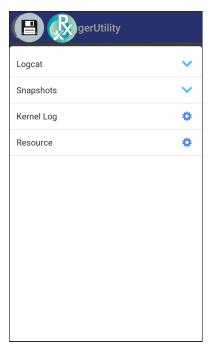

- 2. Touch a log to open it. The user can open many logs with each displaying a new sub Chat Head.
- 3. If necessary, scroll left or right to view additional Sub Chat Head icons.
- 4. Touch a Sub Chat Head to display the log contents.

Figure 113 Log File

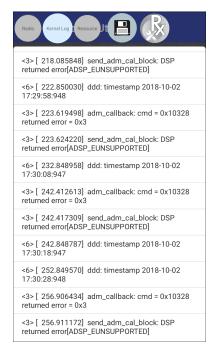

# **RxLogger Utility**

RxLogger Utility is a data monitoring application for viewing logs in the device while RxLogger is running. Logs and RxLogger Utility features are accessed in the App View or the Overlay View.

#### **Archive Data**

View all the RxLogger logs stored in the default RxLogger directory. Logs viewed in the Archive window are not live.

Figure 114 Archive

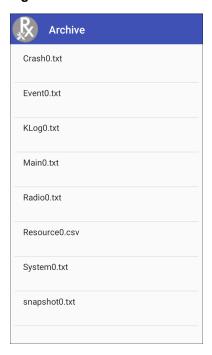

To view the log files, touch ARCHIVE DATA and then touch a log file.

# **Overlay View**

Use Overlay View to display RxLogger information while using other apps or on the home screen. Overlay View is accessed using the Main Chat Head.

# **Initiating the Main Chat Head**

To initiate the Main Chat Head:

- 1. Open RxLogger.
- 2. Touch > Toggle Chat Head. The Main Chat Head icon appears on the screen.
- 3. Touch and drag the Main Chat head icon to move it around the screen.

### Removing the Main Chat Head

To remove the Main Chat Head icon:

- 1. Touch and drag the icon. A circle with an X appears.
- 2. Move the icon over the circle and then release.

#### **Viewing Logs**

To view logs:

1. Touch the Main Chat Head icon. The Overlay View screen appears.

Figure 115 Overlay View Screen

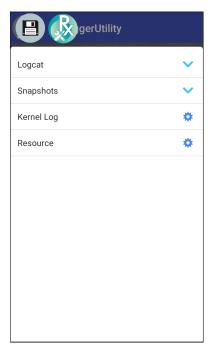

- 2. Touch a log to open it. The user can open many logs with each displaying a new sub Chat Head.
- 3. If necessary, scroll left or right to view additional Sub Chat Head icons.

4. Touch a Sub Chat Head to display the log contents.

Figure 116 Log File

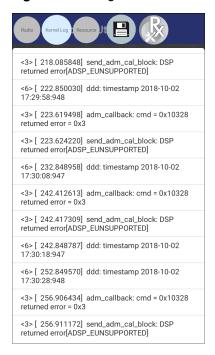

#### Removing a Sub Chat Head Icon

To remove a sub chat Head icon, press and hold the icon until it disappears.

#### **Backup**

RxLogger Utility allows the user to make a zip file of the RxLogger folder in the device, which by default contains all the RxLogger logs stored in the device.

Backup Now icon is always available in the Overlay View.

- 1. Touch the Backup Now icon. The Backup dialog box appears.
- 2. Touch **Yes** to create the back up.

#### **About Phone**

Use About phone settings to view information about the device. Swipe down with two fingers from the status bar to open the quick access panel and then touch **\*** > **System** > **About phone**.

- Status Touch to display the following:
  - Battery status Indicates if the battery is charging (on AC power) or discharging (on battery power).
  - Battery level Indicates the battery charge level.
  - · SIM Status Touch to display SIM status.
    - · Network Indicates the current network carrier.
    - Signal strength Indicates the radio signal strength.
    - Cellular network type Indicates the mobile network type.
    - Operator info Indicates operator information.

#### Settings

- Service state Indicates the state of service.
- Roaming Indicates if the device is roaming outside the network.
- Cellular network state Indicates the mobile network state.
- IMS Registration State Indicates the IP Multimedia Subsystem status.
- My phone number Displays the phone number associated with the device.
- IMEI Information Displays the IMEI information for the device.
  - **IMEI** Displays the IMEI number for the device.
  - IMEI SV Displays the IMEI SV number for the device.
- IP address Displays the IP address of the device.
- Wi-Fi MAC address Displays the Wi-Fi radio MAC address.
- Ethernet MAC address Displays the Ethernet driver MAC address.
- Bluetooth address Displays the Bluetooth radio Bluetooth address.
- Serial number Displays the serial number of the device.
- MSM serial number Displays the serial number of the ??.
- Up time Displays the time that the device has been running since being turned on.
- Battery Information Displays information about the battery.
- SW components Lists filenames and versions for various software on the device.
- Legal information Opens a screen to view legal information about the software included on the device.
- Model Displays the devices model number.
- Android version Displays the operating system version.
- Android security patch level Displays the security patch level date.
- Baseband version Displays WAN radio firmware version.
- · Kernel version Displays the kernel version.
- Build Fingerprint Defines Device Manufacturer, Model, Android version and Build version together in one location.
- Build number Displays the software build number.

#### Introduction

This chapter describes features in Android including new security features, how to package applications, and procedures for deploying applications onto the device.

# Security

The device implements a set of security policies that determine whether an application is allowed to run and, if allowed, with what level of trust. To develop an application, you must know the security configuration of the device, and how to sign an application with the appropriate certificate to allow the application to run (and to run with the needed level of trust).

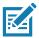

NOTE: Ensure the date is set correctly before installing certificates or when accessing secure web sites.

# **Secure Certificates**

If the VPN or Wi-Fi networks rely on secure certificates, obtain the certificates and store them in the device's secure credential storage, before configuring access to the VPN or Wi-Fi networks.

If downloading the certificates from a web site, set a password for the credential storage. The device supports X.509 certificates saved in PKCS#12 key store files with a .p12 extension (if key store has a .pfx or other extension, change to .p12).

The device also installs any accompanying private key or certificate authority certificates contained in the key store.

# **Installing a Secure Certificate**

To install a secure certificate:

- Copy the certificate from the host computer to the root of the microSD card or the device's internal memory. See USB Communication for information about connecting the device to a host computer and copying files.
- 2. Swipe down from the Status bar to open the Quick Access panel and then touch 🌣.
- 3. Touch Security & location > Advanced > Encryption & credentials.
- 4. Touch Install from storage.

- 5. Navigate to the location of the certificate file.
- 6. Touch the filename of the certificate to install.
- 7. If prompted, enter the password for credential storage. If a password has not been set for the credential storage, enter a password for it twice and then touch **OK**.
- 8. If prompted, enter the certificate's password and touch **OK**.
- 9. Enter a name for the certificate and in the Credential use drop-down, select VPN and apps or Wi-Fi.

Figure 117 Name the Certificate Dialog Box

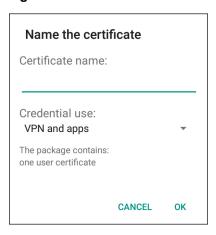

#### 10. Touch OK.

The certificate can now be used when connecting to a secure network. For security, the certificate is deleted from the microSD card or internal memory.

# **Configuring Credential Storage Settings**

- Swipe down from the Status bar to open the Quick Access panel and then touch .
- 2. Touch Security & location > Encryption & credentials.
  - Trusted credentials Touch to display the trusted system and user credentials.
  - Install from storage Touch to install a secure certificate from the microSD card or internal storage.
  - Clear credentials Deletes all secure certificates and related credentials.

# **Development Tools**

# **Android Application Development**

#### **Development Workstation**

Android development tools are available at developer.android.com.

To start developing applications for the device, download Android Studio. Development can take place on a Microsoft® Windows®, Mac® OS X®, or Linux® operating system.

Applications are written in the Java language, but compiled and executed in the Dalvik virtual machine. Once the Java code is compiled cleanly, the developer tools make sure the application is packaged properly, including the AndroidManifest.xml file.

Android Studio contains a full featured IDE as well as SDK components required to develop Android applications.

#### **Target Device**

Open the **Developer options** screen to set development related settings.

By default, the Developer Options are hidden. To un-hide the developer options, swipe down from the Status bar to open the Quick Access panel and then touch .

Touch **System > About device**. Scroll down to **Build number**. Tap **Build number** seven times until **You are** now a developer appears.

Touch **System > Developer options**. Slide the switch to the **ON** position to enable developer options.

#### **EMDK** for Android

EMDK for Android provides developers with a comprehensive set of tools to easily create powerful line-of-business applications for enterprise mobile computing devices. It's designed for Google's Android SDK and Android Studio, and includes class libraries, sample applications with source code, and all associated documentation to help your applications take full advantage of what Zebra devices have to offer.

The kit also delivers Profile Manager, a GUI-based device configuration tool providing exclusive access to the Zebra MX device management framework. This allows developers to configure Zebra devices from within their applications in less time, with fewer lines of code and with fewer errors.

For more information go to: techdocs.zebra.com.

# **StageNow**

StageNow is Zebra's next-generation Android Staging Solution built on the MX platform. It allows quick and easy creation of device profiles, and can deploy to devices simply by scanning a bar code, reading a tag, or playing an audio file.

The StageNow Staging Solution includes the following components:

- The StageNow Workstation tool installs on the staging workstation (host computer) and lets the
  administrator easily create staging profiles for configuring device components, and perform other staging
  actions such as checking the condition of a target device to determine suitability for software upgrades or
  other activities. The StageNow Workstation stores profiles and other created content for later use.
- The StageNow Client resides on the device and provides a user interface for the staging operator to initiate staging. The operator uses one or more of the desired staging methods (print and scan a bar code, read an NFC tag or play an audio file) to deliver staging material to the device.

For more information go to: techdocs.zebra.com.

#### **GMS** Restricted

GMS Restricted mode deactivates Google Mobile Services (GMS). All GMS apps are removed from the device and communication with Google (analytics data collection and location services) is disabled. It also provides enhanced security and privacy.

Use StageNow to disable or enable GMS Restricted mode. After a device is in GMS Restricted mode, enable and disable individual GMS apps and services using StageNow. To ensure GMS Restricted mode persists after an Enterprise Reset, use the Persist Manager option in StageNow. For more information on StageNow, refer to techdocs.zebra.com.

# ADB USB Setup

To use the ADB, install the USB driver. This assumes that the development SDK has been installed on the host computer. Go to developer.android.com/sdk/index.html for details on setting up the development SDK.

ADB driver for Windows and Linux are available on the Zebra Support Central web site at <a href="https://www.zebra.com/support">www.zebra.com/support</a>. Download the ADB and USB Driver Setup package. Follow the instructions with the package to install the ADB and USB drivers for Windows and Linux.

# **Enabling USB Debugging**

By default, USB debugging is disabled. To enable USB debugging:

- Swipe down from the Status bar to open the Quick Access panel, and then touch .
- 2. Touch System > About phone.
- 3. Scroll down to Build number.
- 4. Tap Build number seven times. The message You are now a developer! appears.
- Touch ◀.
- Touch Developer options.
- Slide the USB debugging switch to the ON position.
- 8. Touch OK.
- Connect the device to the host computer using the Rugged Charge/USB Cable.The Allow USB debugging? dialog box appears on the device.
- 10. On the device, touch OK.
- 11. On the host computer, navigate to the platform-tools folder.
- 12. Type adb devices.

The following displays:

List of devices attached

XXXXXXXXXXXXX device (where XXXXXXXXXXXXXXX is the device number).

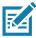

NOTE: If device number does not appear, ensure that ADB drivers are installed properly.

13. Touch ().

# **Application Installation**

After an application is developed, install the application onto the device using one of the following methods:

- USB connection, see Installing Applications Using the USB Connection.
- Android Debug Bridge, see Installing Applications Using the Android Debug Bridge.
- microSD Card, see Installing Applications Using a microSD Card.
- Mobile device management (MDM) platforms that have application provisioning. Refer to the MDM software documentation for details.

#### Installing Applications Using the USB Connection

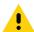

**CAUTION:** When connecting the device to a host computer and mounting the microSD card, follow the host computer's instructions for connecting and disconnecting USB devices, to avoid damaging or corrupting files.

- 1. Connect the device to a host computer using the Rugged Charge/USB cable.
- 2. Pull down the Notification panel and touch USB for Charging.

Figure 118 Use USB Dialog Box

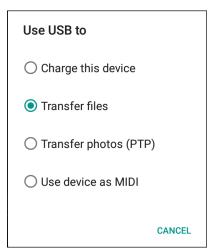

- 3. Touch Transfer files.
- 4. On the host computer, open a **Files** application.
- 5. On the host computer, copy the application .apk file from the host computer to the device.

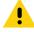

**CAUTION:** Carefully follow the host computer's instructions to unmount the microSD card and disconnect USB devices correctly to avoid losing information.

- 6. Disconnect the device from the host computer.
- 7. Swipe the screen up and select 🔘 to view files on the microSD card or Internal Storage.
- 8. Locate the application .apk file.

9. Touch the application file.

Figure 119 Install App Permission Dialog Box

Your phone and personal data are more vulnerable to attack by unknown apps. By installing this app, you agree that you are responsible for any damage to your phone or loss of data that may result from its use.

CANCEL CONTINUE

10. Touch **Continue** to install the app or **Cancel** to stop the installation.

Figure 120 Accept Installation Screen

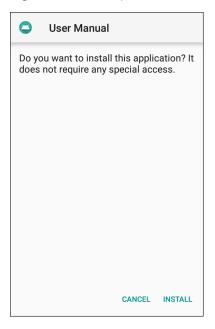

- 11.To confirm installation and accept what the application affects, touch Install otherwise touch Cancel.
- 12. Touch **Open** to open the application or **Done** to exit the installation process. The application appears in the App list.

# **Installing Applications Using the Android Debug Bridge**

Use ADB commands to install application onto the device.

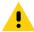

**CAUTION:** When connecting the device to a host computer and mounting its microSD card, follow the host computer's instructions for connecting and disconnecting USB devices, to avoid damaging or corrupting files.

Ensure that the ADB drivers are installed on the host computer. See ADB USB Setup.

- 1. Connect the device to a host computer using USB. See USB Communication.
- 2. Swipe down from the Status bar to open the Quick Access panel and then touch 🌣.
- 3. Touch System > Developer options.

- 4. Slide the switch to the **ON** position.
- Touch USB Debugging. A check appears in the check box. The Allow USB debugging? dialog box appears.
- 6. Touch OK.
- 7. On the host computer, open a command prompt window and use the adb command: adb install <application>
  - where: <application> = the path and filename of the apk file.
- 8. Disconnect the device from the host computer. See USB Communication.

# **Installing Applications Using a microSD Card**

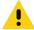

**CAUTION:** When connecting the device to a host computer and mounting its microSD card, follow the host computer's instructions for connecting and disconnecting USB devices, to avoid damaging or corrupting files.

- 1. Connect the device to a host computer using USB. See USB Communication.
- 2. Copy the application APK file from the host computer to the microSD card.
- 3. Remove the microSD card from the host computer.
- 4. Press and hold the Power button on the device until the menu appears.
- 5. Touch Power off.
- 6. Press the two battery latches in.
- 7. Lift the battery from the device.
- 8. Lift the access door.
- 9. Insert the microSD card.
- 10. Replace the access door.
- 11. Insert the battery, bottom first, into the battery compartment in the back of the device.
- 12. Press the battery down until the battery release latches snap into place.
- 13. Press and hold the Power button to turn on the device.
- 14. Swipe the screen up and select () to view files on the microSD card.
- 15. Touch ≡ > **SD** card.
- 16.Locate the application .apk file.

17. Touch the application file.

Figure 121 Install App Permission Dialog Box

Your phone and personal data are more vulnerable to attack by unknown apps. By installing this app, you agree that you are responsible for any damage to your phone or loss of data that may result from its use.

CANCEL CONTINUE

18. Touch **Continue**. to install the app or **Cancel** to stop the installation.

Figure 122 Accept Installation Screen

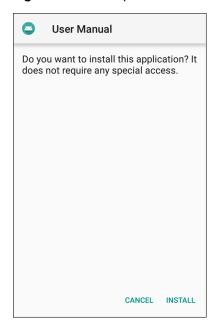

- 19. To confirm installation and accept what the application affects, touch Install otherwise touch Cancel.
- 20. Touch **Open** to open the application or **Done** to exit the installation process. The application appears in the App list.

# **Uninstalling an Application**

To uninstall an application:

- Swipe down from the Status bar to open the Quick Access panel and then touch .
- 2. Touch Apps & notifications.
- 3. Touch **See all apps** to view all apps in the list.
- 4. Scroll through the list to the app.

5. Touch the app. The **App info** screen appears.

Figure 123 App Info Screen

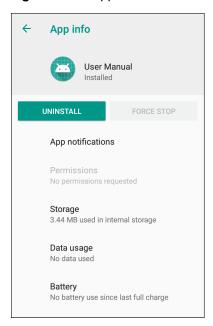

- 6. Touch Uninstall.
- 7. Touch **OK** to confirm.

# **Performing a System Update**

System Update packages can contain either partial or complete updates for the operating system. Zebra distributes the System Update packages on the Zebra Support & Downloads web site. Perform system update using either a microSD card or using ADB.

# **Downloading the System Update Package**

To download the system update package:

- 1. Go to the Zebra Support & Downloads web site, www.zebra.com/support.
- 2. Download the appropriate System Update package to a host computer.

# Using microSD Card

- 1. Copy the System Update zip file to the root of the microSD card.
  - Copy the zip file to a microSD card using a host computer (see USB Communication for more information), and then installing the microSD card into the device (see Replacing the microSD Card for more information).
  - Connect the device with a microSD card already installed to the host computer, and copy zip file to the microSD card. See USB Communication for more information. Disconnect the device from the host computer.
- 2. Press and hold the Power button until the menu appears.

- 3. Touch Restart.
- 4. Touch **OK**. The device resets.
- 5. Press and hold the PTT button until the device vibrates. The System Recovery screen appears.
- 6. Press the Volume Up and Volume Down buttons to navigate to apply from sdcard.
- 7. Press the Enter button.
- 8. Use the Up and Down buttons to navigate to Full OTA Package or Diff OTA Package.
- 9. Press the Power button.
- 10. Use the Volume Up and Volume Down buttons to navigate to the System Update file.
- 11. Press the Power button. The System Update installs and then the device returns to the Recovery screen.
- 12. Press the Power button to reboot the device.

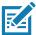

**NOTE:** If installing GMS software on a device that had Non-GMS software or Non-GMS software on a device that had GMS software, perform a Factory or Enterprise reset (retains enterprise data).

#### **Using ADB**

To update the system using ADB:

- 1. Connect the device to the Rugged Charge/USB cable or insert the device into the 1-Slot USB/Charge Only Cradle.
- 2. Connect the cable or cradle to the host computer.
- On the device, swipe down from the Status bar to open the Quick Access panel and then touch .
- Touch System > Developer options.
- Slide the switch to the **ON** position.
- 6. Touch **USB Debugging**. A check appears in the check box. The **Allow USB debugging?** dialog box appears.
- 7. Touch OK.
- 8. On the host computer, open a command prompt window and use the adb command:

adb devices

The following displays:

List of devices attached

XXXXXXXXXXXXX device (where XXXXXXXXXXXXX is the device number).

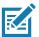

NOTE: If device number does not appear, ensure that ADB drivers are installed properly.

9. Type:

adb reboot recovery

- 10. Press Enter. The System Recovery screen appears.
- 11. Press the Volume Up and Volume Down buttons to navigate to apply from adb.
- 12. Press the Power button.

- 13. Use the Volume Up and Volume Down buttons to navigate to Full OTA Package or Diff OTA Package.
- 14. Press the PowerEnter button.
- 15. On the host computer command prompt window type:

adb sideload <file>

where: <file> = the path and filename of the zip file.

- 16. Press Enter. The System Update installs (progress appears as percentage in the Command Prompt window) and then the Recovery screen appears.
- 17. Press the Power button to reboot the device.

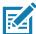

**NOTE:** If installing GMS software on a device that had Non-GMS software or Non-GMS software on a device that had GMS software, perform a Factory or Enterprise reset (retains enterprise data).

#### **Verify System Update Installation**

To check that the system update installed properly:

- 1. On the device, swipe down from the Status bar to open the Quick Access panel and then touch \$\display\$.
- 2. Touch System > About phone.
- 3. Scroll down to Build number.
- 4. Ensure that the build number matches the new system update package file number.

# Performing an Enterprise Reset

An Enterprise Reset erases all user data in the /data partition, including data in the primary storage locations (/sdcard and emulated storage).

Before performing an Enterprise Reset, provision all necessary configuration files and restore after the reset.

Perform Enterprise Reset using either a microSD card or using ADB.

# **Downloading the Enterprise Reset Package**

To download the system update package:

- 1. Go to the Zebra Support & Downloads web site, www.zebra.com/support.
- 2. Download the Enterprise Reset file to a host computer.

# Using microSD Card

- 1. Copy the Enterprise Reset zip file to the root of the microSD card.
  - Copy the zip file to a microSD card using a host computer (see USB Communication for more information) and then installing the microSD card into the device (see Replacing the microSD Card for more information).
  - Connect the device with a microSD card already installed to the host computer and copy zip file to the microSD card. See USB Communication for more information. Disconnect the device from the host computer.

- 2. Press and hold the Power button until the menu appears.
- 3. Touch Reboot.
- 4. Touch OK. The device resets.
- 5. Press and hold the PTT button until the device vibrates. The System Recovery screen appears.
- 6. Press the Volume Up and Volume Down buttons to navigate to apply from sdcard.
- 7. Press the Power button.
- 8. Use the Volume Up and Volume Down buttons to navigate to the System Update file.
- Press the Power button. The Enterprise Reset occurs and then the device returns to the Recovery screen.
- 10. Press the Power button.

#### **Using ADB**

To perform an Enterprise Reset using ADB:

- Connect the device to the Rugged Charge/USB cable or insert the device into the 1-Slot USB/Charge Only Cradle.
- 2. Connect the cable or cradle to the host computer.
- 3. On the device, swipe down from the Status bar to open the Quick Access panel and then touch 🌣.
- 4. Touch System > Developer options.
- 5. Slide the switch to the **ON** position.
- 6. Touch **USB Debugging**. A check appears in the check box. The **Allow USB debugging?** dialog box appears.
- 7. Touch OK.
- 8. On the host computer, open a command prompt window and type:

adb devices.

The following displays:

List of devices attached

XXXXXXXXXXXXX device (where XXXXXXXXXXXXXX is the device number).

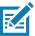

**NOTE:** If device number does not appear, ensure that ADB drivers are installed properly.

9. Type:

adb reboot recovery

- 10. Press Enter. The System Recovery screen appears.
- 11. Press the Volume Up and Volume Down buttons to navigate to **apply from adb**.
- 12. Press the Power button.
- 13. Use the Volume Up and Volume Down buttons to navigate to Full OTA Package or Diff OTA Package.
- 14. Press PowerEnter button.

15. On the host computer command prompt window type:

adb sideload <file>

where: <file> = the path and filename of the zip file.

- 16. Press Enter. The Enterprise Reset package installs and then the Recovery screen appears.
- 17. Press the Power button to reboot the device.

# **Performing a Factory Reset**

A Factory Reset erases all data in the /data and /enterprise partitions in internal storage and clears all device settings. A Factory Reset returns the device to the last installed operating system image. To revert to a previous operating system version, re-install that operating system image. See Performing a System Update for more information.

#### **Downloading the Factory Reset Package**

To download the Factory Reset package:

- 1. Go to the Zebra Support & Downloads web site, <a href="www.zebra.com/support">www.zebra.com/support</a>.
- 2. Download the appropriate Factory Reset file to a host computer.

#### **Using microSD Card**

- 1. Copy the Factory Reset zip file to the root of the microSD card.
  - Copy the zip file to a microSD card using a host computer (see USB Communication for more information) and then installing the microSD card into the device (see Replacing the microSD Card for more information).
  - Connect the device with a microSD card already installed to the host computer and copy zip file to the microSD card. See USB Communication for more information. Disconnect the device from the host computer.
- 2. Press and hold the Power button until the menu appears.
- 3. Touch Reboot.
- 4. Touch **OK**. The device resets.
- 5. Press and hold the PTT button until the device vibrates. The System Recovery screen appears.
- Press the Volume Up and Volume Down buttons to navigate to apply from sdcard.
- 7. Press the Power button.
- 8. Use the Volume Up and Volume Down buttons to navigate to the Factory Reset file.
- 9. Press the Power button. The Factory Reset occurs and then the device returns to the Recovery screen.
- 10. Press the Power button.

# Using ADB

To perform an Factory Reset using ADB:

- Connect the device to the Rugged Charge/USB cable or insert the device into the 1-Slot USB/Charge Only Cradle.
- 2. Connect the cable or cradle to the host computer.
- 3. On the device, swipe down from the Status bar to open the Quick Access panel and then touch 🌣.
- 4. Touch **System > Developer options**.
- 5. Slide the switch to the **ON** position.
- Touch USB Debugging. A check appears in the check box. The Allow USB debugging? dialog box appears.
- 7. Touch OK.
- 8. On the host computer, open a command prompt window and use the adb command:

adb devices.

The following displays:

List of devices attached

XXXXXXXXXXXXX device (where XXXXXXXXXXXXX is the device number).

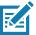

NOTE: If device number does not appear, ensure that ADB drivers are installed properly.

9. Type:

adb reboot recovery

- Press Enter. The System Recovery screen appears.
- 11. Press the Volume Up and Volume Down buttons to navigate to apply from adb.
- 12. Press the Power button.
- 13. Use the Volume Up and Volume Down buttons to navigate to Full OTA Package or Diff OTA Package.
- 14. Press PowerEnter button.
- 15. On the host computer command prompt window type:

adb sideload <file>

where: <file> = the path and filename of the zip file.

- 16. Press Enter. The Factory Reset package installs and then the Recovery screen appears.
- 17. Press the Power button to reboot the device.

# Storage

The device contains the following types of file storage:

- · Random Access Memory (RAM)
- Internal storage
- · External storage (microSD card) or
- Enterprise folder.

# **Random Access Memory**

Executing programs use RAM to store data. Data stored in RAM is lost upon a reset. The operating system manages how applications use RAM. It only allows applications and component processes and services to use RAM when required. It may cache recently used processes in RAM, so they restart more quickly when opened again, but it will erase the cache if it needs the RAM for new activities.

- 1. To view the amount of free and used memory, swipe down from the Status bar to open the Quick Access panel and then touch ...
- 2. Touch System > Developer options > Memory.

Figure 124 Memory Screen

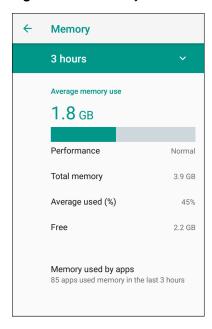

The screen displays the amount of used and free RAM.

- Performance Indicates memory performance.
- Total memory Indicates the total amount of RAM available.
- Average used (%) Indicates the average amount of memory (as a percentage) used during the period of time selected (default - 3 hours).
- Free Indicates the total amount of unused RAM.
- Memory used by apps Touch to view RAM usage by individual apps.

# **Internal Storage**

The device has internal storage. The internal storage content can be viewed and files copied to and from when the device is connected to a host computer. Some applications are designed to be stored on the internal storage rather than in internal memory.

To view the used and available space on the internal storage:

Swipe down from the Status bar to open the Quick Access panel and then touch .

#### 2. Touch Storage.

Figure 125 Storage Screen

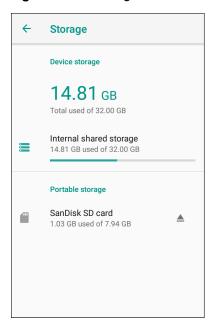

• Internal Storage - Displays the total amount of space on internal storage and amount used.

Touch **Internal shared storage** to display a the amount of storage used by apps, photos, videos, audio and other files.

Figure 126 Internal Storage Screen

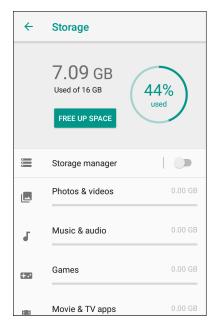

# **External Storage**

The device can have a removable microSD card. The microSD card content can be viewed and files copied to and from when the device is connected to a host computer.

To view the used and available space on the microSD card:

- 1. Swipe down from the Status bar to open the Quick Access panel and then touch ...
- 2. Touch Storage.

Figure 127 External Storage Screen

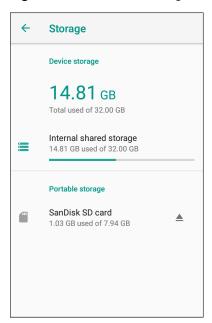

Portable storage displays the total amount of space on the installed microSD card and the amount used.

To unmount the microSD card, touch <u></u>

Touch **SD** cardto view the contents of the card.

#### Formatting a microSD Card or USB Drive as Portable Storage

To format an installed microSD card or USB drive as portable storage:

1. Touch SD card.

# 2. Touch : > Storage settings.

Figure 128 SD Card Settings Screen

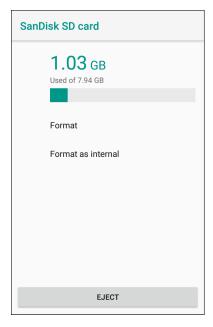

#### 3. Touch Format.

Figure 129 Format Screen

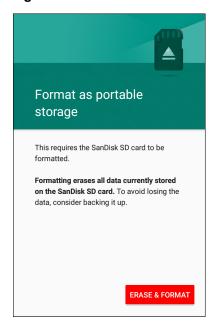

- 4. Touch **ERASE & FORMAT**.
- 5. Touch DONE.

#### Formatting a microSD Card as Internal Memory

You can format a microSD card as internal memory to increase the actual amount of the device's internal memory. Once formatted, the microSD card can only be read by this device. To format an installed microSD card as internal memory:

- 1. Touch SD card.
- 2. Touch : > Storage settings.

Figure 130 SD Card Settings Screen

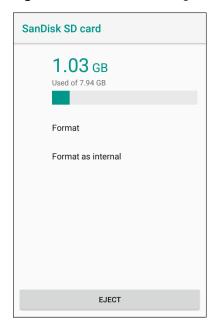

3. Touch Format as internal.

Figure 131 Format Screen

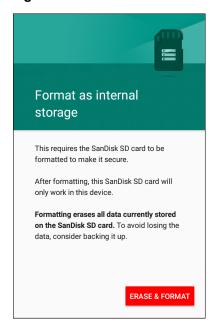

- Touch ERASE & FORMAT.
- 5. Touch DONE.

# **Enterprise Folder**

The Enterprise folder (within internal flash) is a super-persistent storage that is persistent after a reset and an Enterprise Reset. The Enterprise folder is erased during a Factory Reset. The Enterprise folder is used for deployment and device-unique data. The Enterprise folder is approximately 128 MB (formatted). Applications can persist data after an Enterprise Reset by saving data to the enterprise/user folder. The folder is ext4 formatted and is only accessible from a host computer using ADB or from an MDM.

# **App Management**

Apps use two kinds of memory: storage memory and RAM. Apps use storage memory for themselves and any files, settings, and other data they use. They also use RAM when they are running.

- Swipe down from the Status bar to open the Quick Access panel and then touch .
- Touch Apps & notifications.

Figure 132 Apps & Notifications Screen

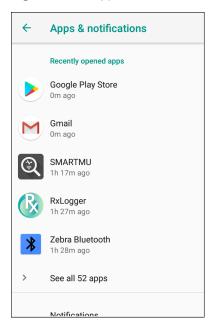

3. Touch **See all XX apps** to view all apps on the device.

Figure 133 App Info Screen

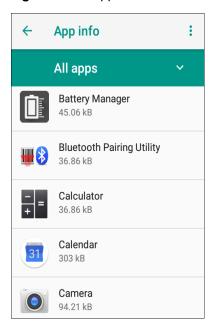

- 4. Touch > Show system to include system processes in the list.
- 5. Touch an app, process, or service in the list to open a screen to view its details. Depending on the item, you can change its settings, permissions, notifications, and force stop or uninstall the item.

# Viewing App Details

Apps have different kinds of information and controls, but commonly include:

- Force stop stop an app.
- Disable disable an app.
- Uninstall remove the app and all of its data and settings from the device. See Uninstalling an Application for information about uninstalling apps.
- Storage lists how much information is stored, and includes a button for clearing it.
- Data usage provides information about data (Wi-Fi) consumed by an app.
- Permissions lists the areas on the device that the app has access to.
- Notifications set the app notification settings.
- **Open by default** clears If you have configured an app to launch certain file types by default, you can clear that setting here.
- Battery lists the amount of computing power used by the app.
- Memory lists the average app memory usage.
- Advanced
  - Draw over other apps allows an app to display on top of other apps.

# **Managing Downloads**

Files and apps downloaded using the Browser or Email are stored on the microSD card or Internal storage in the Download directory. Use the Downloads app to view, open, or delete downloaded items.

- 1. Swipe the screen up and touch .
- 2. Touch  $\equiv$  > **Downloads**.

Figure 134 Files - Downloads Screen

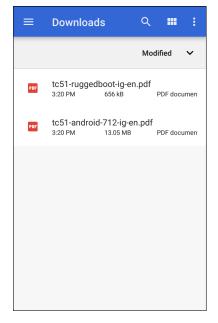

3. Touch and hold an item, select items to delete and touch 🖥 . The item is deleted from the device.

#### Introduction

This chapter includes instructions on cleaning and storing the device, and provides troubleshooting solutions for potential problems during operation.

# **Maintaining the TC57**

For trouble-free service, observe the following tips when using the device:

- In order to avoid scratching the screen, use the supplied stylus or plastic-tipped pens intended for use with a touch-sensitive screen. Never use an actual pen or pencil or other sharp object on the surface of the device screen.
- The touch-sensitive screen of the device is glass. Do not to drop the device or subject it to strong impact.
- Protect the device from temperature extremes. Do not leave it on the dashboard of a car on a hot day, and keep it away from heat sources.
- Do not store the device in any location that is dusty, damp, or wet.
- Use a soft lens cloth to clean the device. If the surface of the device screen becomes soiled, clean it with a soft cloth moistened with an approved cleanser. For a list of approved cleansers, see Approved Cleanser Active Ingredients on page 172.
- Periodically replace the rechargeable battery to ensure maximum battery life and product performance. Battery life depends on individual usage patterns.

# **Display Best Practices**

# **Image Retention**

Image retention may occur when a static image continuously displays for extended periods of time. A user may see a faint remnant of the image even after a new image displays. To prevent image retention:

- set the display to turn off after a few minutes of idle time.
- · rotate background images on a periodic basis.
- · turn off the display when the device in not in use.

- use a screen saver with the following characteristics:
  - · background color set to black
  - use a small moving image (approximately 2% of the display size).
  - move the image randomly across the screen
  - screen saver should be active as long as the static image is used.

#### **Battery Safety Guidelines**

The area in which the units are charged should be clear of debris and combustible materials or chemicals. Particular care should be taken where the device is charged in a non-commercial environment.

- Follow battery usage, storage, and charging guidelines found in the user's guide.
- Improper battery use may result in a fire, explosion, or other hazard.
- To charge the mobile device battery, the battery and charger temperatures must be between +3241°F and +104°F (05°C and +40°C).
- Do not use incompatible batteries and chargers. Use of an incompatible battery or charger may present a risk of fire, explosion, leakage, or other hazard. If you have any questions about the compatibility of a battery or a charger, contact Zebra support.
- For devices that utilize a USB port as a charging source, the device shall only be connected to products that bear the USB-IF logo or have completed the USB-IF compliance program.
- Do not disassemble or open, crush, bend or deform, puncture, or shred.
- Severe impact from dropping any battery-operated device on a hard surface could cause the battery to overheat.
- Do not short circuit a battery or allow metallic or conductive objects to contact the battery terminals.
- Do not modify or remanufacture, attempt to insert foreign objects into the battery, immerse or expose to water or other liquids, or expose to fire, explosion, or other hazard.
- Do not leave or store the equipment in or near areas that might get very hot, such as in a parked vehicle or near a radiator or other heat source. Do not place battery into a microwave oven or dryer.
- Battery usage by children should be supervised.
- · Please follow local regulations to promptly dispose of used re-chargeable batteries.
- · Do not dispose of batteries in fire.
- · Seek medical advice immediately if a battery has been swallowed.
- In the event of a battery leak, do not allow the liquid to come in contact with the skin or eyes. If contact has been made, wash the affected area with large amounts of water and seek medical advice.
- If you suspect damage to your equipment or battery, contact Zebra support to arrange for inspection.

# **Cleaning Instructions**

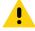

**CAUTION:** Always wear eye protection.

Read warning label on alcohol product before using.

If you have to use any other solution for medical reasons please contact the Global Customer Support Center for more information.

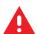

**WARNING:** Avoid exposing this product to contact with hot oil or other flammable liquids. If such exposure occurs, unplug the device and clean the product immediately in accordance with these guidelines.

# **Approved Cleanser Active Ingredients**

100% of the active ingredients in any cleaner must consist of one or some combination of the following: isopropyl alcohol, bleach/sodium hypochlorite (see important note below), hydrogen peroxide, ammonium chloride, or mild dish soap.

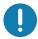

**IMPORTANT:** Use pre-moistened wipes and do not allow liquid cleaner to pool.

<sup>1</sup>When using sodium hypochlorite (bleach) based products, always follow the manufacturer's recommended instructions: use gloves during application and remove the residue afterwards with a damp alcohol cloth or a cotton swab to avoid prolonged skin contact while handling the device.

Due to the powerful oxidizing nature of sodium hypochlorite, the metal surfaces on the device are prone to oxidation (corrosion) when exposed to this chemical in the liquid form (including wipes). In the event that these type of disinfectants come in contact with metal on the device, prompt removal with an alcohol-dampened cloth or cotton swab after the cleaning step is critical.

# **Harmful Ingredients**

The following chemicals are known to damage the plastics on the device and should not come in contact with the device: acetone; ketones; ethers; aromatic and chlorinated hydrocarbons; aqueous or alcoholic alkaline solutions; ethanolamine; toluene; trichloroethylene; benzene; carbolic acid and TB-lysoform.

Many vinyl gloves contain phthalate additives, which are often not recommended for medical use and are known to be harmful to the housing of the device.

# **Cleaning Instructions**

Do not apply liquid directly to the device. Dampen a soft cloth or use pre-moistened wipes. Do not wrap the device in the cloth or wipe, but gently wipe the unit. Be careful not to let liquid pool around the display window or other places. Allow the unit to air dry before use.

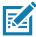

**NOTE:** For thorough cleaning, it is recommended to first remove all accessory attachments, such as handstraps or cradle cups, from the mobile device and to clean them separately.

# **Special Cleaning Notes**

The device should not be handled while wearing vinyl gloves containing phthalates, or before hands are washed to remove contaminant residue after gloves are removed.

If products containing any of the harmful ingredients listed above are used prior to handling the device, such as hand sanitizer that contain ethanolamine, hands must be completely dry before handling the device to prevent damage to the device.

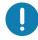

**IMPORTANT:** If the battery connectors are exposed to cleaning agents, thoroughly wipe off as much of the chemical as possible and clean with an alcohol wipe. It is also recommended to install the battery in the terminal prior to cleaning and disinfecting the device to help minimize buildup on the connectors.

When using cleaning/disinfectant agents on the device, it is important to follow the directions prescribed by the cleaning/disinfectant agent manufacturer.

#### **Recommended Cleaning Materials**

- · Alcohol wipes
- · Lens tissue
- Cotton-tipped applicators
- · Isopropyl alcohol

#### **Cleaning Frequency**

The cleaning frequency is at the customer's discretion due to the varied environments in which the mobile devices are used and may be cleaned as frequently as required. When dirt is visible, it is recommended to clean the mobile device to avoid build up of particles which make the device more difficult to clean later on.

For consistency and optimum image capture, it is recommended to clean the camera window periodically especially when used in environments prone to dirt or dust.

# **Cleaning the Device**

#### Housing

Thoroughly wipe the housing, including all buttons and triggers, using an approved alcohol wipe.

#### **Display**

The display can be wiped down with an approved alcohol wipe, but care should be taken not to allow any pooling of liquid around the edges of the display. Immediately dry the display with a soft, non-abrasive cloth to prevent streaking.

#### Camera and Exit Window

Wipe the camera and exit window periodically with a lens tissue or other material suitable for cleaning optical material such as eyeglasses.

# **Battery Guide Slots**

Insert a cotton-tipped applicator dipped in alcohol into the battery guide rails to clean out debris and then dry with a dry cotton-tipped applicator.

# **Battery Connector and Locating Magnet Cleaning**

To clean the battery connectors and locating magnet:

Figure 135 Battery Connectors and Locating Magnet

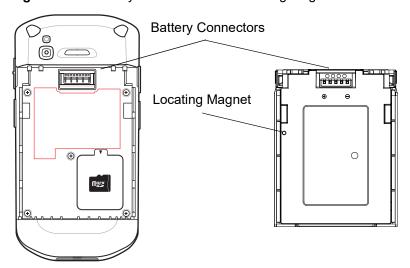

- 1. Remove the main battery from the mobile computer.
- 2. Dip the cotton portion of the cotton-tipped applicator in isopropyl alcohol.
- 3. To remove any grease or dirt, rub the cotton portion of the cotton-tipped applicator back-and-forth across the locating magnet and the connectors on the battery and terminal sides. Do not leave any cotton residue on the connectors or magnet.
- 4. Repeat at least three times.
- 5. Use a dry cotton-tipped applicator and repeat steps 3 and 4. Do not leave any cotton residue on the connectors or magnet.
- Inspect the area for any grease or dirt and repeat the cleaning process if necessary.

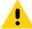

**CAUTION:** After cleaning the battery connectors or locating magnet with bleach-based chemicals, follow the Battery Connector and Locator Magnet Cleaning instructions to remove bleach from the connectors and locating magnet.

# **Cleaning Cradle Connectors**

To clean the connectors on a cradle:

- 1. Remove the DC power cable from the cradle.
- 2. Dip the cotton portion of the cotton-tipped applicator in isopropyl alcohol.
- 3. Rub the cotton portion of the cotton-tipped applicator along the pins of the connector. Slowly move the applicator back-and-forth from one side of the connector to the other. Do not leave any cotton residue on the connector.
- 4. All sides of the connector should also be rubbed with the cotton-tipped applicator.
- 5. Remove any lint left by the cotton-tipped applicator.
- 6. If grease and other dirt can be found on other areas of the cradle, use a lint-free cloth and alcohol to remove.
- 7. Allow at least 10 to 30 minutes (depending on ambient temperature and humidity) for the alcohol to air dry before applying power to cradle.
  - If the temperature is low and humidity is high, longer drying time is required. Warm temperature and low humidity requires less drying time.

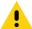

**CAUTION:** After cleaning the cradle connectors with bleach-based chemicals, follow the Cleaning Cradle Connectors instructions to remove bleach from the connectors.

# **Troubleshooting**

#### **TC57**

The following tables provides typical problems that might arise and the solution for correcting the problem.

 Table 7
 Troubleshooting the TC57

| Problem                                                                                                    | Cause                                                                                   | Solution                                                                                  |
|----------------------------------------------------------------------------------------------------|-----------------------------------------------------------------------------------------|-------------------------------------------------------------------------------------------|
| After installing the battery, the device does not boot up.                                                              | Power button was not pressed.                                                           | Press the Power button.                                                                   |
| When pressing the                                                                                                    | Battery not charged.                                                                    | Charge or replace the battery in the device.                                              |
| power button the device does not turn on.                                                                               | Battery not installed properly.                                                         | Install the battery properly.                                                             |
|                                                                                                    | System crash.                                                                           | Perform a reset.                                                                          |
| When pressing the power button the device does not turn on but two LEDs blink.                                          | Battery charge is at a level where data is maintained but battery should be re-charged. | Charge or replace the battery in the device.                                              |
| Battery did not charge.                                                                                                 | Battery failed.                                                                         | Replace battery. If the device still does not operate, perform a reset.                   |
|                                                                                                    | Device removed from cradle while battery was charging.                                  | Insert device in cradle. See Charging the Battery on page 20.                             |
|                                                                                                    | Extreme battery temperature.                                                            | Battery does not charge if ambient temperature is below 5°C (41°F) or above 40°C (104°F). |
| Cannot see characters on display.                                                                                       | Device not powered on.                                                                  | Press the <b>Power</b> button.                                                            |
| During data<br>communication with<br>a host computer, no<br>data transmitted, or<br>transmitted data was<br>incomplete. | Device removed from cradle or disconnected from host computer during communication.     | Replace the device in the cradle, or reattach the communication cable and re-transmit.    |
|                                                                                                    | Incorrect cable configuration.                                                          | See the system administrator.                                                             |
|                                                                                                    | Communication software was incorrectly installed or configured.                         | Perform setup.                                                                            |

 Table 7
 Troubleshooting the TC57 (Continued)

| Problem                                                                            | Cause                                                 | Solution                                                                                                    |
|------------------------------------------------------------------------------------|-------------------------------------------------------|----------------------------------------------------------------------------------------------------|
| During data                                                                        | Wi-Fi radio is not on.                                | Turn on the Wi-Fi radio.                                                                                                    |
| communication over Wi-Fi, no data transmitted, or transmitted data was incomplete. | You moved out of range of an access point.            | Move closer to an access point.                                                                                                    |
| During data communication over                                                     | Bluetooth radio is not on.                            | Turn on the Bluetooth radio.                                                                                                    |
| Bluetooth, no data transmitted, or transmitted data was incomplete.                | You moved out of range of another Bluetooth device.   | Move within 10 meters (32.8 feet) of the other device.                                                                                                    |
|                                                                                    | The Bluetooth device(s) nearby are not turned on.     | Turn on the Bluetooth device(s) to find.                                                                                                    |
|                                                                                    | The Bluetooth device(s) are not in discoverable mode. | Set the Bluetooth device(s) to discoverable mode. If needed, refer to the device's user documentation for help.                                                                 |
| No sound.                                                                          | Volume setting is low or turned off.                  | Adjust the volume.                                                                                                    |
| Device shuts off.                                                                  | Device is inactive.                                   | The display turns off after a period of inactivity. Set this period to 15 seconds, 30 seconds, 1, 2, 5, 10 or 30 minutes.                                                       |
|                                                                                    | Battery is depleted.                                  | Replace the battery.                                                                                                    |
| Tapping the window buttons or icons does not activate the corresponding feature.   | The device is not responding.                         | Reboot the device. See Resetting the TC57 on page 27.                                                                                                    |
| A message appears stating that the device memory is full.                          | Too many files stored on the device.                  | Delete unused memos and records. If necessary, save these records on the host computer (or use an SD card for additional memory).                                               |
|                                                                                    | Too many applications installed on the device.        | Remove user-installed applications on the device to recover memory. Select <b>*</b> > <b>Apps &amp; notifications.</b> Select the unused application and tap <b>UNINSTALL</b> . |

 Table 7
 Troubleshooting the TC57 (Continued)

| Problem                                 | Cause                                                   | Solution                                                                                                    |
|-----------------------------------------|---------------------------------------------------------|----------------------------------------------------------------------------------------------------|
| The device does not decode with reading | Scanning application is not loaded.                     | Load a scanning application on the device or enable DataWedge. See the system administrator.                                                                                                    |
| bar code.                               | Unreadable bar code.                                    | Ensure the symbol is not defaced.                                                                                                    |
|                                         | Distance between exit window and bar code is incorrect. | Place the device within proper scanning range.                                                                                                    |
|                                         | Device is not programmed for the bar code.              | Program the device to accept the type of bar code being scanned. Refer to the EMDK or DataWedge application.                                                                                                    |
|                                         | Device is not programmed to generate a beep.            | If the device does not beep on a good decode, set the application to generate a beep on good decode.                                                                                                    |
|                                         | Battery is low.                                         | If the scanner stops emitting a laser beam upon a trigger press, check the battery level. When the battery is low, the scanner shuts off before the device low battery condition notification. Note: If the scanner is still not reading symbols, contact the distributor or the Global Customer Support Center. |
| Cannot unlock device.                   | User enters incorrect password.                         | If the user enters an incorrect password five times, the user is requested to wait for 30 seconds when using a PIN, Pattern, or Password.                                                                                                    |

# 1-Slot Charge Only Cradle

 Table 8
 Troubleshooting the 1-Slot Charge Only Cradle

| Symptom                                                     | Possible Cause                                    | Action                                                                                       |
|-------------------------------------------------------------|---------------------------------------------------|----------------------------------------------------------------------------------------------|
| LEDs do not light when device or spare battery is inserted. | Cradle is not receiving power.                    | Ensure the power cable is connected securely to both the cradle and to AC power.             |
|                                                             | Device is not seated firmly in the cradle.        | Remove and re-insert the device into the cradle, ensuring it is firmly seated.               |
|                                                             | Spare battery is not seated firmly in the cradle. | Remove and re-insert the spare battery into the charging slot, ensuring it is firmly seated. |

 Table 8
 Troubleshooting the 1-Slot Charge Only Cradle (Continued)

| Symptom                                                                   | Possible Cause                                                                          | Action                                                                                                    |
|---------------------------------------------------------------------------|-----------------------------------------------------------------------------------------|----------------------------------------------------------------------------------------------------|
| Device battery is not charging.                                           | Device was removed<br>from cradle or cradle was<br>unplugged from AC<br>power too soon. | Ensure cradle is receiving power. Ensure device is seated correctly. Confirm main battery is charging. The battery charges from fully depleted to 90% in approximately 2.5 hours and from fully depleted to 100% in approximately three hours. |
|                                                                           | Battery is faulty.                                                                      | Verify that other batteries charge properly. If so, replace the faulty battery.                                                                                                    |
|                                                                           | The device is not fully seated in the cradle.                                           | Remove and re-insert the device into the cradle, ensuring it is firmly seated.                                                                                                    |
|                                                                           | Extreme battery temperature.                                                            | Battery does not charge if ambient temperature is below 5 °C (41 °F) or above 40 °C (104 °F).                                                                                                    |
| Spare battery is not charging.  Battery not fully seated i charging slot. |                                                                                         | Remove and re-insert the spare battery in the cradle, ensuring it is firmly seated. The battery charges from fully depleted to 90% in approximately 2.5 hours and from fully depleted to 100% in approximately three hours.                    |
|                                                                           | Battery inserted incorrectly.                                                           | Re-insert the battery so the charging contacts on the battery align with the contacts on the cradle.                                                                                                    |
|                                                                           | Battery is faulty.                                                                      | Verify that other batteries charge properly. If so, replace the faulty battery.                                                                                                    |

# 4-Slot Charge Only Cradle with Battery Charger Troubleshooting

 Table 9
 Troubleshooting the 4-Slot Charge Only Cradle with Battery Charger

| Problem                  | Cause                                           | Solution                                                                                                    |
|--------------------------|-------------------------------------------------|----------------------------------------------------------------------------------------------------|
| Battery is not charging. | Device removed from the cradle too soon.        | Replace the device in the cradle. The battery charges from fully depleted to 90% in approximately 2.5 hours and from fully depleted to 100% in approximately three hours. |
|                          | Battery is faulty.                              | Verify that other batteries charge properly. If so, replace the faulty battery.                                                                                           |
|                          | Device is not inserted correctly in the cradle. | Remove the device and reinsert it correctly. Verify charging is active. Touch <b>\$\price\$ &gt; System &gt; About phone &gt; Status</b> to view battery status.          |
|                          | Ambient temperature of the cradle is too warm.  | Move the cradle to an area where the ambient temperature is below 5 °C (41 °F) or above 40 °C (104 °F).                                                                   |

# **5-Slot Charge Only Cradle Troubleshooting**

 Table 10
 Troubleshooting the 5-Slot Charge Only Cradle

| Problem                  | Cause                                           | Solution                                                                                                    |
|--------------------------|-------------------------------------------------|----------------------------------------------------------------------------------------------------|
| Battery is not charging. | Device removed from the cradle too soon.        | Replace the device in the cradle. The battery charges from fully depleted to 90% in approximately 2.5 hours and from fully depleted to 100% in approximately three hours. |
|                          | Battery is faulty.                              | Verify that other batteries charge properly. If so, replace the faulty battery.                                                                                           |
|                          | Device is not inserted correctly in the cradle. | Remove the device and reinsert it correctly. Verify charging is active. Touch <b>*</b> > System > About phone > Status to view battery status.                            |
|                          | Ambient temperature of the cradle is too warm.  | Move the cradle to an area where the ambient temperature is below 5 °C (41 °F) or above 40 °C (104 °F).                                                                   |

# **5-Slot Ethernet Cradle Troubleshooting**

 Table 11
 Troubleshooting the 5-Slot Ethernet Cradle

| Problem                                                                      | Cause                                                          | Solution                                                                                                    |
|------------------------------------------------------------------------------|----------------------------------------------------------------|----------------------------------------------------------------------------------------------------|
| During communication, no data transmits, or transmitted data was incomplete. | Device<br>removed from<br>cradle during<br>communication<br>s. | Replace device in cradle and retransmit.                                                                                                    |
|                                                                              | Incorrect cable configuration.                                 | Ensure that the correct cable configuration.                                                                                                    |
|                                                                              | Device has no active connection.                               | An icon is visible in the status bar if a connection is currently active.                                                                                                 |
| Battery is not charging.                                                     | Device removed from the cradle too soon.                       | Replace the device in the cradle. The battery charges from fully depleted to 90% in approximately 2.5 hours and from fully depleted to 100% in approximately three hours. |
|                                                                              | Battery is faulty.                                             | Verify that other batteries charge properly. If so, replace the faulty battery.                                                                                           |
|                                                                              | Device is not inserted correctly in the cradle.                | Remove the device and reinsert it correctly. Verify charging is active. Touch 🌣 > System > About phone > Status to view battery status.                                   |
|                                                                              | Ambient temperature of the cradle is too warm.                 | Move the cradle to an area where the ambient temperature is below 5 °C (41 °F) or above 40 °C (104 °F).                                                                   |

# **4-Slot Battery Charger Troubleshooting**

 Table 12
 Troubleshooting the 4-Slot Battery Charger

| Problem                                                                   | Cause                                  | Solution                                                                                        |
|---------------------------------------------------------------------------|----------------------------------------|-------------------------------------------------------------------------------------------------|
| Spare Battery Charging LED does not light when spare battery is inserted. | Spare battery is not correctly seated. | Remove and re-insert the spare battery into the charging slot, ensuring it is correctly seated. |

### Maintenance & Troubleshooting

 Table 12
 Troubleshooting the 4-Slot Battery Charger (Continued)

| Problem   | Cause                                                                                                   | Solution                                                                                                    |
|-----------|----------------------------------------------------------------------------------------------------|----------------------------------------------------------------------------------------------------|
| charging. | Charger is not receiving power.                                                                         | Ensure the power cable is connected securely to both the charger and to AC power.                                                                                                    |
|           | Spare battery is not correctly seated.                                                                  | Remove and re-insert the battery into the battery adapter, ensuring it is correctly seated.                                                                                                    |
|           | Battery adapter is not seated properly.                                                                 | Remove and re-insert the battery adapter into the charger, ensuring it is correctly seated.                                                                                                    |
|           | Battery was<br>removed from<br>the charger or<br>charger was<br>unplugged from<br>AC power too<br>soon. | Ensure charger is receiving power. Ensure the spare battery is seated correctly. The battery charges from fully depleted to 90% in approximately 2.5 hours and from fully depleted to 100% in approximately three hours. |
|           | Battery is faulty.                                                                                      | Verify that other batteries charge properly. If so, replace the faulty battery.                                                                                                    |

# **Technical Specifications**

### Introduction

This chapter provides technical specification for the TC57.

### **TC57**

Table 13 TC57 Technical Specifications

| Item                     | Description                                                                                                    |  |  |
|--------------------------|----------------------------------------------------------------------------------------------------|--|--|
| Physical Characteristics | Physical Characteristics                                                                                                    |  |  |
| Dimensions               | Height: 155 mm (6.1 in.)                                                                                                    |  |  |
|                          | Width: 75.5 mm (2.9 in.)                                                                                                    |  |  |
|                          | Depth: 18.6 mm (0.73 in.)                                                                                                    |  |  |
| Weight                   | 249 g (8.8 oz) with battery                                                                                                    |  |  |
| Display                  | 5.0 in. High Definition (1280 x 720); exceptionally bright, outdoor viewable; optically bonded to touch panel                                                                                                    |  |  |
| Touch Panel              | Dual mode capacitive touch with stylus or bare or gloved fingertip input (conductive stylus sold separately); Corning Gorilla Glass; water droplet rejection; fingerprint resistant anti-smudge coating.            |  |  |
| Backlight                | Light Emitting Diode (LED) backlight                                                                                                    |  |  |
| Battery                  | Rechargeable Li-Ion, PowerPrecision+, ≥ 15.48 Watt hours (typical) / ≥ 4,150 mAh, improved battery metrics for better management, fast USB charging (up to 2.4A).                                                   |  |  |
| Expansion Slot           | User accessible MicroSD up to 32 GB SDHC and up to 256 GB SDXC, using FAT32 format.                                                                                                    |  |  |
| Connection Interface     | Universal Serial Bus (USB) 2.0 High Speed (host and client)                                                                                                    |  |  |
| Network Connections      | WLAN, WPAN (Bluetooth)                                                                                                    |  |  |
| Notification             | Audible tone, multi-color LEDs, and vibration.                                                                                                    |  |  |
| Keypad                   | On-screen keyboard.                                                                                                    |  |  |
| Voice and Audio          | Three microphones with noise cancellation; vibrate alert; speaker; Bluetooth wireless headset support. High quality speaker phone; PTT headset support; Cellular circuit switch voice; HD Voice and SWB & FB audio. |  |  |
| Buttons                  | Programmable back button; dual dedicated scan buttons; dedicated push-to-talk button, and volume up/down buttons                                                                                                    |  |  |

Table 13 TC57 Technical Specifications (Continued)

| Item                                       | Description                                                                                                    |  |
|--------------------------------------------|----------------------------------------------------------------------------------------------------|--|
| Performance Characteristics                |                                                                                                    |  |
| CPU                                        | Qualcomm Snapdragon 660 octa-core, 2.2 GHz.                                                                                        |  |
| Operating System                           | Android 8.1.0 Oreo with Zebra's Restricted Mode for control over GMS and other services.                                           |  |
| Memory                                     | 4 GB RAM/32 GB Flash                                                                                                    |  |
| Output Power                               | USB - 5 VDC @ 500 mA max                                                                                                    |  |
| User Environment                           |                                                                                                    |  |
| Operating Temperature                      | -20°C to 50°C (-4°F to 122°F)                                                                                                    |  |
| Relative Humidity                          | Operating: 5 to 95% non-condensing                                                                                                 |  |
| Storage Temperature                        | -40°C to 70°C (-40°F to 158°F)                                                                                                    |  |
| Charging Temperature                       | 0° C to 40° C (32°F to 104°F)                                                                                                    |  |
| Humidity                                   | 5 to 85% non-condensing                                                                                                    |  |
| Drop Specification                         | Multiple 1.2 m (4 ft.) to tile over concrete over -10°C to 50°C (14°F to 122°F).                                                   |  |
|                                            | Multiple 1.8 m (6 ft.) drops to concrete with Rugged Boot per Mil Std 810 G.                                                       |  |
| Tumble                                     | 500 0.5 m (1.6 ft.) tumbles; meets and exceeds IEC tumble specifications                                                           |  |
| Sealing                                    | IP67 and IP65 per applicable IEC sealing specifications                                                                            |  |
| Electrostatic Discharge (ESD)              | ±15 kVDC air discharge, ±8 kVDC direct discharge, ± 8 kVDC indirect discharge                                                      |  |
| Vibration                                  | 4 g's PK Sine (5 Hz to 2 kHz); 0.04g2/Hz Random (20 Hz to 2 kHz); 60 minute duration per axis, 3 axis                              |  |
| Thermal Shock                              | -40°C to 70°C (-40°F to 158°F) rapid transition                                                                                    |  |
| Interactive Sensor Technology              | (IST)                                                                                                    |  |
| Motion Sensor                              | 3-axis accelerometer with MEMS Gyro                                                                                                |  |
| Light Sensor                               | Automatically adjusts display backlight brightness                                                                                 |  |
| Proximity Sensor                           | Automatically detects when the user places the handset against head during a phone call to disable display output and touch input. |  |
| Pressure Sensor                            | Automatically detects altitude information for locationing.                                                                        |  |
| Magnetometer                               | eCompass automatically detects direction and orientation.                                                                          |  |
| Wireless WAN Data and Voice Communications |                                                                                                    |  |
| Radio Frequency Band                       | Supports VoLTE , Carrier Aggregation up to 3DL CA                                                                                  |  |
|                                            | LTE FDD: 700/800/850/900/1800/1900/AWS/2100/2600 (28,13,14,12,17/19,20/5,26/8/3/2,25/4,66/1/7);                                    |  |
|                                            | LTE TDD: 1900/2300/2500 (39/40/41,38);                                                                                             |  |
|                                            | UMTS/HSPA/HSPA+: 850/900/AWS/1900/2100 (5/8/4/2/1);<br>GSM/GPRS/EDGE: 850/900/1800/1900                                            |  |
| GPS                                        | Autonomous, Concurrent GPS; GLONASS; Gallileo; BeiDou, and A-GPS. Supports IZAT XTRA                                               |  |

Table 13 TC57 Technical Specifications (Continued)

| Item                                       | Description                                                                                                    |  |
|--------------------------------------------|----------------------------------------------------------------------------------------------------|--|
| Wireless LAN Data and Voice Communications |                                                                                                    |  |
| Radio                                      | IEEE 802.11a/b/g/n/ac/d/h/i/k/r/v/w; Wi-Fi ™ certified; IPv4, IPv6; 5 GHz 2X2 MU-MIMO                                                                                                    |  |
| Data Rates Supported                       | 5GHz: 802.11a/n/ac - up to 866.7 Mbps<br>2.4GHz: 802.11b/g/n - up to 300 Mbps                                                                                                    |  |
| Operating Channels                         | Chan 1 - 13 (2412 - 2472 MHz) Chan 36 - 165 (5180 - 5825 MHz) Channel Bandwidth: 20, 40, 80 MHz Actual operating channels/frequencies depend on regulatory rules and certification agency                                               |  |
| Security and Encryption                    | WEP (40 or 104 bit); WPA/WPA2 Personal (TKIP, and AES); WPA/WPA2 Enterprise (TKIP and AES) — EAP-TTLS (PAP, MSCHAP, MSCHAPv2), EAP-TLS, EAP-PEAPv0-MSCHAPv2, EAP-PEAPv1-GTC, EAP-LEAP, and EAP-PWD.  Data in Motion: FIPS 140-2 Level 1 |  |
|                                            | Data at Rest: FIPS 140-2 Level 1                                                                                                    |  |
| Certifications                             | WFA (802.11n, WMM-PS, 802.11r; PMF)                                                                                                    |  |
| Fast Roam                                  | PMKID caching; Cisco CCKM; 802.11r; OKC                                                                                                    |  |
| Wireless PAN Data and Voice C              | communications                                                                                                    |  |
| Bluetooth                                  | Class 2, Bluetooth v5.0, Bluetooth Low Energy (BLE)                                                                                                    |  |
| Data Capture Specifications                |                                                                                                    |  |
| Scanning                                   | SE4710 imager (1D and 2D) with LED aimer. Digimarc support                                                                                                    |  |
| Camera                                     | Front — 5 MP; f/2.0 aperture front facing camera.                                                                                                    |  |
|                                            | Rear — 13 MP autofocus; f/2.2 aperture; rear camera flash LED generates balanced white light; supports Torch mode; 4K video with image stabilization.                                                                                   |  |
| Near Field Communications (NFC)            | ISO 14443 Type A and B; F; FeliCa and ISO 15693 cards; P2P mode and Card Emulation via Host                                                                                                    |  |
| 2D Imager Engine (SE4710) Specifications   |                                                                                                    |  |
| Field of View                              | Horizontal - 48.0°<br>Vertical - 36.7°                                                                                                    |  |
| Image Resolution                           | 1280 horizontal X 960 vertical pixels                                                                                                    |  |
| Roll                                       | 360°                                                                                                    |  |
| Pitch Angle                                | +/- 60° from normal                                                                                                    |  |
| Skew Tolerance                             | +/- 60° from normal                                                                                                    |  |
| Ambient Light                              | Sunlight: 10,000 ft. candles (107,639 lux)                                                                                                    |  |

Table 13 TC57 Technical Specifications (Continued)

| Item                 | Description                                     |
|----------------------|-------------------------------------------------|
| Focal Distance       | From front of engine: 17.7 cm (7.0 in.)         |
| Laser Aiming Element | Visible Laser Diode (VLD): 655 nm +/- 10 nm     |
|                      | Central Dot Optical Power: 0.6 mW (typical)     |
|                      | Pattern Angle: 48.0° horizontal, 38.0° vertical |
| Illumination System  | LEDs: Warm white LED                            |
|                      | Pattern Angle: 80° at 505 intensity             |

Table 14 Data Capture Supported Symbologies

| Item         | Description                                                                                                    |
|--------------|----------------------------------------------------------------------------------------------------|
| 1D Bar Codes | Code 128, EAN-8, EAN-13, GS1 DataBar Expanded, GS1 128, GS1 DataBar Coupon, UPCA, Interleaved 2 of 5, UPC Coupon Code |
| 2D Bar Codes | PDF-417, QR Code                                                                                                    |

### **Decode Distances**

The table below lists the typical distances for selected bar code densities. The minimum element width (or "symbol density") is the width in mils of the narrowest element (bar or space) in the symbol.

Table 15 SE4710 Decode Distances

| Symbol Donoity/ Day Code Type | Typical Working Ranges |          |
|-------------------------------|------------------------|----------|
| Symbol Density/ Bar Code Type | Near                   | Far      |
| 4 mil Code 39                 | 3.3 in.                | 8.8 in.  |
|                               | 8.4 cm                 | 22.4 cm  |
| 5.0 mil Code 128              | 2.8 in.                | 8.2 in.  |
|                               | 7.1 cm                 | 20.8 cm  |
| 5 mil Code 39                 | 2.0 in.                | 13.5 in. |
|                               | 5.08 cm                | 34.3 cm  |
| 5 mil PDF417                  | 3.1 in.                | 8.4 in.  |
|                               | 7.9 cm                 | 21.3 cm  |
| 10 mil Data Matrix            | 2.9 in.                | 10.1 in. |
|                               | 7.4 cm                 | 25.7 cm  |
| 100% UPCA                     | 1.8 in.                | 26.0 in. |
|                               | 4.6 cm*                | 66.0 cm  |
| 20 mil Code 39                | 2.0 in.                | 30.0 in. |
|                               | 5.08 cm*               | 76.2 cm  |

Table 15 SE4710 Decode Distances (Continued)

| Symbol Density/ Bar Code Type | Typical Working Ranges |          |
|-------------------------------|------------------------|----------|
| Symbol Density/ Bai Code Type | Near                   | Far      |
| 20 mil QR Code                | 3.2 in.                | 15.8 in. |
|                               | 8.1 cm                 | 40.1 cm  |

<sup>\*</sup>Limited by width of bar code in field of view.

Notes: Photographic quality bar code at 15° tilt pitch angle under 30 fcd ambient illumination.

Distances measured from front edge of scan engine chassis.

#### **I/O Connector Pin-Outs**

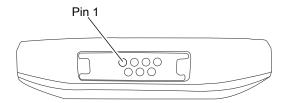

Figure 136 I/O Connector

Table 16 I/O Connector Pin-Outs

| Pin | Signal   | Description        |
|-----|----------|--------------------|
| 1   | VBUS     | USB Power Input    |
| 2   | D-       | USB Data-          |
| 3   | CC       | USB Type C Control |
| 4   | GND      | Ground             |
| 5   | D+       | USB Data+          |
| 6   | Not Used | Not Used           |
| 7   | ID       | Cradle ID          |

## 1-Slot Charge Only Cradle Technical Specifications

Table 17 1-Slot Charge Only Cradle Technical Specifications

| Item          | Description               |
|---------------|---------------------------|
| Dimensions    | Height: 9.9 cm (3.9 in.)  |
|               | Width: 9.8 cm (3.86 in.)  |
|               | Depth: 13.3 cm (5.24 in.) |
| Weight        | 378 g (13.3 oz.)          |
| Input Voltage | 12 VDC                    |

 Table 17
 1-Slot Charge Only Cradle Technical Specifications

| Item                          | Description                                                           |
|-------------------------------|-----------------------------------------------------------------------|
| Power Consumption             | up to 15 watts                                                        |
| Operating Temperature         | 0°C to 50°C (32°F to 122°F)                                           |
| Storage Temperature           | -40°C to 70°C (-40°F to 158°F)                                        |
| Charging Temperature          | 0°C to 40°C (32°F to 104°F)                                           |
| Humidity                      | 5% to 95% non-condensing                                              |
| Drop                          | 76.2 cm (30.0 in.) drops to vinyl tiled concrete at room temperature. |
| Electrostatic Discharge (ESD) | +/- 20kV air<br>+/- 10 kV contact<br>+/- 10 kV indirect discharge     |

## **4-Slot Charge Only Cradle with Battery Charger Technical Specifications**

 Table 18
 5-Slot Charge Only Cradle Technical Specifications

| Item                          | Description                                                           |
|-------------------------------|-----------------------------------------------------------------------|
| Dimensions                    | Height: 10.6 cm (4.17 in.)                                            |
|                               | Width: 48.9 cm (19.25 in.)                                            |
|                               | Depth: 13.3 cm (5.24 in.)                                             |
| Weight                        | 2020 g (71.3 oz.)                                                     |
| Input Voltage                 | 12 VDC                                                                |
| Power Consumption             | up to 95 watts                                                        |
| Operating Temperature         | 0°C to 50°C (32°F to 122°F)                                           |
| Storage Temperature           | -40°C to 70°C (-40°F to 158°F)                                        |
| Charging Temperature          | 0°C to 40°C (32°F to 104°F)                                           |
| Humidity                      | 0% to 95% non-condensing                                              |
| Drop                          | 76.2 cm (30.0 in.) drops to vinyl tiled concrete at room temperature. |
| Electrostatic Discharge (ESD) | +/- 20kV air                                                          |
|                               | +/- 10kV contact                                                      |
|                               | +/- 10kV indirect discharge                                           |

## **5-Slot Charge Only Cradle Technical Specifications**

 Table 19
 5-Slot Charge Only Cradle Technical Specifications

| Item                    | Description                                                           |
|-------------------------|-----------------------------------------------------------------------|
| Dimensions              | Height: 10.6 cm (4.17 in.)                                            |
|                         | Width: 48.9 cm (19.25 in.)                                            |
|                         | Depth: 13.3 cm (5.24 in.)                                             |
| Weight                  | 1937 g (68 oz.)                                                       |
| Input Voltage           | 12 VDC                                                                |
| Power Consumption       | up to 65 watts                                                        |
| Operating Temperature   | 0°C to 50°C (32°F to 122°F)                                           |
| Storage Temperature     | -40°C to 70°C (-40°F to 158°F)                                        |
| Charging Temperature    | 0°C to 40°C (32°F to 104°F)                                           |
| Humidity                | 0% to 95% non-condensing                                              |
| Drop                    | 76.2 cm (30.0 in.) drops to vinyl tiled concrete at room temperature. |
| Electrostatic Discharge | +/- 20kV air                                                          |
| (ESD)                   | +/- 10kV contact                                                      |
|                         | +/- 10kV indirect discharge                                           |

### **5-Slot Ethernet Cradle Technical Specifications**

 Table 20
 5-Slot Ethernet Cradle Technical Specifications

| Item                  | Description                    |
|-----------------------|--------------------------------|
| Dimensions            | Height: 10.6 cm (4.17 in.)     |
|                       | Width: 48.9 cm (19.25 in.)     |
|                       | Depth: 13.3 cm (5.24 in.)      |
| Weight                | 2010 g (71 oz.)                |
| Input Voltage         | 12 VDC                         |
| Power Consumption     | up to 70 watts                 |
| Operating Temperature | 0°C to 50°C (32°F to 122°F)    |
| Storage Temperature   | -40°C to 70°C (-40°F to 158°F) |
| Charging Temperature  | 0°C to 40°C (32°F to 104°F)    |
| Humidity              | 5% to 95% non-condensing       |

 Table 20
 5-Slot Ethernet Cradle Technical Specifications

| Item                          | Description                                                           |
|-------------------------------|-----------------------------------------------------------------------|
| Drop                          | 76.2 cm (30.0 in.) drops to vinyl tiled concrete at room temperature. |
| Electrostatic Discharge (ESD) | +/- 20kV air<br>+/- 10kV contact<br>+/- 10kV indirect discharge       |

## **4-Slot Battery Charger Technical Specifications**

Table 21 4–Slot Battery Charger Technical Specifications

| Item                          | Description                                                           |
|-------------------------------|-----------------------------------------------------------------------|
| Dimensions                    | Height: 9.7 cm (3.82 in.)                                             |
|                               | Width: 9.8 cm (3.86 in.)                                              |
|                               | Depth: 13.3 cm (5.24 in.)                                             |
| Weight                        | 450 g (15.9 oz.)                                                      |
| Input Voltage                 | 12 VDC                                                                |
| Power Consumption             | up to 48 watts                                                        |
| Operating Temperature         | 0°C to 50°C (32°F to 122°F)                                           |
| Storage Temperature           | -40°C to 70°C (-40°F to 158°F)                                        |
| Charging Temperature          | 0°C to 40°C (32°F to 104°F)                                           |
| Humidity                      | 5% to 95% non-condensing                                              |
| Drop                          | 76.2 cm (30.0 in.) drops to vinyl tiled concrete at room temperature. |
| Electrostatic Discharge (ESD) | +/- 20kV air                                                          |
|                               | +/- 10kV contact                                                      |
|                               | +/- 10kV indirect discharge                                           |

## **Trigger Handle Technical Specifications**

 Table 22
 Trigger Handle Technical Specifications

| Item                  | Description                    |
|-----------------------|--------------------------------|
| Dimensions            | Height: 11.5 cm (4.53 in.)     |
|                       | Width: 13.2 cm (5.19 in.)      |
|                       | Depth: 8.0 cm (3.15 in.)       |
| Weight                | 114 g (4.0 oz.)                |
| Operating Temperature | -20°C to 50°C (-4°F to 122°F)  |
| Storage Temperature   | -40°C to 70°C (-40°F to 158°F) |

 Table 22
 Trigger Handle Technical Specifications

| Item                          | Description                                              |
|-------------------------------|----------------------------------------------------------|
| Humidity                      | 10% to 95% non-condensing                                |
| Drop                          | 1.8 m (6 feet) drops to concrete over temperature range. |
| Electrostatic Discharge (ESD) | +/- 20kV air                                             |
|                               | +/- 10kV contact                                         |

## Rugged Charge/USB Cable Technical Specifications

 Table 23
 Rugged Charge/USB Cable Technical Specifications

| Item                          | Description                     |
|-------------------------------|---------------------------------|
| Length                        | 164 +/- 6 cm (64.6 +/- 2.4 in.) |
| Input Voltage                 | 5.0 VDC                         |
| Operating Temperature         | -20°C to 50°C (-4°F to 122°F)   |
| Storage Temperature           | -40°C to 70°C (-40°F to 158°F)  |
| Humidity                      | 10% to 95% non-condensing       |
| Electrostatic Discharge (ESD) | +/- 20kV air                    |
|                               | +/- 10kV contact                |

# Index

| Numerics                                              | auto import                               |         |
|-------------------------------------------------------|-------------------------------------------|---------|
| 1 alot LICD/abarga only gradle kit                    | auto switch to default on event           |         |
| 1-slot USB/charge only cradle kit                     | barcode input                             |         |
| 4-slot battery charger kit                            | configuration and profile file management |         |
| 4-slot charge only cradle with battery charger kit 28 | configuring ADF plug-in                   |         |
| 5-slot charge only cradle kit                         | creating a new profile                    | 70      |
| 5-slot Ethernet cradle kit28                          | data capture plus                         | 73      |
|                                                       | decoders                                  | 76      |
| A                                                     | disabling                                 | 70, 107 |
|                                                       | enterprise folder                         | 106     |
| advanced data formatting rules98                      | exporting a configuration file            |         |
| approved cleanser                                     | importing a configuration file            |         |
| approved cleanser active ingredients172               | input plugins                             |         |
| apps                                                  | intent output                             |         |
| RxLogger134                                           | intent overview                           |         |
| RxLogger Utility                                      | IP output                                 |         |
| audio adapter                                         | keep enabled on suspend                   |         |
| ·                                                     | keystroke output                          |         |
| D                                                     | multibarcode params                       |         |
| В                                                     | options menu                              |         |
| barcode input                                         | output plug-ins                           |         |
| enabled                                               | plug-ins                                  |         |
| basic hand strap30                                    | process plug-ins                          |         |
| battery                                               | profile configuration                     |         |
| battery charging                                      | profile context menu                      |         |
| battery swap                                          | profile0                                  |         |
| best practices-image retention                        | profiles                                  |         |
| 2001 p. 4001000490 1010                               | profiles screen                           |         |
| 0                                                     | programming notes                         |         |
| C                                                     | reader params                             |         |
| cleaning                                              | scan params                               |         |
| frequency                                             | scanner selection                         |         |
| instructions                                          | settings                                  |         |
| cradle mount                                          | simulscan input                           |         |
| oragio mount                                          | UDI params                                |         |
| _                                                     | UPC EAN params                            |         |
| D                                                     | DC line cord                              |         |
| data capture options12                                | decoder params                            |         |
| data capture options                                  | Codabar                                   | 78      |
| datawedge                                             | Code 11                                   |         |
| advanced data formatting rules                        | Code 128                                  |         |
| associating applications71                            | Code 39                                   |         |
| associating applications                              | 0000 00                                   |         |

### Index

| Code 9380                               | 0                               |
|-----------------------------------------|---------------------------------|
| Composite AB                            | operating system12              |
| decode lengths83                        | operating system                |
| Discrete 2 of 5                         |                                 |
| GS1 DataBar Limited81                   | P                               |
| HAN XIN                                 | nhata transfer                  |
| Interleaved 2 of 5                      | photo transfer                  |
| Matrix 2 of 5                           | power supply30                  |
| MSI82                                   |                                 |
| UK Postal82                             | R                               |
| UPCA82                                  |                                 |
| UPCE083                                 | radios                          |
| UPCE183                                 | reader params                   |
| US Planet83                             | reset device                    |
| decoders76                              | hard reset27                    |
| disconnect host computer119             | rugged boot30                   |
| display                                 | rugged charge/USB cable29       |
|                                         | RxLogger                        |
| Г                                       | configuration135                |
| F                                       | configuration file140           |
| feedback                                | disable logging141              |
| file transfer                           | enable logging                  |
| THO CANOTOL                             | extract log files141            |
| •                                       | RxLogger Utility141, 144        |
| G                                       | ,                               |
| google                                  | 0                               |
| account setup21                         | S                               |
| account setup                           | scan params88                   |
|                                         | settings                        |
| H                                       | datawedge                       |
|                                         | SIM card24                      |
| hand strap30                            | simulscan input90               |
| hard reset27                            | •                               |
| harmful ingredients                     | soft holster                    |
|                                         | soft reset                      |
| Î.                                      | software version                |
| 1                                       | software versions               |
| image retention170                      | stylus                          |
| install microsd card18                  | symbologies                     |
|                                         |                                 |
| M                                       | T                               |
| IVI                                     |                                 |
| maintenance                             | transferring files using USB118 |
| approved cleanser active ingredients172 | trigger handle30                |
| cleaning frequency173                   | trigger handle kit              |
| cleaning instructions                   |                                 |
| harmful ingredients                     | U                               |
| special cleaning notes                  | <b>5</b>                        |
| memory                                  | UDI params89                    |
| microSD card                            | UPC EAN params84                |
| multibarcode params                     | USB118                          |
| manusaroode paramo90                    | •                               |
| NI                                      | W                               |
| N                                       | V V                             |
| notational conventions                  | Wi-Fi direct                    |
|                                         | WPS pin entery                  |

### Index

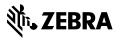